**P910i** 

**User Guide** 

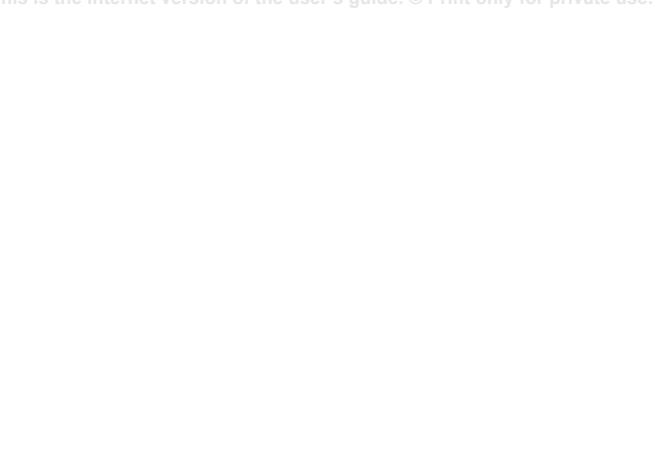

# **Contents**

| _  |   |    |   |    |   |
|----|---|----|---|----|---|
| (1 | V | FR | V | IF | W |

| Introduction                    | 9  |
|---------------------------------|----|
| Getting to know your P910i      | 10 |
| P910i package                   | 10 |
| P910i overview                  |    |
| SIM card                        | 12 |
| Battery                         | 12 |
| Care instructions               | 13 |
| First time start-up             | 14 |
| Turning your P910i on and off   | 14 |
| Importing phone book entries    | 14 |
| Flip closed mode                | 15 |
| Flip open mode                  | 16 |
| Flip removed                    | 17 |
| Screen areas                    | 18 |
| Jog Dial                        |    |
| Keypad functions                |    |
| Indicators and status bar icons |    |
| Memory Stick                    | 22 |
| Connecting the accessories      |    |
| Services                        | 25 |
| Applications - overview         | 26 |
| Updating the software           | 28 |
| General functions               | 28 |
|                                 |    |

| Entering text                      | 32 |
|------------------------------------|----|
| P910i locks                        |    |
| Phone                              | 44 |
| Call handling with the flip closed |    |
| Call handling with the flip open   |    |
| Handling two or more calls         |    |
|                                    |    |
| Call list and call log             |    |
| Hints and smart functions          |    |
| Preferences                        | 56 |
| MEDIA                              |    |
| CommuniCorder                      | 64 |
| Recording video clips              | 64 |
| Taking pictures                    |    |
| Camera settings                    |    |
| Pictures and Image editor          | 69 |
| Pictures                           |    |
| Image editor                       |    |
|                                    |    |
| Video                              |    |
| Video clips                        |    |
| Streaming                          |    |
| Preferences                        | 70 |

| Music player                        | 77  |
|-------------------------------------|-----|
| Playing sound files                 |     |
| Managing sound files                | 78  |
| Internet                            | 81  |
| Using the browser view              | 82  |
| Using the bookmark view             | 85  |
| Preferences                         | 86  |
| Games                               | 89  |
| Chess                               | 89  |
| Solitaire                           | 89  |
| BUSINESS                            |     |
| Messages                            | 91  |
| Folders in Messages                 | 92  |
| The accounts in Messages            | 93  |
| Handling text messages              | 93  |
| Handling multimedia messages        | 94  |
| Handling email                      | 98  |
| More about messaging                |     |
| Contacts                            | 105 |
| Using Contacts with the flip closed | 105 |
| Using Contacts with the flip open   |     |
| Creating and editing contacts       |     |
| Managing contacts                   | 110 |
| Making an owner card                |     |
| Preferences                         | 111 |
|                                     |     |

| Calendar                                                     | 113                                             |
|--------------------------------------------------------------|-------------------------------------------------|
| Creating calendar entries                                    | 11.                                             |
| Managing calendar entries                                    | 114                                             |
| Sending and receiving calendar entries                       |                                                 |
| Preferences                                                  | 11:                                             |
| Lunar calendar                                               | 110                                             |
| Tasks                                                        | 11'                                             |
| Creating task entries                                        | 11′                                             |
| Managing task entries                                        | 113                                             |
| Moving task entries                                          | 113                                             |
| Sending and receiving task entries                           |                                                 |
| Preferences                                                  | 110                                             |
| 11010101005                                                  |                                                 |
|                                                              |                                                 |
| Jotter                                                       | 120                                             |
|                                                              | 120<br>120                                      |
| Jotter  Creating and editing notes  Drawing pictures         | 120<br>120<br>12                                |
| Jotter  Creating and editing notes                           | 120<br>120<br>12<br>12                          |
| Drawing pictures  Managing notes                             | 120<br>120<br>12<br>12                          |
| Drawing pictures  Managing notes Sending and receiving notes | 120<br>120<br>12<br>12<br>12                    |
| Jotter                                                       | 120<br>120<br>12<br>12<br>12<br>12              |
| TOOLS  Sound recorder  Making sound recordings               | 120<br>120<br>12<br>12<br>12<br>12<br>12        |
| Jotter                                                       | 120<br>120<br>12<br>12<br>12<br>12<br>12<br>12: |

| Calculator                           | 124 | Installing applications                      | 140 |
|--------------------------------------|-----|----------------------------------------------|-----|
| Гіте                                 | 125 | Installing applications on your P910i        |     |
| Setting time and date                |     | Removing applications from your P910i        |     |
| Specifying workdays                  |     | Sony Ericsson Update Service                 | 142 |
| Setting locations                    |     | Connecting to other devices                  | 143 |
| Setting number formats               |     | Connection via SyncStation                   |     |
| Setting alarms                       |     | Connection via Infrared port                 |     |
| Viewers and editors – Quickoffice    |     | Connection via Bluetooth wireless technology | 144 |
| Common viewer and editor functions   |     | Synchronization and backup                   | 148 |
| Quickword                            | 129 | Local synchronization                        |     |
| Quicksheet                           | 129 | Remote synchronization                       | 149 |
| Quickpoint                           | 130 | Backing up data                              |     |
| Pdf+                                 | 131 | Restoring data                               | 151 |
| File manager                         | 132 | SETTINGS                                     |     |
| Online services                      | 134 | Personalizing your P910i                     | 152 |
| Dictionary                           | 135 | Themes                                       |     |
| Searching for a word                 |     | Changing your application shortcuts          |     |
| History record and bookmarks         |     | Setting a background picture                 |     |
| Dictionary database                  |     | Setting the light intensity                  |     |
| Settings                             |     | Setting a screen saver                       |     |
| · ·                                  | 137 | Adding images to your Contacts               |     |
| ADVANCED FUNCTIONS                   |     | Ring signals                                 |     |
| PC Suite and Content and Application | 138 | Alarm tones and sound notification           | 154 |
| Sony Ericsson PC Suite               |     |                                              |     |
| Content and Application              | 139 |                                              |     |

| Control panel         | 155 | Secure tokens                                        | 17   |
|-----------------------|-----|------------------------------------------------------|------|
| The Device tab        |     | Storage manager                                      | 17   |
| Application shortcuts | 155 | WIM PIN settings                                     | 17   |
| Display               |     | Getting started with Internet and Messages           | . 17 |
| Flight mode           |     | Introduction                                         |      |
| International         |     | Automatically set up service provider and messaging. |      |
| Locks                 |     | Manually set up service provider                     |      |
| Sounds and alerts     | 157 | Manually set up messaging                            |      |
| Text input            | 159 | Setting up WAP accounts                              |      |
| Themes                |     | Using your P910i as a modem                          |      |
| Time & date           | 160 | GPRS - connection information                        |      |
| User greeting         |     |                                                      | . 10 |
| The Connections tab   |     | REFERENCE                                            |      |
| Bluetooth             | 161 | Troubleshooting                                      | 18   |
|                       |     | <u> </u>                                             |      |
| Cable                 |     | Guidelines for safe and efficient use                | . 19 |
| GSM Networks          |     | Limited warranty                                     | 19   |
| Infrared              | 163 | FCC Statement                                        |      |
| Internet accounts     | 163 | Environmental information                            |      |
| Messaging accounts    | 167 | Declaration of Conformity                            |      |
| WAP accounts          |     | Declaration of Comorning                             | . 19 |
| The Other tab         |     | Terms and definitions                                | . 19 |
| Certificate manager   | 174 | Technical data                                       | 20   |
| _                     |     |                                                      |      |
| Flip settings         |     | Index                                                | . 20 |
| Format disk           |     |                                                      |      |
| IP Security manager   |     |                                                      |      |
| Language selection    | 175 |                                                      |      |
| Master reset          | 176 |                                                      |      |

#### Sony Ericsson P910i

#### User Guide

#### Second edition (February 2005)

This User Guide is published by Sony Ericsson Mobile Communications AB, without any warranty. Improvements and changes to this User Guide necessitated by typographical errors, inaccuracies of current information, or improvements to programs and/or equipment, may be made by Sony Ericsson Mobile Communications AB at any time and without notice. Such changes will, however,

be incorporated into new editions of this User Guide.

©Sony Ericsson Mobile Communications AB, 2004. All rights reserved. Publication number: EN/LZT 162 21 R2A

The  $Bluetooth^{TM}$  word mark and logos are owned by the Bluetooth SIG, Inc. and any use of such marks by Sony Ericsson is under license.

Symbian and all Symbian-based marks and logos are trademarks of Symbian Limited.

Memory Stick<sup>TM</sup>, Memory Stick  $Duo^{TM}$  and Memory Stick PRO  $Duo^{TM}$  are trademarks of Sony, its parent and/or its affiliates.

Beatnik is a trademark of Beatnik, Inc.

T9™ Text Input is a trademark or a registered trademark of Tegic Communications.

T9™ Text Input is licensed under one or more of the following: U.S. Pat. Nos. 5,818,437, 5,953,541, 5,187,480, 5,945,928, and 6,011,554; Canadian Pat. No. 1,331,057, United Kingdom Pat. No. 2238414B, Hong Kong Standard Pat. No. HK0940329; Republic of Singapore Pat. No. 51383; Euro. Pat. No. 0 842 463 (96927260.8) DE/DK, FI, FR, IT, NL, PT, ES, SE, GB; and additional patents are pending worldwide.

Quicksheet, Quickoffice and Quickword are either trademarks or registered trademarks of Cutting Edge Software, Inc.

Adobe and Acrobat are either trademarks or registered trademarks of Adobe Systems Incorporated in the United States and/or other countries.

Microsoft Outlook, Visual Basic, Windows and PowerPoint are either registered trademarks or trademarks of Microsoft Corporation in the Unites States and/or other countries.

Apple is a trademark of Apple Corporation, Inc.

AppForge is a trademark of AppForge, Inc.

Lotus Notes and Lotus Organizer are trademarks of International Business Machines Corporation in the United States, other countries, or both.

This product contains software copyright © Beatnik, Inc. 1996-2002.

Java and all Java-based trademarks and logos are trademarks or registered trademarks of Sun Microsystems, Inc. in the U.S. and other countries. End-user license agreement for  $Sun^{TM}$  Java $^{TM}$  J2ME $^{TM}$ :

- 1. Restrictions: Software is confidential copyrighted information of Sun and title to all copies is retained by Sun and/or its licensors. Customer shall not modify, decompile, disassemble, decrypt, extract, or otherwise reverse engineer Software. Software may not be leased, assigned, or sublicensed, in whole or in part.

  2. Export Regulations: Software, including technical data, is subject to U.S. export control laws, including the U.S. Export Administration Act and its associated regulations, and may be subject to export or import regulations in other countries. The Customer agrees to comply strictly with all such regulations and acknowledges that it has the responsibility to obtain licenses to export, re-export, or import Software. Software may not be downloaded, or otherwise exported or re-exported (i) into, or to a national or resident of, Cuba, Iraq, Iran, North Korea, Libya, Sudan, Syria (as such listing may be revised from time to time) or any country to which the U.S. has embargoed goods; or (ii) to anyone on the U.S. Treasury Department's list of Specially Designated Nations or the U.S. Commerce Department's Table of Denial Orders.
- 3. Restricted Rights: Use, duplication or disclosure by the United States government is subject to the restrictions as set forth in the Rights in Technical Data and Computer Software Clauses in DFARS 252.227-7013(c) (1) (ii) and FAR 52.227-19(c) (2) as applicable.

Copyright © SyncML initiative Ltd. (1999-2002). All rights reserved. Portions of software © PacketVideo Corporation (USA) 1999, 2002. PacketVideo, pvPlayer and the PacketVideo logo are trademarks of PacketVideo Corporation. All rights reserved.

Other product and company names mentioned herein may be the trademarks of their respective owners.

Any rights not expressly granted herein are reserved.

Note Some of the services in this User Guide are not supported by all networks. This also applies to the GSM International Emergency Number 112. Please contact your network operator or service provider if you are in doubt whether you can use a particular service or not.

#### Important

Your mobile phone has the capability to load, store and forward additional content, e.g. ring tone melodies. The use of such content may be restricted or prohibited by rights of third parties, including but not limited to restriction under applicable copyright laws. You, and not Sony Ericsson, are entirely responsible for additional content that you download to or forward from your mobile phone. Prior to your use of any additional content, please verify that your intended use is properly licensed or is otherwise authorized. Sony Ericsson does not guarantee the accuracy, integrity or quality of any additional content or any other third-party content. Under no circumstances will Sony Ericsson be liable in any way for your improper use of additional content or other third party content.

**Note** Sony Ericsson advise users to backup their personal data information.

**Note** All pictures are for illustration only, and may not perfectly show the real phone.

# Introduction

For ease of reference the *Getting to know your P910i* chapter gives a quick overview of the main functions of the phone, shortcuts and general information.

Your P910i combines advanced business and entertainment features in one intuitive device.

Its camera lets you take pictures and record video wherever you are and use them in a wide range of applications. The pictures can be used in the Picture Phone Book, where they can be used to identify callers.

MMS (Multimedia Messaging Service) allows you to send and receive messages that include pictures, sound, text and voice notes.

The P910i features advanced entertainment functionality that offers high quality MP3 music and widescreen format video clips and 3D games. New content can be downloaded quickly and easily from Internet sites or transferred to the phone via Bluetooth™ Wireless Technology, an infrared port or a cable. Extra memory is available through a Memory Stick™, which also serves as a convenient way to exchange content and applications such as Java™ games.

The P910i can be used as a corporate phone with Ericsson MD110 and Business Phone exchanges.

The P910i also contains an organizer, which includes contacts, a calendar, notes and email, all of which can be quickly and efficiently synchronized with a PC. The email application supports attachments. Viewers let you read and edit documents in various formats such as Microsoft® Word and Excel®.

With Sony Ericsson Update Service you can keep your phone updated with the latest P910i software.

The complete P910i documentation consists of the following parts:

- · Ouick Guide
- · User Guide
- · Instruction for removing the flip
- Help texts in the P910i
- Complementary information on the Internet, refer to www.SonyEricsson.com

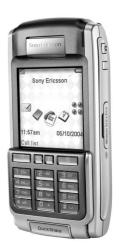

# **Getting to know your P910i**

# P910i package

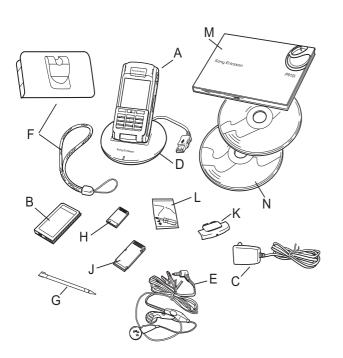

- P910i with stylus
- Battery
- Travel charger
- SyncStation
- Stereo headset
- Protective bag and strap
- Extra stylus
- Memory Stick
- Memory Stick adapter
- Flip replacement cover
- Flip replacement tool set
- User documentation package
- 2 CDs, Sony Ericsson PC Suite and Content and Application

**Note** *The design of the charger will differ depending on the* market.

**Note** *If your package does not include all the listed items above.* please contact your retailer.

**Note** Before you can use your P910i you need to insert the SIM card, and insert and charge the battery. Always detach the charger before you insert or remove the SIM card.

# P910i overview

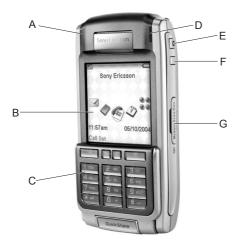

- A Indicator light for Bluetooth wireless technology (blue)
- B Screen
- C Flip with keypad and keyboard
- **D** Indicator light for network and battery (green/red)
- E CommuniCorder activation and shutter release
- **F** Internet button for activation of the browser
- G Slot for Memory Stick

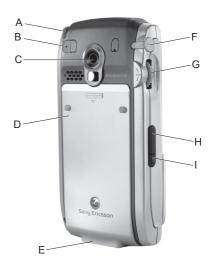

- A Stylus
- **B** External antenna connector
- C CommuniCorder
- **D** Battery compartment
- **E** Connector for accessories and charger
- F Connector for stereo headset
- **G** Jog Dial
- H Infrared port
- I On/Off button

## SIM card

When you register as a subscriber with a network operator, you receive a SIM (Subscriber Identity Module) card. The SIM card contains a computer chip that keeps track of your phone number, the services included in your subscription and your phone book information, among other things.

A PIN (Personal Identity Number) code is supplied with the SIM card from your operator and must be entered when switching on the P910i.

Open the battery cover by pressing slightly on its upper part and slide it down the P910i. Insert the SIM card as shown in the picture.

Some subscriptions are limited to call only predefined numbers, so-called Fixed Dialling Numbers (FDN). To avoid problems when travelling abroad, these predefined numbers should be defined as international numbers starting with +, for example +4613244500. In order to speed up calling while at home, the same numbers can also be added in the national number format, for example 013244500.

For more information. see 'Copying contacts to and from the SIM card' on page 111.

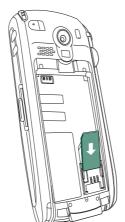

# **Battery**

Before you use your P910i for the first time, charge the battery provided for at least 4 hours. Use the supplied charger. See *'Charging the battery'* on page 13.

#### Insertion and removal

#### To insert the battery

- 1. Ensure that the flip is closed.
- 2. Remove the battery cover by sliding it downwards.
- 3. Place the battery in the battery compartment and close the cover.

#### To remove the battery

1. Ensure that your P910i is turned off.

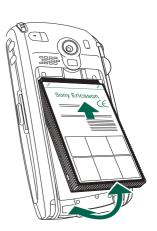

**Note** It is important that you always turn off your P910i before removing the battery. Failure to do so can result in loss of information.

- 2. Remove the battery cover by sliding it downwards.
- 3. Use your fingernail at the lower left-hand edge of the battery to gently lift the lower edge of the battery outwards.
- 4. Take out the battery.

## Charging the battery

- When the battery needs to be charged, a beep is heard. The indicator light (on the top of your P910i) flashes red and a battery low message appears on the screen.
- The battery can be charged whenever you want. The P910i performance is not affected. However, using your P910i while charging increases the charging time.

#### To charge the battery

The P910i can be charged either when it is switched on or off.

- Make sure the battery is inserted in your P910i and the cover is closed.
- 2. Connect the charger to the P910i at the base of the phone by the flash symbol. The charger plug flash symbol must face upwards.

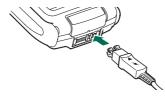

3. Connect the charger to the mains.

Charging is indicated by the battery icon on the screen pulsing continuously, and the indicator at the top of the P910i showing a steady red light (or green, if the P910i is switched on).

See also 'Battery Use and Care' on page 193.

- 4. Wait approximately 4 hours or until the battery meter on the screen is full and the indicator on the top of the P910i shows a steady green light.
- a steady green light.5. Remove the charger by tilting the plug upwards.

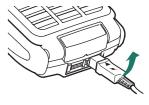

**Tip** You can also use other battery chargers that have been supplied with other Sony Ericsson mobile phones using the same connector plug, for example, T300 or P900.

**Note** When the battery is completely discharged, or new, it may take up to 30 minutes before the battery icon appears on the screen.

## **Care instructions**

Your P910i is a highly sophisticated electronic device. To get the most out of it, please make sure that you follow this advice:

- Keep the P910i in its protective carry case when not using it.
- Use a lightly moistened cloth when you clean the screen.
- Use only the stylus provided to tap the screen.

# First time start-up

Please read 'Guidelines for safe and efficient use' on page 192 before you start using your P910i.

**Note** The first time you start your phone the start-up procedure will proceed slowly.

#### When you start your P910i for the first time

- Press the On/Off button to turn on your P910i, keeping the flip closed. The language selection dialog opens.
- 2. Select one of the languages from the list. Read more about selecting a language in 'Language selection' on page 175.
- Open the flip. Press the On/Off button again. The Setup Wizard starts and guides you through the essential settings.
- 4. The Power menu opens. Select Phone on.
- 5. Enter your PIN when the dialog box appears and press OK. Press C to delete a digit.

# Turning your P910i on and off

By default the *Power menu* prompts you to choose normal operation or *Flight mode* each time you press the *On/Off* button. These settings can be turned off. See '*To use the Power menu*' on page 54.

In *Flight mode* the phone radio transmitter and Bluetooth functions are switched off, but you can still use the other

functions. Set your P910i in *Flight mode* where the use of mobile phones is not allowed, or if you want to use the other functions but do not want incoming calls.

# Importing phone book entries

You may want to import existing contact information from another mobile phone to your P910i. You can do this in several ways:

- Beam the phone book entries from the other phone by infrared or Bluetooth wireless technology and save the set to 
  Contacts. See 'Creating and editing contacts' on page 108.

**Note** When you synchronize Contacts with your PC, the SIM information will not be synchronized. You might get two versions of the same contact. See 'Synchronization and backup' on page 148.

• Phone book entries stored on your SIM card are accessible through Contacts. Select SIM in the folders menu to the right in the menu bar to see the list of entries in your SIM phone book. These entries can be imported to Contacts. See 'Copying contacts to and from the SIM card' on page 111.

# Flip closed mode

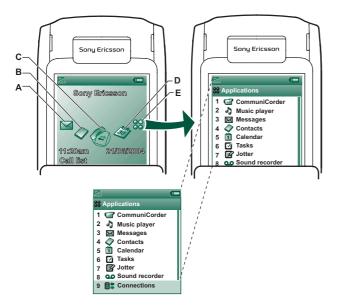

Touch the Jog Dial to see the shortcut icons

- A Shortcut to the Messages application
- **B** Shortcut to the Contacts application
- **C** Shortcut to the Call list application

- Shortcut to the Calendar application
- Shows all applications available in flip closed mode

With the keypad flip closed, the P910i can be used as a conventional mobile phone using the keypad to dial and the Jog Dial to navigate. For more information please see 'Jog Dial' on page 19 and 'Keypad functions' on page 20.

You can open the flip at any time to continue working. Many more functions are available when the flip is open.

## Standby view

The standby view shows shortcuts to the most commonly used applications. Choose which shortcuts you want to use in standby. See 'Personalizing your P910i' on page 152.

#### Selecting and starting applications

Rotate the Jog Dial to select an application. Press the Jog Dial inwards or  $\bigcirc \kappa$  to start the application.

**Tip** When **33** view is selected, it is also possible to start an application by pressing its specific number.

#### Closing applications

The current application automatically closes and the data is saved when you return to the standby view or switch to another application. To return to standby, press and hold 🕤 or press the Jog Dial backwards.

#### Options menu

Press or press the Jog Dial forwards to open the standby options menu to get access to keylock, battery status, accepted callers and more.

# Flip open mode

When the flip is opened, the large touch-screen is revealed. You use the stylus to tap the screen to navigate and enter data. There is also a handwriting recognition feature, so that you can use the stylus to write on the screen.

- A Shortcut to the Messages application
- **B** Shortcut to the Contacts application
- **C** Shortcut to the Phone application
- **D** Shortcut to the Calendar application
- **E** Shortcut to the Internet application
- **F** Shows all applications available in flip open mode

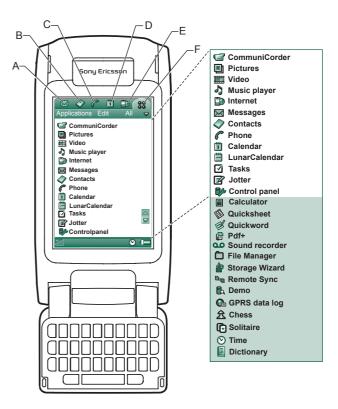

The Jog Dial provides further navigation and selection capability. Closing the flip generally ends an activity and saves the data. Multimedia phone calls and data sessions will, however, continue.

You can change the shortcuts A-E. See 'Changing your application shortcuts' on page 152.

## **Navigation**

When the flip is open, the application shortcut icons shown in the flip closed mode move to the top row in the flip open screen. You navigate by using the stylus and tapping selected items and by using the Jog Dial, see 'Jog Dial' on page 19.

# Flip removed

The flip can also be removed, which makes the organizer applications easier to access. When the flip is removed, the P910i works in flip open mode.

**Note** Turn off the P910i before you remove the flip to avoid to damage your phone.

To remove and attach the flip, refer to the separate instructions.

**Note** Please note that Sony Ericsson does not accept any liability for lost parts or product defects resulting from any disassembly or modification of the product.

## Virtual flip

You can use a virtual flip when the real flip is removed. Tap the *Enable virtual flip* checkbox in Control Panel > Other > Flip settings and select the check box to activate it. When the virtual flip is enabled, is shown on the status bar. Select to 'open' the virtual flip.

When the virtual flip is opened, the virtual flip keypad is shown. Select to 'close' the virtual flip.

Item

## Screen areas

When the flip is closed, you use the keyboard and the Jog Dial. When the flip is open the screen is touch-sensitive. The screen is divided into a number of areas: see the figure and table below.

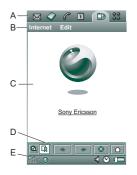

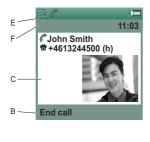

| nem                         | Description                                                                                                    |
|-----------------------------|----------------------------------------------------------------------------------------------------|
| <b>A</b> Application picker | Displays six icons for quick and easy access to the most common applications. These can be customized.                                                                                                    |
| <b>B</b> Menu bar           | Usually contains two menus on the left, and a <i>folder menu</i> on the right. The two left-hand menus contain:  • the <i>application menu</i> , whose name is always the same as the application. It contains the system services used by most applications, such as <i>Find</i> , <i>Send as</i> , and <i>Delete</i> .  • the <i>edit menus</i> contain editing items such as <i>Cut</i> , |
|                             | Copy, Paste, Zoom, Preferences and Help.                                                                                                    |
|                             | With the flip closed, the menu bar often shows the function of the OK key.                                                                                                    |
| <b>C</b> Application area   | Applications use this central area of the screen to display the essential information.  Many of the applications are based on two standard view layouts: a <i>list view</i> and a <i>detail view</i> .                                                                                                    |
| <b>D</b> Button bar         | An application view displays a button bar that contains useful controls and shortcuts. Not all application views require a button bar.                                                                                                    |
| <b>E</b> Status bar         | Displays device status information such as: signal strength, battery and device information, settings for sounds and time, on-screen keyboard, as well as temporary indicators such as missed calls and unread messages.                                                                                                    |
| <b>F</b> Title bar          | Displays the name of the active application.                                                                                                    |
|                             |                                                                                                    |

Description

# **Jog Dial**

| Action                       | Function                                                                                                    |
|------------------------------|----------------------------------------------------------------------------------------------------|
| Rotate the Jog Dial up       | Scrolls items in a list up/to the left, increases volume during a call, moves back a page when playing a multimedia message.                                                                                    |
| Rotate the Jog Dial down     | Scrolls items in a list down/to the right, decreases volume during a call, moves forward a page when playing a multimedia message.                                                                              |
| Press the Jog Dial inwards   | Selects a highlighted item, dials selected phone numbers. Generally the same action as OK in flip closed.                                                                                                    |
| Press the Jog Dial backwards | Goes back to the previous screen, dismisses dialogs, and sends a busy signal to the calling party when you receive a call. It will not end a call. Always the same action as  in flip closed and  in flip open. |
| Press the Jog Dial forwards  | Flip closed: Brings up the Options<br>menu. Press and hold takes you to the<br>Applications list.                                                                                                    |
|                              | Flip open: Toggles the Application,<br>Edit and Category menus. Press and<br>hold takes you to the Application<br>launcher.                                                                                     |

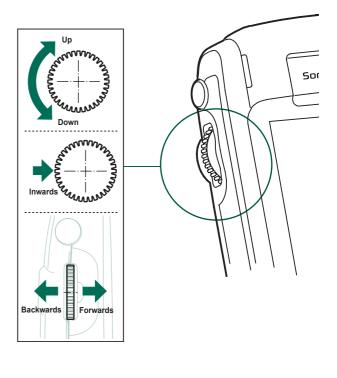

Key

Function

# **Keypad functions**

|     | 44 14110110                                                                                                    |              |                                                                                                    |
|-----|----------------------------------------------------------------------------------------------------|--------------|----------------------------------------------------------------------------------------------------|
| Кеу | Function  OK  • Enter selected function, indicated on the display above the key.                                                                                                    | <b>★</b> a/A | <ul> <li>Enter the character *.</li> <li>Press and hold to enter a p (pause) character.</li> <li>Press to switch between different input types (for Chinese input Pinyin, Stroke, 123; for Latin</li> </ul>                                                                                                    |
| •   | <ul><li>BACK</li><li>Return to previous menu.</li><li>Reject an incoming call.</li><li>Press and hold to return to Standby.</li></ul>                                                                                                    |              | <ul> <li>input Abc, abc, ABC, 123). This is useful when writing SMS or similar texts.</li> <li>Press and hold to change between T9 and multitap.</li> </ul>                                                                                                    |
| С   | <ul> <li>CLEAR</li> <li>Delete entered characters/digits from the screen one by one.</li> <li>Press and hold to delete an entire row of entered characters/digits.</li> <li>Delete an entry from Contacts, Calendar, Tasks, Sound Recorder, and Messages.</li> <li>Press and hold to disconnect the microphone</li> </ul> | # "          | <ul> <li>HASH</li> <li>Enter the character #.</li> <li>Press and hold to select input language. (English or Chinese).</li> <li>Terminate the input of PIN and security codes.</li> <li>Retrieve a phone number from the SIM card phone book. Enter the number of the memory position and then press # .</li> </ul> |
|     | <ul> <li>(mute function) when a call is in progress.</li> <li>Mute the ring signal during an incoming call.</li> <li>Pause/play the melody when the Music player is open.</li> <li>Press and hold to put the P910i into silent mode, when in the standby view.</li> </ul>                                                 | □ + □ □ wxxz | <ul> <li>NUMERIC KEYS</li> <li>Enter the digits 0 to 9.</li> <li>Enter associated characters or perform associated functions. See 'Shortcuts' on page 47.</li> <li>Press and hold digits 1 to open voice mail.</li> <li>Press and hold digits 2 to 9 to open Contacts.</li> </ul>                                  |
| 囯   | <ul> <li>OPTIONS</li> <li>Open the menu with different options for different applications.</li> <li>Press and hold to open Applications.</li> </ul>                                                                                                    |              | Ç , · · ······                                                                                                    |

# Indicators and status bar icons

These icons appear in the flip closed standby screen or in the status bar when the flip is open. When the flip is open, you can often tap the icons to get more detailed information or start an application.

| Icon | Function                            |
|------|-------------------------------------|
| जी   | Signal strength, GPRS available     |
|      | Signal strength, GPRS not available |
|      | Battery strength                    |
| *    | Bluetooth on                        |
| *    | Bluetooth discoverable              |
| (3)  | Bluetooth headset connected         |
| 於    | Infrared on                         |
|      | GPRS active                         |
|      | GPRS data transfer in progress      |
|      | Ongoing data call                   |
|      | Ongoing call                        |
|      | Missed call                         |
| ×    | Divert all calls notification       |

| Icon     | Function               |
|----------|------------------------|
| <b>=</b> | Calls screened         |
|          | SMS notification       |
|          | MMS notification       |
| <b>©</b> | Email notification     |
|          | SMS overflow           |
| <b>⊙</b> | Time                   |
| 40       | Time, alarm set        |
| 25-0     | Keylock                |
| <b>©</b> | Magic word             |
|          | Keyboard               |
| 4        | Multimedia volume      |
| 4        | Speakerphone           |
| Ø        | Muted microphone       |
| *        | Silent mode            |
|          | Home network           |
|          | Voicemail notification |
|          |                        |

# **Memory Stick**

Memory Sticks provide a convenient way of increasing the storage space in your P910i. You can use both Memory Stick Duo™ and Memory Stick PRO Duo™. Memory Sticks used in P800 or P900 can be used in P910i but you cannot use a P910i Memory Stick PRO Duo™ in P800 or P900. You can save pictures, video clips, music, and voice recordings as well as computer data and applications on a Memory Stick and use it to store or transfer the contents for many different purposes. These include:

- Storing backup copies of important files.
- Storing media for personalizing your P910i.
- Storing media for use when composing MMS messages.
- Storing installation files for new applications.
- Transferring data between the P910i and a PC or Mac.
- Providing storage for third-party applications.

#### To insert the Memory Stick

- 1. Open the cover for the Memory Stick slot.
- Insert the Memory Stick in the slot, with the connector side towards the back (see picture). Make sure it is securely inserted. A click should be heard.

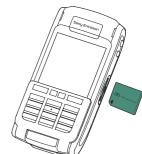

Note Insert the Memory Stick correctly to avoid damage to your P910i or the Memory Stick.

The Memory Stick supplied with the P910i may or may not be a version that contains the lock function. Remember, you can overwrite existing files without the lock function.

#### To remove the Memory Stick

Press the edge of the Memory Stick using your fingernail or the stylus to release it. You hear a click as it jumps out of the slot.

**Note** *Be careful not to drop the Memory Stick when removing it.* 

## **Renaming a Memory Stick**

You can rename a Memory Stick to give it a name that is meaningful to you. The name you set will be shown in the divider between internal and external storage in the folder menu.

See 'Folders' on page 29. There are two ways to rename a Memory Stick:

- Select Control Panel > Other > Format disk and tap Rename. See 'Format disk' on page 175.
- Select File manager > File > Format disk and tap Rename.

Renaming will not erase any data.

## Copying and moving data

For information on how to copy and move data to and from the Memory Stick, refer to 'Folders' on page 29.

## **Formatting a Memory Stick**

The phone stops working during the formatting and it can take some time.

**Note** Do not remove a Memory Stick during the formatting. If removed it will be unusable

If you need to reformat a Memory Stick, select Control Panel > Other > Format disk and tap Format, or select File manager > File > Format disk and tap Format. When you format a Memory Stick, you delete all the information on it, including any applications that you may have installed.

## Sharing data with other devices

Your P910i uses the shorter Memory Stick variants, Memory Stick Duo and Memory Stick PRO Duo.

#### Memory Stick adapter

Use the Memory Stick adapter when using your Memory Stick in a device equipped with a regular sized Memory Stick, for example a personal computer. Insert your Memory Stick according to the picture on the adapter.

**Warning!** Do not insert a Memory Stick adapter without a Memory Stick into a Memory Stick slot. This may damage the product. Always insert the adapter in the slot with the connector end (marked with a triangle) first.

#### Compatibility

The P910i defines its own folder structure on a Memory Stick. Each application has its own set of folders. A folder created in one application is not visible in another.

Other devices must access the same folder structure to interact with the P910i files. If you are using a PC, this is easily done by browsing to the required folder on the Memory Stick.

Memory Stick enabled devices which do not allow you to browse and manage a folder structure may not be able to share data directly with the applications in your P910i (for example, Memory Stick enabled digital cameras). However, the File Manager can access these files and move them into the correct folders for use by the applications. When your P910i is

connected to your PC, you also have access to the P910i folder structure as well as other Memory Stick content in *My P910i*.

#### Personal computer support

Both PCs and Apple computers may be enabled for Memory Stick use via built-in Memory Stick slots, floppy disk adapters, PC card adapters, and Memory Stick enabled mouses. (Memory Stick adapter required.)

For more information about Sony Memory Stick, visit www.memorystick.com.

# **Connecting the accessories**

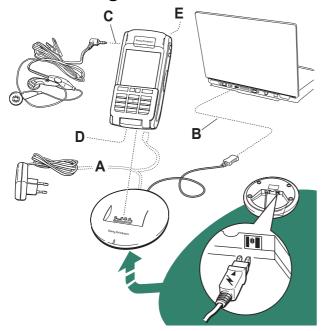

- A The travel charger is connected to the desk stand or to the P910i. Note The design of the charger will differ depending on the market.
- B The USB connector from the desk stand is connected to a PC.

- C The headset is connected to the P910i.
- Other accessories can be connected to the connector at the base of the P910i.
- **E** A car holder can be connected to the antenna connector at the rear. **Note** *Remove the plastic plug before connecting the P910i to the car holder.*

The wrist strap is threaded through the holes next to the connector at the bottom of the P910i.

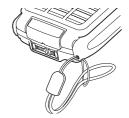

# Services

You need the following services to use the P910i functions:

| To use                     | You need                                                                         |
|----------------------------|----------------------------------------------------------------------------------|
| phone services             | GSM subscription                                                                 |
| text messaging (SMS)       | GSM subscription                                                                 |
| multimedia messaging (MMS) | MMS account, GSM data subscription                                               |
| email                      | email account, GSM data subscription                                             |
| Internet                   | Internet account, WAP account (only for WAP 1.x services), GSM data subscription |
| data communication         | GSM data subscription                                                            |

Please consult your network operator and Internet service provider about the services that are available to you.

# **Applications - overview**

You can start applications in different ways. Select icons in the standby view (flip closed) and in the application picker (flip open) to start the most important ones. Select **32** to list all applications.

## **■** Demo application (Not in all phone versions)

The Demo application shows some of the most common functions in your P910i. You can release this application to remove memory.

You can uninstall the demo application and also reinstall it from the Content and Application CD. See 'Removing applications from your P910i' on page 142 for how to uninstall the demo application and 'Installing applications on your P910i' on page 140 for how to reinstall it.

#### To start the demo

- 1. Select the Applications icon
- 2. Select the Demo icon and the demo starts.

#### To stop the demo

Tap the screen or rotate the Jog Dial to stop the demo. The demo also stops when any other dialog is opened.

**Note** When the flip is open, an incoming text or MMS message will not stop the demo.

The Demo application can be launched also when the P910i is started without a SIM card inserted. When the P910i asks you to insert the SIM card, just press OK. If the flip is closed, open it.

#### Phone

This is the mobile phone application. When the flip is opened, select **r** to start it.

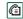

#### Call list

The call list displays the most recent calls, either outgoing, incoming or missed. In flip closed, press the Jog Dial or OK to call the selected entry. To view the call list when the flip is open, open Phone and tap the call list icon.

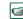

#### CommuniCorder

For taking video clips and still pictures. In CommuniCorder view, the screen becomes a viewfinder. Press the CommuniCorder button or the Jog Dial to start recording or take a photo. Alternatively tap the red button at the bottom of the screen.

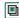

#### Pictures (flip open only)

Manages your pictures. You can take pictures with CommuniCorder, or receive them via email, Bluetooth wireless technology and infrared communication. Download via the Internet browser, or transfer them from your PC. With the image editor you can also edit your pictures.

## Wideo (flip open only)

Plays video clips. You can record video with CommuniCorder, download them from Internet or transfer them from your PC. You can stream video and audio from the Internet.

## Music player

Plays music tracks and other audio files. You can download these from the Internet or transfer them from your PC. The player supports the most common sound formats. You can save music tracks on the Memory Stick.

## Internet (flip open only)

The Internet browser can access both Web and WAP pages. It can also download images, video clips, audio files, and Java applications.

## Messages

You can read, create, send and delete text (SMS), multimedia (MMS) and email messages in this view.

## Contacts

Displays a list of your contacts. Select a contact to view associated contact data.

## Calendar

The Calendar view displays entries for the current day. Use the Jog Dial to get more information about a selected entry or to change days.

## Lunar Calendar (flip open only)

You can look up the Lunar Calendar correspondence for a specified date ranging from January 1 1901 to December 31 2100.

## Tasks

Keeps track of your tasks. Set due date, alarm, priority, and so on, for all your tasks and let your P910i remind you in time.

# Quicksheet, W Quickword, Pdf+ (flip open only)

Use it to view and edit various types of documents. Pdf-documents can not be edited.

## Jotter

Displays a list of stored entries. In detailed view, the complete entry is displayed.

#### Control panel (flip open only)

Contains all settings that are system-wide and affect more than one application. This is the main view to use when initially setting up your P910i.

Note Settings for Flight mode and P910i locks are located under Control panel > Device

## Calculator (flip open only)

A standard 10-digit calculator. You can add, subtract, multiply, divide, calculate square roots and percentages.

#### Sound recorder

You can use your P910i as a sound recorder.

## Time (flip open only)

Shows time and date. You can set your current location and another. You can also set different alarms.

## File manager (flip open only)

You can handle the content and organization of media, both in the P910i and on the Memory Stick.

## Storage Wizard (flip open only)

Helps you to release memory. The icon appears in the status bar when the memory is running short. Tap it to start the Storage Wizard.

## Remote Sync (flip open only)

Performs synchronization over the air. Using GPRS, the P910i can be continuously connected to the remote synchronization server. Remote Sync works equally well over CSD or HSCSD.

## Online services

Your service provider may offer different services, for example, weather forecasts, financial information or newsletters. Contact your service provider for more information.

## GPRS data log (flip open only)

A list of GPRS Internet accounts. Open an account to view your logged GPRS traffic, including your costs. The P910i creates a new data log when a connection to an account is created.

## Connections (flip closed only)

Set the way you communicate with your PC or other devices. Select between infrared, Bluetooth wireless technology and cable. In the cable menu, you can also select whether the P910i synchronizes with a PC or acts as a wireless modem.

# Updating the software

With Sony Ericsson Update Service you can keep your phone updated with the latest P910i software. See "Sony Ericsson Update Service" on page 142 for information about how to download the software from the Internet.

# **General functions**

## **Application launcher views**

In flip open, the P910i can present the applications in two ways:

- List view (small icons appear in one column)
- Icon view (large icons appear in two columns)

#### **Folders**

Folders are used to organize information, for example contacts, jotter entries, or task lists. You might want to organize your contacts in business and personal folders.

Folders are also used when managing files of different types on your P910i and Memory Stick. You might want to move or copy sound files into a sound track folder to store on a Memory Stick.

As you may notice, if you connect your P910i to a PC and view the contents of your P910i in *My P910i*, it is easier to get an overview of a folder and file structure on a large screen than on a handheld device. If you make it a habit to set up specific folders to suit your needs and use them to categorize all your information, working with it becomes easy.

Each application has its own set of folders. A folder created in one application is not visible in another.

For each application there is a default *Unfiled* folder. Since there is no way of seeing on your P910i, whether a file in an *Unfiled* folder is located on your P910i or on a Memory Stick, we recommend that you move files to your own folders as soon as possible.

Every item created in an application is always assigned to a single folder, by default the folder as displayed in the list view. In list view, the folder menu is used to organize your entries. In detail view, the folder menu allows you to change the folder of the current item.

#### Using the folder menu

In the applications that use folders you can see the folder menu to the right in the menu bar.

When a Memory Stick is available in the P910i, the folders on it are shown in the folder menu under the divider. If you rename the disk (see 'Renaming a Memory Stick' on page 22) the divider will show the new name.

In list view, there is a super-folder called *All*, which, when selected, displays items from all folders (in *Contacts*, the *All* folder does not display the entries in the SIM phone book). *All* is the default value in list views and when an application is first launched.

Use the **Edit Folders** menu item to:

- Rename a folder, or move a folder to or from the Memory Stick. Select the folder you want to move or rename, tap *Edit*, type the name of the new folder, and choose a *Location* from the list. Tap *Done*.
- To Add a new folder. Tap Add, enter a folder Name and choose a Location from the list. Tap Done.

To Delete a folder. Select the folder you want to delete and tap Delete. A folder can only be deleted if it is empty. Not all folders can be deleted.

#### To copy all the files in a folder to another folder

- 1. From within an application such as **Pictures** or **Video**, select a folder from the folder menu. From the application menu, first select Select all and then Copy pictures/Copy clips.
- 2. Select the destination *Folder* from the list and select *Copy*.

To move a file from one folder to another Open the file in detail view. In the folder menu, select the destination folder.

#### To copy a file to another folder

- 1. Open the file in detail view. In the folder menu, select the destination folder. Select **Copy to** in the main application menu; for example Music or Pictures.
- 2. Select the destination *Folder* from the list and tap *Copy*.

**Tip** To delete multiple files in an application you can use Storage manager. See 'Deleting or copying general files' on page 177.

## Managing your files

Using the File Manager, you can handle the content and organization of media, both in the P910i and on the Memory Stick. See 'File manager' on page 132.

You can also use the Storage manager in the Control Panel. See 'Storage manager' on page 177.

## Zooming

You can change the size of the screen fonts. Choose between Small, Medium or Large. From the menu bar, tap *Edit* > *Zoom*.

## **Automatic saving**

When you work in an application and leave it, your work is automatically saved.

#### Find

The Find function searches through all the items stored in an application. The standard Find dialog contains a single text edit box with two buttons, Find and Cancel. Selecting Find starts the search, while Cancel closes the Find dialog.

In some applications, for example Messages, Find may be more advanced:

• The size of each message is so large that you may want to restrict the search to the current message only.

 Folders are potentially more significant, so you may want to restrict the search to the current folder only.

## Sorting your files

You can sort the files you have stored in your P910i. By sorting your files, you choose in which order you want the files to be displayed on the screen. You can choose between sorting by, for example type, size, date, or name.

Note Sort is not included in all applications.

## Sending and receiving items

From many applications it is possible to exchange items like appointments, contacts and images.

#### To send an item using Send as

- 1. Enter the **Send as** menu in the specific application.
- Depending on the application and item, you can choose between the following transfer methods:
- Text messageusing (SMS): P910i will create a new text message. Add the mobile number of the recipient and tap Send
- Email: the P910i will create a new message with the item included as an attachment. Complete with address and subject, and tap Send.

- Multimedia message (using MMS): the P910i will create a new message with the item included as an attachment.
   Complete the message and tap Send.
- Infrared: align the infrared port of the P910i with the infrared port of the other device. Select **Send**. Messages on screen will tell you when the information has been transferred.
- Bluetooth wireless technology: the P910i will search the
  local area for Bluetooth devices that are set to be visible.
  These will be presented in a list. Select a device to which the
  item is to be sent and select *Send*. Progress messages will tell
  you when the information has been transferred.

**Tip** The other devices must have Bluetooth wireless technology enabled. You can select **Refresh** to perform a new search if, for example, a destination device was not enabled at first.

#### To handle items received in email and multimedia messages

- Tap the notification icon , or open *Messages* and select MMS or an email inbox.
- 2. Open the message.
- 3. Select the attachments tab.
- 4. Select the required attachment. The attachment or a summary of the attachment will be displayed.
- 5. Select **Save** to save the item. You may optionally display the received item within the related application.

See 'Messages' on page 91 for more information.

#### To receive beamed items

- Ensure that infrared or Bluetooth wireless technology is activated and, for infrared, that the infrared ports are aligned.
- 2. The received item will be notified by a dialog box listing the item(s) received. When using Bluetooth you will also be asked to accept or reject the connection.
- Select View to view the item. Select Done to save the item in the Beamed inbox in Messages. Select Delete to delete the item.

## Methods for storing data

Your P910i can store data in different ways:

- Internal memory. Used for storing pictures, messages, music, applications, and so on.
- Memory Stick (expansion memory).
- SIM card, for phone numbers and associated names. See 'Copying contacts to and from the SIM card' on page 111.
- · Several other expansion-memory alternatives on the market.

## Getting help and setting zoom

From the menu bar tap *Edit > Help* to get to the P910i help system or set the zoom level. The help system uses two views:

 The Topics view shows all available topics, for example both specific application topics and general topics. • The *Detail view* presents the title and text of a single topic.

The Topics view allows you to select a topic, which opens the detail view and displays the selected topic.

In many dialog boxes you can select the Help icon p in the upper right corner.

## **Settings**

For settings that are application-specific, tap *Edit > Preferences* in the application menu bar. For generic settings, use *Control panel*.

# **Entering text**

#### **Entering text with the Flip closed**

With the flip closed, you use the keypad keys to enter text, for example, when writing a text message.

#### Text entry types

There are four text entry types when you enter latin characters:

- Abc latin characters; initial uppercase letter, the rest lowercase.
- **123** numeric entry only.
- ABC latin characters; uppercase entry.
- **abc** latin characters; lowercase entry.

There are three text entry types when you enter characters in Chinese:

- Stroke Chinese characters; Stroke input.
- Pinyin Chinese characters; Pinyin input.
- **123** numeric entry only.

When you are editing text you can:

- Press and select Text options > Language to select text input language.
- Press and hold # to switch input language.
- Press and select Text options > Input type to select text input type.
- Press \*\* a<sup>A</sup> to switch between the input types in text edit mode

#### To input latin characters

- 1. If required, select the desired latin text entry method.
- 2. Press a key to see a pre-edit box with the different characters on that key in the title area: wxyz9

  If the same key is pressed again, the next character in the pre-edit box will be selected.
- 3. Press the <u>C</u> key to delete the character to the left of the cursor. If continuously pressed, the <u>C</u> key deletes several characters and then whole words.
- 4. Press and hold \* a/A to start T9 text input, or to close it.

#### To input latin characters using T9 text input

You can use T9 text input when writing, for example text messages and e-mail. The T9 text input method uses a built-in dictionary to recognise the most commonly used word for each sequence of key presses. This way, you press each key only once, even when the letter you want is not the first letter on the key. Press and hold \*\* alm\* to change input method.

The following example shows how to start writing a text.

- 1. Select, for example, **Messages > Create SMS**.
- 2. For example, if you want to write the word 'Jane', press 5 Ja 2 ABC 6 MHO 3 DEF.

  During text entry, a suggestion list with word candidates are presented. The most frequently used word is highlighted.
- 3. If the word is the word you want:
  - Press # or OK to accept and add a space.

If the word is not the one you want:

Scroll with the Jog Dial up or down to view alternative words (candidates). Press # - or OK to accept the word and add a space.

If you do not find the word you want:

- Press to go to a list of options.
- Select Text options > Spell word.

Edit the word using multitap text input and press
 OK. The word is added to the user dictionary. The next time you enter the word, it will appear as one of the alternative words.

**Note** Multitap input only applies when Latin (English) is selected as input language.

4. Continue writing your message.

Press  $\boxed{1}$  we to enter a full stop. To enter other punctuation marks, press  $\boxed{1}$  and use the Jog Dial.

If you press and select *Text options* when writing, you get a list of options:

- Spell word, to edit the entered word.
- My words, to view the user dictionary.
- · Language, to change language.
- Show suggestion list / Hide suggestion list, to switch the candidates window on and off.
- Use T9 / Use multitap, to switch between T9 text input and multitap text input.
- Add symbol, adds symbols and punctuation marks.
- · Input type, changes the text input type,
  - for latin input, between Abc, abc, ABC and 123
  - for Chinese input, between Pinyin, Stroke and 123.

 Copy all / Paste, to copy all text to the clipboard, and for pasting the copied text to the place of the text cursor.

#### To input Chinese characters

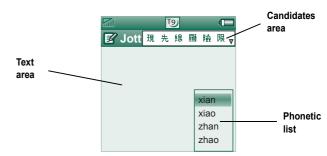

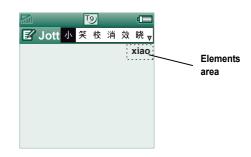

1. If required, select the desired Chinese text entry method.

- Input elements; the elements are shown to the right, candidates are shown on top. Refer to the mapping below. Continue inputting elements until the correct character is shown.
- 3. Rotate the Jog Dial to select the correct character.
- 4. Press the Jog Dial to confirm the correct character.

#### Chinese key mapping

| Key | Pinyin | Stroke |
|-----|--------|--------|
| 1   |        | _      |
| 2   | abc    | 1      |
| 3   | def    | 1      |
| 4   | ghi    | `      |
| 5   | jkl    | フ      |
| 6   | mno    | ?      |
| 7   | pqrs   |        |
| 8   | tuv    |        |
| 9   | wxyz   |        |

#### To input Chinese punctuation

- 1. Select Chinese input language, and select the desired Chinese text entry method.
- 2. Press the + button when no candidate area is shown.
- 3. Rotate the Jog Dial to select the correct character.
- 4. Press the Jog Dial to confirm the correct character.

#### Inserting symbols

When you are editing text you can press and, depending on the application, choose *Text options > Add symbol* to select an item from the symbol selector table. Use the Jog Dial to select the row and press OK. Then scroll within the row to select a symbol and press OK. When the candidate area is invisible, press + to make the symbol table display in the candidate area.

## Entering text with the Flip open

There are two ways of entering text with the Flip open:

- Use the on-screen keyboard located at the bottom of the screen
- Write directly on the screen using the stylus.

#### On-screen keyboard

When you need to edit text, tap the keyboard icon in the status bar and then select characters. Tap **Done** when ready.

You can choose between different types of keyboard layouts using the buttons at the bottom of the keyboard.

The current input field is shown to the left in the top bar of the keyboard. Tap the arrows or rotate the Jog Dial to change the input field. The keyboard top bar also contains a drop-down menu with *Cut*, *Copy* and *Paste*. When copying or cutting, the text must be selected first.

#### To input latin and numeric characters

- 1. Select the button representing the characters to input:
  - abc Latin characters
  - 123 Numeric characters
- 2. Tap the keys on the keyboard; the text will be displayed simultaneously in the text area. More characters become available if you tap the shift and caps keys.

Note The numeric keyboard is equipped with a button switching between full width • and half width • numerical characters and punctuations.

#### To input Chinese characters

The P910i has two Chinese input methods: Stroke and Pinyin.

Both methods require that you create a character in two steps.

- 1. Select the button representing the input method: [#] Stroke or ## Pinyin (the Stroke keyboard is shown by default).
- 2. Tap one or more components of the character in the character component area. The selected components are shown in the element area, and a group of possible character candidates is shown in the candidates area
- 3. Tap the desired character in the candidates area. The character appears in the text area and the associated characters are shown in the candidates area

The more you specify the character – the more input you make – the fewer candidates will be left. If there are more candidates than can be displayed at once, use the next candidate  $\rightarrow$  and the previous candidate du buttons to scroll.

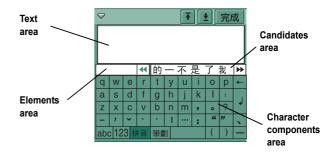

Pinyin keyboard

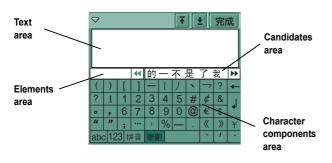

Stroke keyboard

#### Handwriting recognition

Handwriting recognition translates stylus gestures into letters, digits or other characters, and displays these characters as text. Handwriting recognition is only active in places where text can be input.

Latin letters and Chinese characters are input in different input modes.

The text mode screen is divided into an upper and a lower part divided by an arrow at the right edge. The position of the arrow will change according to the current input mode, in the middle when in latin input mode, and above the middle when in Chinese input mode.

The candidates bar at the bottom of the screen can be switched on or off by by tapping the button in the lower right-hand corner.

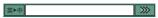

To switch between Chinese and latin input mode, tap the button at the left of the candidates bar, or write a stroke from down to up with the stylus.

Mark text by putting the stylus on the text, wait a moment, and drag the stylus over the text.

#### To input latin and numeric characters

- 1. If required, select the latin input button 中境.
- 2. Write each letter in a single stroke, in different parts of the screen, depending on the desired letter:
  - Write lowercase letters below the arrow.
  - Write uppercase letters in line with the arrow.
  - Write numbers above the arrow.
- 3. If required, select a letter in the candidates area.

**Note** Most letters can be written in alternate styles, see tables below. The style itself does not matter when writing uppercase or lowercase, as it is the position of the screen that decides whether it will be uppercase or lowercase.

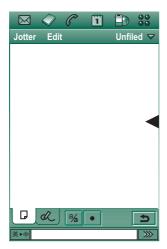

#### Latin characters

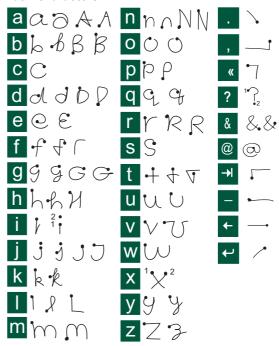

Note Start each stroke at the dotted end.

#### Numeric characters

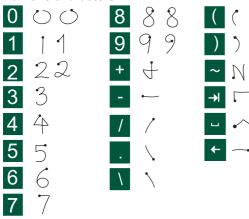

Note Start each stroke at the dotted end.

#### To input Chinese characters

- 1. If required, select the Chinese input button [\*\*+].
- Write each letter using one or more strokes, in different parts of the screen, depending on the desired letter:
  - Write Chinese characters below the arrow.
  - Write numbers above the arrow.
- 3. Select a character in the candidates area.
- The association characters are shown in the association area.

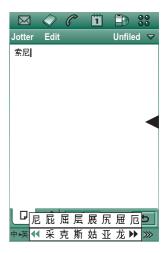

**Note** It is important that the strokes are entered in the correct order, otherwise you may not get the character you want.

The stroke system has the 33 basic strokes in eight stroke categories. These are:

| Stroke | Basic stroke       | Stroke name             | Character |
|--------|--------------------|-------------------------|-----------|
| J      | )                  | Long Left Slope         | 八九丹风片     |
|        | 1                  | Straight Left Slope     | 香千匕后丢     |
|        | ,                  | Short Left Slope        | 而页面学殷     |
| _      | _                  | Over                    | 王十在七天     |
|        | 1                  | Lift                    | 海红牡状习     |
| `      | `                  | Dot                     | 六学雷心性     |
|        | ~                  | Right Slope             | 人火又送林     |
|        | 1                  | Down-Over               | 山巨屯母凶     |
|        | 2                  | Left Slope-Over         | 么去公约能     |
|        | L                  | Left Slope-Dot          | 女妥好巡巢     |
|        | ν                  | Down Hook               | 衣以饭收长     |
|        | \                  | Right Slope-Hook        | 我或民成伐     |
| L      | <i>\rightarrow</i> | Over-Hook               | 心必思忘      |
|        | L                  | Down-Over               | 四西西酸      |
|        | Ù                  | Down Over-Hook          | 电也毛兄孔     |
|        | 4                  | Down Over-Left<br>Slope | 专传转       |
|        | 7                  | Down Over-Down<br>Hook  | 马与张号贵     |
|        | ካ                  | Down Over-Down          | 鼎鼐        |

| Stroke | Basic stroke | Stroke name                   | Character |
|--------|--------------|-------------------------------|-----------|
|        | 1            | Down                          | 中业上门丑     |
| 1      | Ĵ            | Down-Hook                     | 小水打子承     |
|        | 1            | Short Slope Down              | 南直真质草     |
|        | -            | Over-Hook                     | 写字皮通免     |
|        | 7            | Over-Down                     | 口已户书骨     |
|        | 了            | Over Down-Hook                | 力习也同永     |
|        | フ            | Over-Left Slope               | 又之登多社     |
| 7      | 3            | Over-Down-Over-<br>Left Slope | 及极廷建      |
|        | 3            | Over-Down-<br>Curved Hook     | 阿队陈那部     |
|        | 3            | Over-Down-Over-<br>Down-Hook  | 乃透鼐隽杨     |
|        | 7            | Over-Down-Over-<br>Down       | 111       |
| )      | )            | Curved Hook                   | 狗豹家逐狂     |
| ı      | 乙            | Over-Down-Hook                | 乙九瓦飞风     |
|        | τ            | Over-Down-Over                | 投沿船凹      |
|        | 1            | Over-Down-Lift                | 话计认讯      |
|        |              |                               |           |

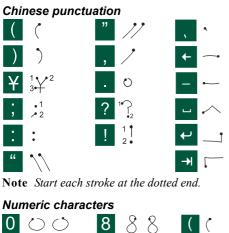

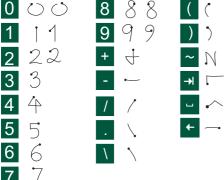

**Note** Start each stroke at the dotted end

#### Extended characters

To write symbols and characters that are not shown in these tables, please consult the Extended characters section of the Handwriting recognition help topic in your phone.

## Flip keyboard

Located on the inside of the flip, the keyboard is similar in design to that of a standard computer keyboard.

With the flip open you use the keyboard keys to enter text, for example, when writing a text message. When you press a key, if there are additional characters

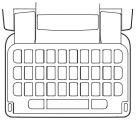

associated with that key, then these will be shown in a pre-edit box in the title area: eee e é ě è ē ê

If the same key is pressed again, the next character in the preedit box will be selected. You can also use the Jog Dial to run through and select characters in the pre-edit box. (The pre-edit box will be displayed on screen for as long as you have the key depressed.) When the key is released, the highlighted character will be selected after approximately 1 second.

Press (a) to delete the character or spaces to the left of the cursor. Press and hold (a) to delete several characters and then whole words.

Press the space key to enter a character space to the right of the cursor. Press and hold the space key to move the cursor forward by inserting 6 space characters at a time.

**Note** When typing, press the keys one after another. Not, for example, [sees] and **E** simultaneously.

#### Using the CAPS key

The [case] key is used to capitalize or 'caps-lock' characters on the keyboard.

- Press (Town) once followed by, for example, 'E' to write a capital letter. Any additional keys pressed will be displayed in lowercase.
- Press twice for caps-lock. Any additional keys pressed will be displayed in uppercase until trans is pressed again to remove caps-lock.

#### Using the 123 key

The 123 key is used to access the coloured characters and numbers on the keyboard keys.

- Press 23 once followed by, for example, E to type the number 3. Any additional keys pressed will display the standard characters on the keys.
- Press 123 twice to lock the coloured characters and numbers. Any additional keys pressed will type the coloured characters or numbers until 123 is pressed again.

#### Inserting symbols

There are a number of ways to insert symbols with the P910i keyboard.

- Press the @ or # keys to show additional symbols in the pre-edit box in the title area.
- Use the 123 to access the coloured symbols on the keys.
- Holding down the 123 key for a short time will generate the symbol selector table. To select a symbol use the Jog Dial by first scrolling through the rows, and select the row by pressing the Jog Dial inwards. Then use the Jog Dial to scroll within the row, and selecting the symbol by pressing the Jog Dial inwards.

See "Flip settings" on page 175 how to specify which keyboard your P910i has.

## P910i locks

Use the SIM card lock and the device lock to protect your SIM card and your P910i from unauthorized use. Use the keylock to prevent the keys from being accidentally pressed.

**Note** You can usually make an emergency call without unlocking the P910i.

#### SIM card lock

The SIM card lock protects your SIM card, not the P910i, against unauthorized use. It is unlocked by the PIN and PUK codes which you receive from your service provider.

You can choose to have to unlock the SIM card every time you turn the P910i on, or to have the SIM card unlocked.

Your PIN (Personal Identification Number) code consists of four to eight digits. If you activate the SIM card lock, the P910i will ask for the PIN code every time you turn it on. You unlock the SIM card by entering the PIN code.

To activate the SIM card lock

- 1. Select Control panel > Device > Locks.
- 2. Select a lock option.
- 3. Select Done.

An error message informs you if a wrong PIN code has been entered. Usually, the SIM card will be blocked after three wrong attempts (the number of attempts is SIM-card dependent), and you need to enter the PUK code to unblock it.

The PUK code consists of eight digits. When you have entered the right PUK code you must enter a new PIN code. You have ten attempts to enter the PUK code. If all ten attempts fail, the SIM card will be disabled and you need to contact your network operator.

You cannot change the PUK code.

#### PIN<sub>2</sub>

Some functions on the SIM card can be protected by a secondary code feature. Some SIM cards do not have a PIN2 lock.

The PIN2 lock cannot be deactivated. The code can be changed by a user who knows the old code.

#### **Device lock**

The device lock protects your P910i and the data in it against unauthorized use.

If the device lock is set to *When SIM changed*, it means that the P910i is not normally locked. However, if the SIM has been changed, the P910i asks you to enter the code to unlock the P910i before you can use it. This means that if someone steals your P910i and puts another SIM card into it, they will not be able to use it.

**Note** Your operator can block your SIM, if you report that your phone has been stolen.

The device lock is not on when you buy your P910i. You can change the device lock code to any four to eight digit personal code.

The default device lock code is 0000.

#### To activate the device lock

- 1. Select Control panel > Device > Locks.
- 2. Select a lock option.
- 3 Select Done

You can choose to have the P910i locked every time you turn it on, locked when the SIM card has been changed, or unlocked.

It is also possible to use the device lock in combination with the screen saver. Just mark the checkbox [ Control panel > Device > Display > Screen > Screen saver device lock to have the device lock activated when the screen saver goes on.

**Note** When using the screen saving device lock, make sure you have set the device lock to activate at Power on. Otherwise your P910i will be unprotected after Power on, until the screen saver goes on.

**Note** You will not be able to browse the contents of your P910i from a PC, or synchronize items using the SyncStation, when the P910i device lock is enabled and active.

## Change code

To change a code

- 1. Select Control panel > Device > Locks.
- 2. Select Change Codes.
- 3. Select the code you want to change.
- 4. First enter the old code, then the new one. (To ensure that you have typed the new code correctly you have to enter it twice.)

## **Automatic keylock**

This option locks the keys on your P910i when the flip is closed. This is to protect the device if the keys are accidentally pressed. When this setting is active, the keypad will become automatically locked after a period of inactivity.

To activate or change the keylock Select Control panel > Device > Locks.

To unlock the keys Select OK > \* a/A

#### Screen lock

This option locks the screen of your P910i. This is to protect the device if the screen is accidentally pressed in flip open mode or with the flip removed. When this setting is active, the screen will automatically become locked after a period of inactivity.

To activate or change the screen lock

- 1. Select > Settings > Screen > Automatic input lock.
- 2. Select a lock time or Off.

To lock the screen Select -> Lock screen.

To unlock the screen

Push the Jog Dial Forwards > Inwards or Backwards > Inwards.

## **Phone**

The Phone application is easy for the beginner, yet powerful for the advanced user. It can be used together with the other functions of the P910i, including applications from developers outside Sony Ericsson.

The phone includes useful features such as:

- · Personalized ring types.
- Picture phone book.
- Quick access back to the entries in Contacts, making it easy to try an alternative number or send a message if the contact is unavailable or busy.
- Voice-dialling make a call by saying the contact's name.
- Voice answer an incoming call may be answered or sent a busy signal, using the words recorded for 'answer' and 'busy'.
- Incoming call acceptance limit specify those who should be able to reach you.
- Access to other applications while talking on the phone.
- Office handsfree (speakerphone) which starts when you open the flip, making it easy to access applications such as Calendar and Jotter while talking.

 Flight mode which enables the P910i to be used as a PDA in situations where radio transmitters may not be used. The GSM and Bluetooth transmitters (and receivers) are switched off

With the flip closed you can access most of the functions using the Jog Dial and the keypad. More advanced tasks such as handling a conference calls or using other applications during a call are best handled with the flip open.

Some options may be hidden or not available depending on your subscription.

# Call handling with the flip closed

With the flip closed, you can use either the keypad or the Jog Dial to handle calls.

## **Outgoing calls**

#### To make a call

- Press © to delete a typed character. Press and hold © to delete all characters.
- Press and hold to insert the international call prefix +.
- Press and select Hide my number when you have entered the phone number, if you do not want to show your phone number to the party you are calling. Select Show my number, if you want to show it.

If the called party is busy, a dialog box appears from which you can set your P910i to automatically retry to connect.

#### To make a call using Speed dial

Speed dial is a fast way to call one of your special numbers. See 'Set up speed dial numbers' on page 53.

- Press the key corresponding to the number of the speed dial contact.
  - The speed dial name is shown above the OK key. If a picture is attached to the speed dial, the picture is also shown.
- 2. Press OK .

#### To make a call using the Call list

- 1. Select and on the standby screen.
- 2. Press the Jog Dial or OK.
- 3. Scroll the list by rotating the Jog Dial and select an entry.
- 4. Press the Jog Dial or OK.

#### To make a call using Contacts

- 1. Select on the standby screen.
- 2. Press the Jog Dial or OK.
- 3. Scroll the list by rotating the Jog Dial and select a contact.
- 4. Scroll by rotating the Jog Dial and select the desired number.
- 5. Press the Jog Dial or OK.

For more information, see 'Contacts' on page 105.

#### To make a call using voice control

- 1. There are various ways to make a call using voice control.
  - Press and hold the Jog Dial.
  - Press and hold OK.
  - Say the 'Magic word'.
  - Press the call button on the headset.

When the Magic word function is active, the picon appears in the status bar.

2. When you hear a short tone, say the voice command linked to the number you want to call. The P910i will connect you with the matching contact.

You can use voice control when the P910i is handheld, used with a handsfree set (car or portable), or with a Bluetooth wireless technology headset. Magic word cannot be used together with a Bluetooth wireless technology headset.

Read more about this in 'Voice control' on page 58.

#### To make an emergency call

Usually, but not always, no SIM card or PIN code is required for emergency calls and you will be able to make the call as long as you have coverage from a GSM network. Check with your local provider to find out if emergency calls are possible without a SIM card, and which emergency call numbers are supported.

#### To end a call

Press OK, or press the Jog Dial.

#### **Shortcuts**

- Press and hold \(\begin{align\*} \text{ \text{ Ess}} \) to dial your voicemail. With the flip open, select \(\text{Phone} > \text{Call voice mail}\).
   See 'Voicemail' on page 60 on how to set up voicemail.
- Press any of the keys from T so to 9 warz followed by OK to call a speed dial number.
- Press OK twice to call the last dialled number.
- Press and hold any of the keys from Press again to reach the next letter.
   Additional key presses will add letters to your search.
- Press any digit followed by # to reach a phone number in the SIM phone book.

• Press 0 + # - for the last dialled number.

## **Incoming calls**

When you receive a call, the name of the caller will be displayed if the calling party is in Contacts and the caller's number is received from the network. If there is an associated picture it will also be shown in a small or large version. See '*Incoming call picture*' on page 58.

You can select whether an ongoing program will remain active when you get an incoming call or if the Phone program shall interrupt it. For settings see "*Incoming call behaviour*" on page 62.

#### To handle an incoming call

You can press OK to answer the call or answer by voice control, see 'Voice control' on page 58.

You can press to reject a call and press to silence the ring signal.

An incoming call will bring up the following options:

- 1 Answer Answer the call.
- 2 Send busy Reject the call. The calling party will hear a
  busy tone and the call will be logged as a rejected call.
- 3 Mute Silence the ring signal. The calling party will not notice that you have silenced the call. The call will be logged as a missed call.

If a large picture of the caller fills the screen, you can press or use the Jog Dial to access the menu with the options above.

## Options during or directly after a call

Use the Jog Dial to change the phone volume during a call.

Press to get a list of call handling options. The list will vary depending on the situation. Options that concern two or more active calls are described in *'Handling two or more calls'* on page 50.

- End call End the active call.
- New call/Hold call/Retrieve call Put the active call on hold / retrieve the held call. This is useful if you want to make a new call during a call.
- Add to contacts Create a new Contacts entry if the phone number of the active call is known, and not already stored in Contacts.
- Show contact Display the entry in Contacts, if any, that corresponds to the phone number of the active call.
- Transfer sound Transfer the call to a Bluetooth wireless technology headset.
- Turn on/off tones You can send DTMF tones with the keypad, 'Controlling tone-based services' on page 54.
- *Microphone mute on/off* Turn the microphone on or off.

- **Copy number** Copy a phone number to the clipboard.
- Paste number Paste a copied number to be used for the next call.
- Speakerphone on/off You can use the P910i as a speakerphone. See 'Speakerphone' on page 52.
- Applications Open another application, and, for example, paste a copied phone number into a Jotter entry.

Press and hold © to mute the microphone during a call. Shortly press © again to reactivate the microphone.

## Call handling with the flip open

You use the stylus and the virtual keypad to handle calls with the flip open.

## **Outgoing calls**

#### To make a call

- Select in the application picker. The Speed dial view is opened.
- 2. Tap on the button bar.
- 3. Enter the numbers with the virtual keypad and tap **OK** on the keypad, or press the Jog Dial inwards.

To delete a typed character - tap **C**. If you do not want to show your phone number to the party you are calling, select **Phone > Hide my number** after you have entered the digits. Select **Show my number**, if you want to show it.

If a call is not successfully connected, the P910i can be set to automatically retry to connect the call. When a retry is successful, the P910i alerts you with a single ring signal.

## To make a call using Speed dial

Speed dial is a fast way to call one of your special numbers. See 'Set up speed dial numbers' on page 53. This is the default phone view.

- 1. Select a on the button bar.
- 2. Use the Jog Dial or tap with the stylus to select an entry.

## To make a call using the Call list

- 1. Select from the button bar.
- 2. Select an entry by rotating the Jog Dial and pressing it inwards. You can also tap the entry using the stylus.

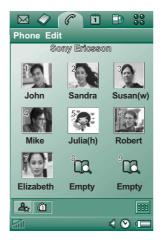

3. Select .

#### To make a call using the Contact list

- 1. Select on the application picker.
- Select an entry by rotating the Jog Dial and pressing it inwards.
- 3. Select a phone number by rotating the Jog Dial.
- 4. Press the Jog Dial inwards.

You can also tap the contact and/or number using the stylus.

#### To make a call using voice control

You use the voice control in the same way as with the flip closed. See "To make a call using voice control" on page 46.

#### To end a call

Select End call, or press the Jog Dial.

### Incoming calls

When you receive a call, if the calling party is found in Contacts, the name of the caller will be displayed. If there is a picture, it will also be shown in a small or large version. See '*Incoming call picture*' on page 58.

#### To handle an incoming call

Use the screen buttons to select what to do.

• **Answer** – Answer the call.

- Send Busy Reject the call. The calling party will hear a busy tone and the call will be logged as a rejected call.
- Mute Silence the ring signal. The calling party will not notice that you have silenced the call. The call will be logged as a missed call.

You can also answer by voice control, see 'Voice control' on page 58.

## Options during or after a call

There are several options available, depending on the situation. You can access some of them using the screen buttons, by tapping the field with the calling party details, or on the menus.

Options that concern two or more active calls are described in 'Handling two or more calls' on page 50.

- End call End the active call.
- New call/Hold call/Retrieve call Put the active call on hold/ retrieve the held call.
- Add to contacts Create a new Contacts entry. This option
  appears automatically after a call if the phone number of the
  call is known, and not already stored in Contacts. See 'Add to
  contacts' on page 59.
- Show contact Display the entry in Contacts, if any, that corresponds to the phone number of the active call.
- Copy number Copy a phone number to the clipboard.

• Paste number – Paste a copied number into a field

Tap 4 to make the following adjustments:

- Call volume Adjust the volume in the phone. This is easier to do with the Jog Dial.
- *Vibrating alert* Set when the vibrating alert should be active.
- Silent mode All sounds, for example ring signals, will be turned off
- **Speaker phone** Activate the P910i as a speakerphone.
- Mute microphone Turn the microphone on or off.

## Handling two or more calls

During a call, you can make a second call, or answer an incoming call. The ongoing call is put on hold and the new call becomes active. The held call is shown with a grey background.

If someone calls when a call is on hold, you will be asked if you want to release the held call and answer the incoming call.

When an active call is finished, you are asked to retrieve the held call. If you do not respond within a few seconds, the held call will also be finished.

#### To make and handle a new call during a call

Press 🔳 to get a list of call handling options with the flip closed.

- End active call End the active call, the held call becomes active.
- Switch calls Switch between the active and held call.
- Start conference call / Add to conference call – Join the two calls for a conference call.
- Transfer calls Connect the held call to the active call and disconnect yourself from the call.
- Release all End both calls.
- Show contact Display the entry in Contacts, if any, that corresponds to the phone number of the active call.

John Smith

A C C

**a** 0123456789012(

♠ Anne Jones (w)

End active call

Switch calls

Start conference call

With the flip open, choose options by tapping the screen buttons, by tapping the field with the other party's details, or selecting from the menus.

# Conference calls A conference call can be when you have an active

11:03

**√** ( • □

A conference call can be started when you have an active call and a held call.

The conference call view is automatically displayed whenever a party has been added to the conference.

If an incoming call is answered during a conference call, the conference call will be put on hold.

**Note** Conference calls are only available if they are supported by your subscription.

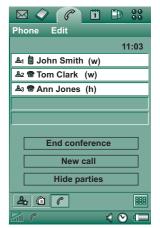

#### To start a conference call

With one active call and one held call, tap the **Start conference call** button, or select **Phone > Start conference call** from the menu.

#### To add a new conference party

- 1. During a conference call, tap New call and make a new call.
- 2. Select Add to conference.

To manage a conference call Use the screen buttons:

- **End conference** End the conference for all parties.
- Show / Hide parties Switch between the standard call control view and conference call view.

To speak privately to a specific conference party Tap a party in the list to get the following options:

- Extract party Make the selected party the active call, the rest
  of the parties will be put on hold.
- Release party End the conference call for the selected party.

## Call list and call log

The *Call list* available with the flip closed shows calls made, received, rejected, or missed. with the last *dialled* call at top.

The *Call log* available with the flip opened keeps track of date, time, length, and cost information (if available) for each call. It shows all calls in order with the most recent call at the top.

#### To view the Call list with the flip closed:

- 1. Press 🔳 .
- 2. Select Call list.

or

1. Select an on the standby screen to open the Call list.

2. Press and select which calls in the list you want to display. The currently selected view is not shown as an option.

**Tip** With the flip closed you can press OK once to view the call list. Press twice to call the last number used in the P910i.

#### To view the Call log with the flip open:

- 1. In the Phone application, select from the button bar.
- 2. Select a listed call to see more detailed information about it.

#### To delete calls from the Call list

- To delete all calls, select Phone > Delete all calls.
- To delete old calls, select Phone > Delete entries older than > Enter a date > Done
- To delete one call, open the detailed view on the call > Phone
   Delete this entry.

## Hints and smart functions

## **Speakerphone**

If you open the flip during a call, the speakerphone function is activated and the volume will increase. This lets you continue the conversation while using other functions of the P910i.

Close the flip or tap 4 to switch off the speakerphone.

**Note** The speakerphone does not work while the phone is in silent mode.

**Warning!** The volume may be uncomfortably loud at the higher volume levels if the phone is close to your ear. Exposure to excessive volume may damage hearing.

#### Silent mode

In silent mode all audible ring and alarm signals are turned off. When the flip is closed, press and select *Turn on silent* to put the phone in silent mode. Press and select *Turn off silent* to turn off silent mode. When the flip is open, tap the sounds icon in the status bar to open a dialog where you can switch silent mode on or off.

The vibrating alert still works in silent mode if not deactivated.

## Set up speed dial numbers

Speed dial is a fast way to call one of nine selected phone numbers. The view contains nine speed dial positions. Each speed dial entry consists of a picture or an icon, and a name or a number. The names, numbers and pictures shown in the Speed dial view are derived from the Contacts application, see 'Contacts' on page 105. If the contact has a picture stored then this picture is used. A default icon is used if the contact does not have a stored picture.

#### To set a Speed dial number

- 1. Select A from the button bar.
- 2. Select an empty position.
- 3. Select the desired contact.
- 4. Edit the name tag if desired.
- 5. Select Done.

#### To edit or delete a Speed dial number

- 1. Select a on the button bar.
- 2. Select Edit > Edit speed dial.
- 3. Select the contact to edit or delete.
- 4. To change the name, enter the new name. To delete a contact, tap *Delete*.
- Select Done.

## Flight mode

**Note** The phone and other communication functions must never be used in an aircraft unless otherwise instructed by the aircraft personnel. If the use of equipment without a radio transmitter is permitted, you can turn on the flight mode on the product. Doing so turns off the radio function.

In flight mode the radio function is turned off so that it does not disturb sensitive equipment, for instance in an aeroplane or in a

hospital. You cannot make and receive calls, but most of the other functions in the P910i are available.

A *Power menu* asks you if you want to start the P910i in normal mode or flight mode each time you turn on the P910i. See *'Flight mode'* on page 157 on how to activate and deactivate this Power menu.

**Note** You must set the Power menu before the flight.

#### To use the Power menu

The Power menu has the following options:

- **Phone on** Start the P910i in the normal way.
- Flight mode Start the P910i in flight mode.
- Power off Turn the P910i off.

#### To set flight mode on and off when Power menu is selected

- 1. Press the On/Off button.
- 2. On the Power menu, select the option you want.
- 3. Press the Jog Dial, OK, or tap **Done**.

#### To set flight mode on or off

- 1. Select Control panel > Device > Flight mode.
- 2. Select Flight mode now / Phone on now.
- 3. Tap Done.

### **Controlling tone-based services**

You can use your P910i to control phone banking services or other tone-based services that use DTMF (Dual Tone Multi Frequency).

The P910i provides different ways of sending tones during a call:

- Pressing keypad keys during an active call.
- Including a tone sequence in the call setup. Enter the phone number, then press and hold \*\* a/A \*\* to insert a pause, represented by the character ρ. Continue to enter your numbers for the tone-based code. Finally make the call by pressing OK .

· Write digit sequences into a Contact entry for the service. Each digit sequence to be sent as tones must begin with p. A space will end the tone sequence and you can add a comment after the space. Once your call to the service has been established and you want to send one of your preprogrammed digit sequences, choose Show contact on the Phone menu to get back to the Contact card with the tone sequences.

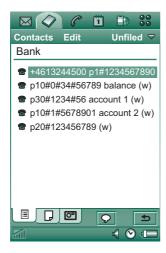

**Note** You should not store any personal codes in your P910i, in case your phone is stolen or lost.

## Hyperlinks in Messaging and Jotter

When you write text in Messaging and Jotter, your P910i interprets a number as a phone number. If you select that number, you have the possibility to, for example, call the number or send an SMS to it.

Your P910i also recognises email addresses and URLs. If you select an email address you have almost the same possibilities as for the phone number. If you select an URL, your have the possibility to start the Internet browser which opens the corresponding Internet page.

### **Support for TTY**

Teletype (TTY) accessory, text phone, is an aid for people with speech impairments.

#### To use the TTY device together with the P910i

- Connect the TTY device to the accessories connector at the base of the P910i.
- 2. In Phone, go to *Edit > Preferences > TTY Accessory* and select the check box to set the P910i into TTY mode.

Refer to the TTY device user manual to find out how to use the device. It may be necessary to use an adapter between the TTY device and the P910i.

You can still make normal calls with the P910i in TTY mode but other accessories such as handsfree will not work properly.

Do not open the flip during a TTY call. It will impair the quality of the connection

**Note** Support for voice carry over (VCO) and hearing carry over (HCO) is handled through the TTY device and not through the phone.

## **Support for ALS**

Alternate line service (ALS) allows you to have two lines, and two phone numbers, in one subscription. If you are not subscribed to ALS, these dialogs and settings are hidden.

Using ALS, you can select which line to use for outgoing calls. You can use the first line for any function, while the second line can be used for speech only.

Incoming calls can be received at both lines at any time. The name of the line is shown and the ring signal defined for the line is used.

#### To select a line for outgoing calls

The preset line is shown by the icon in the status bar. If you want to use the other line:

- With the flip closed, press and select **Switch to Line 1** or **Switch to Line 2** depending on the previously preset line.
- With the flip open, tap and select Switch to Line 1 or Switch to Line 2 depending on the previously preset line.

## Corporate phone services in P910i

The P910i can be used in a corporate environment like centrex, mobile centrex and corporate switchboards (PABX) equipped with a mobile extension facility (like Ericsson MD110 or Ericsson BusinessPhone).

## Programmable feature buttons

Used in a corporate environment, the P910i provides programmable feature buttons

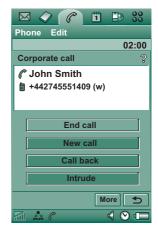

for easier use of corporate phone services. When, for example, you call someone who does not answer, you can press the button *Call Back* to have the corporate system call you back as soon as he is free.

To report that you are busy, click (in standby mode) the PBX icon

> Command to send a command to the PBX, such as In meeting until..., Course, or Business trip. The switchboard operator can then answer incoming callers that you are busy and when you will be back. All those commands that you used to dial to the corporate switch can now be replaced by a command button with clear text.

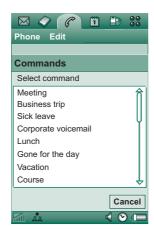

## Using corporate phone service

To place an internal call, dial an internal (short) number or an external (long) number. The phone sets up the call through the corporate switch, so that during the call you can utilize all corporate features like call back, interrogation, conference and switchboard operator services. When dialling an external number, you do not need to dial the external line prefix; it is added automatically.

**Note** When travelling abroad, use your phone as a normal GSM phone, entering **Phone > Edit > Preferences > Calling cards** and set the calling card to **Call directly**.

When storing numbers in Contacts you should use the international number format, starting with +. This allows you to use Contacts when you are outside the corporate telephony environment, when you are abroad, and when you are sending SMS or MMS messages.

Incoming calls via the PBX may be routed to the P910i as well as to your desk phone, and you can answer in either telephone. When talking on the P910i, you may hand over the call to the desk phone by calling that phone, answering it and hanging up the P910i. You can also hand over a call from the desk phone to your P910i.

#### Configuring corporate phone service

Your corporate phone administrator can program feature buttons, call routing, and commands in your phone via a settings file. Contact him to receive a user guide valid for the company and the configuration file, either via email or down load from the intranet.

See "Corporate phone services" on page 61 on how to install corporate phone service.

For more information on corporate telephony go to <a href="https://www.SonyEricsson.com/professionalsolutions">www.SonyEricsson.com/professionalsolutions</a>

## **Preferences**

In this menu you can change the settings for the phone options. (Settings on your P910i that are system-wide and affect more than one application are made from the Control panel, see *'Control panel'* on page 155).

#### To set the phone preferences

- 1. In the **Phone** program select **Edit > Preferences**.
- 2. Select the item to set up.

## Incoming call picture

If an incoming caller has a picture stored in Contacts it will be shown on the screen. Select the checkbox to show a large version of the picture over the whole screen.

#### Voice control

The voice control option lets you manage calls using your voice. With Voice answer you can use words recorded for 'answer' and 'busy' to answer or send a busy signal to an incoming call. With Voice dialling, you can make a call by saying the contact's name.

A magic word ensures that the P910i will not call somebody whose name has just been mentioned by chance.

Say the 'magic word' and then the name of the person you want to call, and the P910i will try to call the person. Instead of the magic word you can also press and hold the Jog Dial or press the handsfree set call button.

**Note** Magic word is not supported with the Bluetooth headset/car kit in the P910i. Instead of magic word, push the button on the Bluetooth headset. After a confirmation tone, you should say the name.

- Voice dialling Select or unselect the checkbox.
- Magic word Select the cases where you want to use the magic word when you use voice dialling. You must, however, record a magic word before you can select to use it. Using Magic word will increase battery drain.
- Voice answer Select or unselect the checkbox. Tap On if you want to answer or reject incoming calls by voice commands.
   You must first record voice commands for Answer and Busy.
- Play caller name If you have recorded a name for a person in Contacts, the P910i will tell you the person's name when he or she calls you. This is useful when using your P910i together with a handsfree.
- Voice commands A list of the voice commands. A balloon means that a voice command is recorded for the command.

#### To record a voice command

 Select one of the options, Magic word, Answer, or Busy and tap Record

- Say the magic word, the answer command or the busy command after the tone.
   If you are recording a magic word, make sure that you choose a long unusual word, which can easily be distinguished from ordinary background speech.
- 3. Select Play to check the quality of your recording.
- 4. Select **Done** to exit.

You are advised to record voice commands in a quiet environment to maximize recognition. You also have to select the voice commands carefully, so it does not activate by mistake from environment sounds

To record voice commands for individual contacts, see 'Creating and editing contacts' on page 108.

#### Add to contacts

This is a function for adding called and calling parties to *Contacts*. After a call has ended, if the phone number is not already stored in the *Contacts*, you are asked if you would like to add it.

Set the function **On** or **Off**.

#### Handsfree

Specify how to manage calls when the P910i is used with a handsfree kit connected.

- Answering mode Select the option you want.
  - Normal Answer calls as normal.
  - Any key Press any key (except ) on the keypad to answer
  - After 5 seconds P910i answers automatically after five seconds.

You can also select to use a Bluetooth headset as the preferred sound device. See '*Pairing*' on page 145 for information on how to establish connection with the headset.

#### Bluetooth

 Headset – Use the headset to manage incoming and outgoing calls.

#### **Divert calls**

You can divert incoming calls to another number if for any reason you are unable to answer them.

#### To divert calls

- 1. Select the type of call you want to divert.
- 2. Specify the phone number you want to divert to.
- Select Done.

The settings are stored in the network. Tap *Refresh* to receive the current settings.

**Tip** *Normally the data/fax options should not be changed.* 

### Accept calls

You can specify who should be able to call you. All other callers will be rejected. Your options are:

- All callers Everybody can phone you.
- Listed callers only Only people on the Accept callers list can phone you.
- Contacts Only people in your Contacts address book can phone you.
- Speed dial list Only people in your Speed dial list can phone you.
- No one No one can phone you. You can still receive messages such as SMS, MMS and email.

#### To add a contact to the Accepted list

- 1. Select Add new.
- Select Lookup and choose a contact, or write the name and number of the contact.
- Select Done.

Tap a contact on the list to remove it.

## **Call waiting**

Use these settings to control how P910i handles incoming calls during an ongoing call.

On – You will be alerted by incoming calls.

• Off – The P910i sends a busy tone to the calling party.

#### **Restrict calls**

You can set restrictions for calls made from or to your P910i. You can, for example, protect it from being used for long-distance calls.

#### To restrict incoming calls

- 1. Select the *Incoming* tab.
- 2. Set restrictions for:
  - All incoming calls.
  - Incoming calls when roaming. Use this to avoid costs for incoming calls when travelling abroad.

#### To restrict outgoing calls

- 1. Select the *Outgoing* tab.
- 2. Set restrictions for:
  - All outgoing calls.
  - Outgoing international calls.
  - Outgoing international calls except to your home country.

#### Voicemail

For easy voicemail access, enter the number of your voicemail box.

With the flip closed, press and hold \( \bar{1} \) to call this number.

With the flip open, select Phone > Call voice mail.

**Note** It is possible to include DTMF tones in the number. Insert a p before the tones.

## **Calling cards**

Calling cards are used together with some phone services, which means that calls are set up via a calling card server. These settings specify how P910i handles calling cards. Most Calling card settings are protected by the Device lock, see 'Device lock' on page 43.

- Calling card mode Select how to use the selected calling card.
- Calling cards A list of your calling cards.
- Selected card Select which of your calling cards you want to use.

Please consult your calling card supplier for more details.

#### To create a new calling card

Select **New** and enter the account information.

- Access tab:
  - Name Enter a name for the calling card account.
  - Access number Enter the phone number of the calling card server.
  - Verification code Enter the verification code.

- International prefix Enter the international prefix used by the server.
- Set up tab:
  - Sending order Number then code means that the P910i, after you have connected to the server, first sends the phone number you have entered, and then sends the verification number. Code then number means the opposite order
  - Delay for number/code Set a time delay between the moment the calling card answers the call and the P910i starts sending tones.

Some international calling card services instruct their users to select a language by pressing a digit. When using the P910i calling card feature, you can insert such a digit in one of these places:

- Immediately after the access number, but preceded by a pause sign, p.
- In the verification code.
- In the phone number that you dial.

#### Corporate phone services

You set up corporate phone services by importing a .pbx type settings file from your corporate IT-manager. This file can be received via email, stored on the Memory Stick or downloaded from Internet

**Note** *Make sure the file is authentic before you import it.* 

#### To set up corporate phone services

- Place the file in the **Document > Unfiled** folder of the P910i or the Memory Stick.
- Select Edit > Preferences > Calling cards and enter your device lock code.
- 3. Tap Import.
- 4. Select the settings pbx file and tap *Import*.
- Select the card among the imported cards in the Selected card control.
- Activate the card by setting the Calling Card Mode to either Always use calling card or Prompt before call.

### Incoming call behaviour

When you answer a call when the flip is open the default behaviour is for the P910i to switch to the phone program. Select the check box if you prefer to stay in the ongoing program when you answer a call with the flip open.

#### **GPRS Alert**

If you make a new telephone call you can interrupt an ongoing GPRS session, for example, an incoming email. Select the check box to get a warning in such a case.

## **TTY Accessory**

Select the check box when you want to use the P910i together with a TTY accessory. Teletype (TTY) accessory, text phone, is an aid for deaf and speech-impaired people.

## AoC - Call meter settings

Advice of Charge allows you to keep track of the cost of calls and to stop the P910i from making chargeable calls when a certain credit limit has been exceeded. The Advice of Charge option only appears in the list if it is supported by your current subscription.

If the credit is limited, a *Low credit* warning is displayed, when there is approximately thirty seconds of credit left. When the credit runs out, *Credit expired* is displayed and ongoing, chargeable calls are stopped.

Please refer to the Help system for detailed information about the Call meter settings.

**Note** PIN2 is required from your network operator for storing any changes you make to the Call meter settings.

Not all networks provide charging information to the phone during a call. If your network provides this service and your subscription is for Advice of Charge Charging, you cannot make or receive any chargeable calls if you are roaming in a network that does not provide charging information.

### **ALS settings (subscription dependent)**

Use Alternate Line Service to make calls on two lines with separate phone numbers. Some of the phone settings are used on a per line basis. In most cases, the settings displayed apply to the selected line. This is then indicated in the dialog title bar. In other cases, the lines correspond to separate settings or tabs in the dialogs.

#### To set the line tags

- 1. Select the Edit line tags dialog.
- 2. Edit the names for line 1 and 2.
- 3. Tap Done.

## CommuniCorder

With the built-in CommuniCorder camera you can record video clips and take pictures, view them on your phone screen and send them directly to friends or colleagues via multimedia messaging. You can also send the video clips and pictures you have saved in your P910i via messaging, infrared communication or Bluetooth wireless technology to, for example, a PC. It is also possible to exchange video clips and pictures between the P910i and the Web.

The pictures in your P910i can be set as background, or they can be added to the contacts in your phone book. See 'Personalizing your P910i' on page 152 to find out more about using pictures.

A button on the camera activates the CommuniCorder application and acts as the shutter release when taking pictures.

Sange Grotten

The Jog Dial is used to set the CommuniCorder working mode:

|            | Video camera | Video  | Automatic setting        |
|------------|--------------|--------|--------------------------|
|            | Still camera | Auto   | Automatic setting        |
| <b>C</b> * | Still camera | Night  | Set for dark environment |
|            | Still camera | Indoor | Set for indoor light     |

| Still camera | Outdoor         | Set for outdoor light                           |
|--------------|-----------------|-------------------------------------------------|
| Still camera | Message picture | Set for picture size to be appended to messages |
| Video camera | Message         | Set for video clips to be                       |

## **Recording video clips**

You can record a video clip with the flip open as well as closed.

#### To record a video clip

- 1. Press the camera button to activate the CommuniCorder application.
- Rotate, if required, the Jog Dial to the Video mode or Message video if the video clip is to be sent in an MMS.
- 3. Press again to start recording. The status indicator flashes red during the recording.
- Press the Jog Dial to stop recording. The video clip is automatically saved in *Video*.

You can also press the Jog Dial, or, when the flip is open, tap the capture button at the bottom of the screen to record a video clip.

By default the video clips you record are stored internally in the *Unfiled* folder. Tap the folder menu to the right in the menu bar to change the storage location to another location, for example, on a Memory Stick. See *'Folders'* on page 29 for more information on using folders.

To send a video clip you have just recorded in flip closed, select **Send as MMS** from the flip closed context menu. In flip open, tap

**Note** *Most operators only accept video clips of 10 seconds length or 95 KB size.Use the Message video mode, or the Video limit setting in Video mode to limit the file size.* 

Open the flip to access the full range of CommuniCorder settings. With the flip open, the CommuniCorder is activated by selecting \$\ \rightarrow{\colored}{\colored} \rightarrow{\colored}{\colored}.

#### To delete the last video clip

- 1. Select CommuniCorder > Delete clip.
- 2. Confirm the delete operation.

To delete a video clip you have just recorded in flip closed, select **Delete clip** from the flip closed context menu.

To manage video clips, tap to go directly to *Video*. See *'Video'* on page 73 for more information.

### **Delay timer**

CommuniCorder has a delay timer with a delay of 1-25 seconds. The delay time is the time between the moment you activate the shutter release and the moment when the recording starts.

#### To set the delay time

- 1. Tap CommuniCorder > Preferences.
- 2. Tap s and set the desired delay time

#### To record video with delay timer

- 1. Tap CommuniCorder > Delay timer.
- 2. Press the camera button. The timer beeps for the set time and a timer icon is shown before the recording is started.

When the delay timer is set, you will see the timer status icon  $\begin{cases} \begin{cases} \begin$ 

3. Tap **CommuniCorder > Delay timer** to deactivate the timer.

#### Video status

Above the viewfinder, you will find the video status. Icons show whether the CommuniCorder is ready or busy, video quality, and audio quality. A number indicates how much time you have left. The calculation is based on the current settings plus available space on the storage location you have selected (internal or the Memory Stick).

## **Taking pictures**

You can take a picture with the flip open as well as closed.

#### To take a picture

- 1. Press the camera button to activate the CommuniCorder application.
- 2. Rotate, if required, the Jog Dial to the desired mode.
- Press again to capture the image on the screen. The picture is automatically saved in *Pictures*.

You can also press the Jog Dial, the OK button, or when the flip is open, tap the capture button at the bottom of the screen to take a picture.

By default the pictures you take are stored internally in the *Unfiled* folder. Tap the folder menu to the right in the menu bar to change the storage location to another location, for example, on a Memory Stick. See *'Folders'* on page 29 for more information on using folders.

To send a picture you have just taken in flip closed, select **Send as MMS** from the flip closed context menu. In flip open, tap

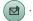

Open the flip to access the full range of CommuniCorder settings. With the flip open, you activate the CommuniCorder by selecting \( \begin{align\*}{28} > \end{align\*} \) or pressing the camera button \( \beta \).

#### To view the last picture

- 1. Select CommuniCorder > View picture.
- 2. Select **Done** to return.

#### To delete the last picture

- 1. Select CommuniCorder > Delete picture.
- 2. Select **Delete** to delete the picture.

To delete a picture you have just taken in flip closed, select **Delete picture** from the flip closed context menu.

To manage or edit the picture, tap to go directly to *Pictures*. See also '*Pictures and Image editor*' on page 69.

### **Delay timer**

CommuniCorder has a delay timer with a delay of 1-25 seconds. The delay time is the time between the moment you activate the shutter release and the moment when the picture is taken.

#### To set the delay time and the picture freeze time

- 1. Tap CommuniCorder > Preferences.
- 2. Tap sand set the desired delay time.

In this dialog box you can also set the picture freeze time. This specifies the time the picture stays unchanged in the screen after you have taken it.

#### To take a picture with delay timer

- 1. Select :> :
- 2. Tap CommuniCorder > Delay timer.
- 3. Press the camera button. The timer beeps for the set time and a timer icon is shown before the picture is taken.

When the delay timer is set, you will see the timer status icon [3].

4. Tap **CommuniCorder > Delay timer** to deactivate the timer.

### Image status

Above the viewfinder, you will find the image status. Icons show whether the CommuniCorder is ready or busy, delay timer status, picture size and picture quality. A number indicates how many pictures you have left. The calculation is based on the current settings plus available space on the storage location you have selected (internal or the Memory Stick).

## **Camera settings**

You may want to change some of these settings if, for example you are taking a picture in daylight or in dark surroundings. You can also choose what resolution, size and quality, you want for the pictures you take.

**Note** Depending on which mode you are using, some settings may be fixed (and not user adjustable).

#### To change preferences for the camera

- 1. Tap CommuniCorder > Preferences.
- 2. Select the setting you want to change:

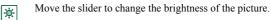

- Move the slider to change the contrast.
- Turn the backlight On when the light behind the subject is brighter than the light in front of the subject.
- Turn the flicker free function On to reduce the effects of flicker from, for example, fluorescent light.
- Choose white balance according to the lighting conditions you are in when taking the picture.
- For pictures, choose quality and size. The picture sizes, 640x480, 320x240 and 160x120, are displayed in pixels. For video, choose quality for video and audio.

  Larger size and higher quality use more memory.
- Choose delay time and freeze time for the still camera, and delay time and Video limit for video.

The icons in the upper right corner of the main view reflect the quality and size settings of the pictures and video clips and also the sound quality of video clips.

#### To restore default CommuniCorder preferences

- 1. Tap CommuniCorder > Preferences.
- 2. Tap Default.
- 3. Tap **Yes**.

## **Pictures and Image editor**

In Pictures you can manage all pictures saved in your P910i. The pictures can be taken using the CommuniCorder or received via Messages, Bluetooth wireless technology or infrared communication. They can also be downloaded via the browser or transferred from your PC via a cable. Your P910i supports JPEG, GIF, MBM, PNG, WBMP and BMP picture formats. In the Image editor you can perform basic editing of JPEG pictures.

## **Pictures**

You can send the pictures to others, add them to the contacts in your phone book, or use one as a background image or screensaver.

## Thumbnail and list views

Tap ☐ and ☐ to change between the thumbnail view and the list view

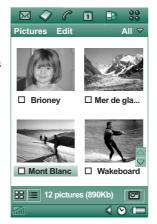

The thumbnail view gives an overview of all the pictures in your P910i while the list view shows a more compact list. At the bottom of the screen you can see how many pictures you have saved in the current folder.

Tip To take a new picture, tap to go to the CommuniCorder.

Move among the pictures with the arrow buttons or Jog Dial.

You can search for specific pictures and sort your pictures by name, date, size or type. Tap *Edit* to choose how to sort the pictures.

#### **Detail view**

Tap a picture or select it with the Jog Dial to open it. Specify in *Edit > Preferences* if pictures should open in detail view or full screen view.

In the detail view, you can rename your pictures and sort them into folders. This makes it easier for you to keep track of your pictures. Read more about organizing files in 'Folders' on page 29.

#### To rename a picture

- 1. Select Pictures > Rename picture.
- 2. Enter a picture name > **Done**.

**Note** Two or more pictures cannot have the same name in the same folder.

At the bottom of the screen you can see the picture information, for example, the name of the picture and the date the picture was taken.

Use ← and → or the Jog Dial to move between the pictures in the

current folder. takes you back to the thumbnail or list view.

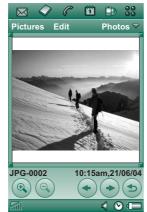

## Sending and receiving pictures

Select *Pictures* > *Send as* to send pictures to other phones or to a PC via multimedia messaging, IR or Bluetooth. See *'Sending and receiving items'* on page 31. You can also save pictures that you have received via email and multimedia messages. See *'Incoming multimedia messages'* on page 95 and *'Receiving attachments'* on page 99.

Pictures in JPEG can also be imported/exported from/to a memory card.

Note Pictures with Forward lock cannot be sent further.

## Zooming pictures, widescreen and full screen

From the detail view of the picture you can:

- Tap 📵 and 📵 to zoom in and out.
- Tap and drag the zoomed picture to view specific details in the picture.
- Tap a picture to display it over the whole screen. Tap it again to zoom in or zoom out. Press the Jog Dial backwards to return to the detail view.
- Rotate the Jog Dial to browse the pictures in widescreen view.

## Moving, copying and deleting

From the detail view of the picture you can:

- Select a folder from the folders menu to *move* the picture to that folder (internal or on a Memory Stick). See 'Folders' on page 29 for more information.
- Select Pictures > Copy to to copy the picture to another folder (internal or on a Memory Stick).
- Select Pictures > Delete picture to delete it.
- Select Pictures > Copy picture to copy the picture to a clipboard so that you can paste it into an item in another application.

#### To copy, delete or move multiple pictures

- In the thumbnail and list views, select the check boxes beside the picture names. Then select Pictures > the command you want.
- To copy and delete pictures you can also use the Storage Manager found in the Control panel. For more information, refer to 'Folders' on page 29.

## Image editor

Using the Image editor, you can edit JPEG images.

#### You can

- crop and resize the pictures
- rotate them by 90° at a time
- · write and draw on them, using different colours

To start the Image editor From a picture opened in Pictures, select Edit > Edit picture.

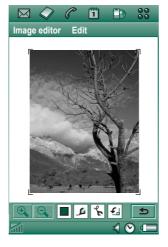

### **Editing pictures**

Editing is controlled from the toolbar below the picture. Tapping the tool icons will bring up a palette with choices:

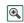

Zoom in

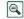

Zoom out

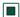

Select colour

Select one of the 16 colours

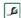

Select pen

Select one of the 4 pen sizes

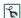

drawing tool

Select

Select one of the tools:

- Pen for freehand drawing
- Undo last action
- Undo all actions
- Add text
- Crop picture
- Resize picture

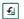

Select rotation Select rotation - clockwise or anti-clockwise

You can save the edited image by selecting *Image editor > Done*.

Copy and paste by selecting **Edit > Copy** and **Edit > Paste**. You can only copy and paste whole pictures.

If you make an error when editing the picture, you can undo the last change by Edit > Undo. You can also undo all actions since the picture was saved, by selecting Edit > Undo all.

#### To zoom in and out

This is not available in all formats.

- Tap ( to zoom in.
- Tap and drag the zoomed picture to view specific details in the picture.
- Tap 📵 to zoom out.
- Select Edit > Zoom, and select between Fit to screen and Full size.

#### To draw on a picture

- 1. If desired, tap and select the desired colour.
- 2. If desired, tap 🗾 and select the desired pen size.
- 3. Tap  $\P$  and select the pen tool  $\P$ .
- 4. Draw with the stylus on the picture.

#### To add text to a picture

- 1. Tap and select the text tool abc.
- 2. Tap the place where the text should be put on the picture.
- 3. Enter the text in the text field.
- If required, change the text properties, using the choices on the text, style and colours tabs.
- 5. Tap **Done** to place the text on the picture.
- You can move the text on the picture by tapping and dragging on the text.
- You can return to the text editor by tapping on the text item.

**Note** As soon as you tap outside the text item, the text is merged with the picture and cannot be edited or moved.

#### To crop a picture

- 1. Tap and select the cropping tool. A frame with 8 handles is placed around the picture.
- 2. Tap and drag one of the handles to define how the picture should be cropped.
- 3. Tap anywhere, except on the handles, to crop the picture.

#### To resize a picture

- 1. Tap and select the resizing tool. A frame with 4 handles is placed around the picture.
- 2. Tap and drag one of the handles to define the new size of the picture.
  - When you lift the stylus, the picture will be resized.

### **Video**

You can play video content that is recorded with the CommuniCorder, stored in your P910i or streamed. A video clip is a short video sequence. You can also play audio-only material which is encapsulated within an MPEG file or streamed. You can download video clips from an Internet site or transfer from a PC via a cable, or from a Memory Stick. You can also exchange video clips with other phones or PCs via infrared communication, Bluetooth wireless technology or multimedia messaging.

You do not have to download a complete video clip to be able to view it. You can use the streaming function and view the video clip from the Web site where it is located. The video clip is played with only a short time delay.

The video player supports files in the MPEG-4 file format, for example *name.mp4*.

You can store video clips both internally and externally. You can also copy them between the internal memory and the Memory Stick. See 'Folders' on page 29.

#### To adjust the volume

Rotate the Jog Dial up to increase the volume, and down to decrease the volume

### Video clips

### Playing video clips

The Video player opens in the list view. In this view, you get an overview of all the MPEG-4 video clips in your P910i. You can search for specific video clips, zoom the video clip names and sort them by name, date, or size. At the bottom of the screen you can see how many video clips you have saved in your P910i.

### To view a video clip

- 1. Select > Wideo.
- 2. Select a video clip in the list.

**Warning!** The volume may be uncomfortably loud at the higher volume levels if the phone is close to your ear, or if you are using the stereo headset. Exposure to excessive volume levels may damage hearing.

While a video clip plays, tap the screen to display the video clip in widescreen. Tap the screen again to go back. Specify the screen orientation in *Edit > Preferences > Display*.

73

### To copy, delete or move multiple video clips

- In the list view, select the video clips you want to delete, move or copy, by selecting the check boxes beside the picture names. Then select Video > the command you want.
- To delete you can also use the Storage manager found in the Control panel. For more information, refer to 'Folders' on page 29.

### To sort the video clips

Select *Edit* and choose how you want to sort the video clips in the current folder.

To record a clip using the CommuniCorder

Press the camera button or select to activate the CommuniCorder application. takes you back to the list view.

### Managing video clips

The detail view is intended for managing one clip at a time. You can play and pause the clip by tapping and , and stop by tapping .

The slider under the video area shows the current play position within the clip. Tap and drag the slider to move to another position.

In this view you can send, rename, delete or move your video clips. Only the video clips saved in your P910i or on the Memory Stick (that is not streamed) can be handled in the detail view.

#### To rename a video clip

- 1. Select Video > Rename clip.
- 2. Enter a video clip name > **Done**.

Two or more video clips cannot have the same name.

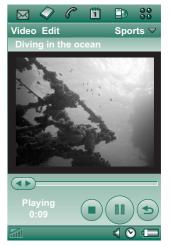

**Tip** *Use the* **Folder** *function to organize all your video clips.* 

To copy the current video clip to another folder, select *Video* > *Copy to*, then select a folder from the list.

To view the video clip information Select Video > Info.

### To delete a video clip

1. Select the video clip you want to delete.

2. Select Video > Delete clips.

### Saving video clips

When you play video clips that you have received via email or multimedia messaging, or that you have downloaded to your P910i from the Web, the viewer detail view is automatically launched. From the viewer detail view you can then save the video clip to your P910i.

### To save a video clip from another application

- 1. Select the video clip you want to save.
- 2. Select Video > Save clip.
- 3. Select the folder you want to save the video clip in > Save.

### Sending and receiving video clips

You can send and receive video clips using *Video > Send as*. See *'Sending and receiving items'* on page 31.

### **Streaming**

Streaming is a data transfer method making multimedia available in real-time. You can, for example, listen to audio and watch video almost at the same time as it is sent

The data in the file is divided into small packets that are sent in a continuous flow, a stream. You can then begin viewing the file

from the beginning as the rest of the packets are sent. The short delay at the start is to enable a small amount of data to be buffered.

Your P910i can receive streaming multimedia.

### **Applications**

Streaming applications can be classified into on-demand and live applications.

Examples of on-demand applications are:

- Streaming of music.
- Streaming of news (video and audio).
- · Streaming of movie trailers.
- Streaming and download of video.
- · Live streaming of music or video (broadcast).

### How to connect to a streaming service

- If you know the URL of the streaming service:
- 1. Select Video > Open location.
- 2. Enter the URL of the streaming service.
- 3. Tap Done.
- If you do not know the URL of the streaming service:
- 1. Open *Internet* and browse to the site where the service is.

75

2. Select the item you want to play, for example a video.

The site server will download part of the video to the P910i buffer memory. This will take a short while. When the buffer memory is filled, the Video player will open the detail view, described above, and play the video seamlessly.

### **Preferences**

When you view a video clip in full screen mode, you can select the orientation of the picture

To change the orientation of the picture in full screen mode

- 1. Select Edit > Preferences.
- 2. Select the **Display** tab.
- 3. Tap Left-handed or Right-handed orientation > Done.

When you view a video clip from a Web site, using the streaming function, a media buffer is used to provide a steady flow of data. Increasing the size of the media buffer may improve the play-back of the video clip.

To change the media buffer size

- 1. Select Edit > Preferences.
- 2. Select the **Buffering** tab.
- 3. Select **Custom setting** and move the slider left or right > **Done**.

When you download a video clip to your P910i, it is saved in the download cache memory. When this memory is full, you have to empty it to be able to download new video clips to your P910i.

#### To clear the download cache

- Select Edit > Preferences.
- 2. Select the **Buffering** tab.
- 3. Select Clear Cache > Done.

When you view a video clip from a Web site, you may have to set the proxy settings.

### To change the proxy settings

- Select Edit > Preferences.
- 2. Select the **Proxy** tab.
- If the proxy settings set in the control panel are to be used, tap Automatic configuration.
- If the manual settings are to be used, enter the relevant information.

# Music player

Your P910i has mobile music in the form of a stereo music player. With the music player you can listen to single music tracks or entire folders with tracks. You can download tracks to your P910i from a PC, the Internet or Memory Stick, and create different folders with tracks. Your P910i supports a number of different sound files, including the popular MP3 format. See *'Technical data'* on page 204 for more information on supported file types.

You can store sound files both internally and on the Memory Stick. You can also copy them between the internal memory and the Memory Stick. See 'Folders' on page 29.

When you receive a phone call while listening, the playback will be paused. When you end the call, you must navigate back to the Music application to restart playing.

**Tip** To listen to more music you can store music on several Memory Sticks and carry them with you.

### Playing sound files

You can play MP3 music both in flip closed and in flip open. In flip closed, with the Jog Dial, select \$\mathbb{3}\$, select **Music player**, and select the track you want to play. Press \(\begin{align\*}{2}\end{align\*}\) to find other commands

If you navigate to the standby screen while you play music, you can press  $\[ \]$  to pause. Press it again to play.

Press to go back to the standby screen and launch another application. The music will still play. If this application requires dedicated audio, the playback will be paused.

If you use the Music player a lot, it can be useful to create flip closed and flip open shortcuts to it. This way you can quickly access the Music player when you for example want to adjust the volume or change track folder. Refer to 'Application shortcuts' on page 155 for more information.

#### Jog Dial control

Rotate the Jog Dial to select a sound track. Press it inwards to play. Press it again to stop.

#### To adjust the volume

Rotate the Jog Dial up to increase the volume, and down to decrease the volume.

**Warning!** The volume may be uncomfortably loud at the higher volume levels if the phone is close to your ear, or if you are using the stereo headset. Exposure to excessive volume levels may damage hearing.

### **Track-folder view**

This view is intended for playing entire folders with MP3 files. In the track-folder view you can | Play. Pause, and Stop the playback of the current folder. and see the duration of the track. Selecting a track and tapping will play the selected track and all the following tracks in the folder. Use the slider to move forwards and backwards in the track. Select Music > Manage tracks to move to the file list view.

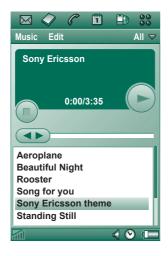

Loop and random

With the loop function you can decide if you want to listen to the tracks in the current folder only once, or if you want to loop them until you manually stop the play-back. Select the random function to play the tracks randomly.

To loop a list
Select Music > Loop.

To play a list randomly Select Music > Random.

### Managing sound files

#### File list view

In the file list view you can see how many tracks you have in the current folder. Tapping a file name will open the detail view, and allow you to play and manage that file.

To copy, delete or move multiple files, select the files you want to delete, move or copy, by selecting the check boxes beside the file names. Then select *Music* > the command you want.

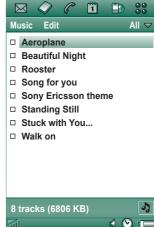

To delete you can also use the Storage manager found in the

Control panel. For more information, refer to 'Folders' on page 29.

Tap to move directly to the track-folder view.

### **Detail view**

The detail view is intended for managing one file at a time. Tap a file name to open the detail view. You can also play and pause the file by tapping  $\blacktriangleright$  and  $\blacksquare$ .

In the detail view you can move tracks between your different folders using the folder function, or rename or delete them.

The detail view displays the name of the track, the artist's name, the album title, the track number, the copyright year, the sound file type and the duration of the track.

Note The amount of information displayed depends on how much information is available on the sound file.

Move between the tracks in the current folder using the 

→ and → buttons.

#### To rename a track

- 1 Select Music > Rename track
- Enter a track name and tap **Done**.Two or more tracks cannot have the same name.

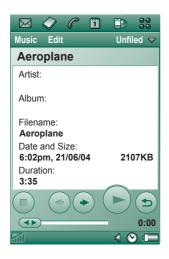

#### To delete a track from the P910i

- 1 Select Music > Delete track
- 2. Select Yes.

#### Viewer

If you play sound tracks remotely, for example music on an Internet site, a view similar to the detail view displays. The commands you find in this view are similar to those in the Detail view.

### Managing track folders

In the track-folder view, the Music player plays the MP3 files of the selected folder. (With one exception, the **All** folder. If you select this folder, all MP3 files in all music folders will be played.) Using the folder function you can create new folders for sound tracks. You can create folders on the Memory Stick. You can also use several Memory Sticks for your music, for example.

In any Music player view, you can create a new folder using the *Edit Folders* command in the folder menu. Then you move or copy your sound files to the new folder. You can add more folders with sounds as long as there is memory available. You can also sort the files using commands in the *Edit* menu.

### **Preferences**

You can choose if you want all types of sound files to be displayed in the file list view, or if you want to display only a certain type of sound file.

### To select sound file types

- 1. Select **Edit > Preferences** from the file list view.
- Check the boxes next to the sound files you want to include in the track folders and tap *Done*.

From the *Content* tab you can select the character set so that the content text is properly displayed.

### Saving sound files

When you receive sound files in other applications, such as email and multimedia messages, you activate the viewer in your P910i. From the viewer you can then save the sound file to your P910i.

### To save a track from another application

- 1. Tap the save (floppy disk) icon or select *Music* and tap *Save*.
- 2. Select the folder you want to save the track in and tap Save.

### Sending and receiving sound files

You can send and receive sound files using **Send as**. See 'Sending and receiving items' on page 31.

**Note** You can send WAV and AMR sound files in multimedia messages, and MP3 and AU sound files as attachments to multimedia messages.

### Internet

You use **Internet**, the P910i browser, to:

- Connect to the Internet to view and access Web and WAP pages.
- Receive and view Push messages from your WAP service provider.
- · Download Java applications, images and audio.

The browser can open Web pages that use Java script or frames, but functions that use Java script in the Web page will not work properly.

You can save bookmarks to viewed pages, to be able to access them easily. You can also save pages in the P910i for off-line viewing.

The browser uses folders for categorising information. The folders used are bookmarks, saved pages, signed documents, and Push messages.

Push messages is a service that gives you notifications about, for example, weather forecasts, sport results, and stock quotes. The notification is sent to you as a message that contains a WAP link to the site with the information you subscribe to.

Before you can use Internet, you need to set up an Internet account in the **Control panel**. If you intend to use certain WAP

services it might be necessary to set up a WAP account in the **Control panel** as well. See 'Getting started with Internet and Messages' on page 179.

#### To start the browser Start the browser by:

- pressing the Internet button.
  - selecting in the application picker.
- selecting in the application launcher
- selecting a URL in another application.

**Note** If required, you have to enter your username and password to log in to your Internet account.

While opening a page, the P910i might not receive incoming calls. However, when the page is properly opened you can receive a call and the page will still be open.

The application has two views:

| Browser view | The base view of the application, where you can |
|--------------|-------------------------------------------------|
|              | view Web and WAP pages.                         |

#### Bookmarks view

A list view where you can save shortcuts:

- to Web and WAP sites on the Internet
- · to locally stored pages
- · to documents digitally signed by you.

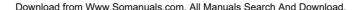

### Using the browser view

The P910i can display the Internet page in normal view or full screen view. Use the Internet button to change between the views. In full screen view, press the Jog Dial forwards to display a menu with the most frequently used commands.

- A Internet menu.
- B Edit menu.
- **C** Go to the next page.
- D Go to the previous page.
- **E** Shift between the browser view and the bookmarks view.
- **F** Disconnect or get information about the connection.
- **G** Go to the home page.
- H Stop loading the page.
- J A secure connection is established.
- **K** Progress bar, shows the loading progress.

### Browser view options

Internet menu

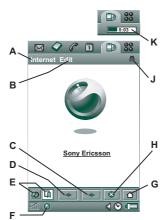

- Open page Enter the URL, or select from the drop-down list
- Add to bookmarks Enter the name of the bookmark and select the folder to save it in
- Save page Enter the name of the page and select the folder to save it in
- Send as Send the current URL via text or multimedia message, email, Infrared, or Bluetooth wireless technology.
- Find Enter text and search for the text in the page.
- Find next Search for the next occurrence of the search text.
- **Scan text** Go to the area with the greatest amount of text.
- Back Move back to the previously viewed page.
- Reload page Reload the page.
- Load all images Load all images of the page.
- Page information Show the page information.
- Bookmarks Open the bookmark view.

#### Edit menu

- Cut Cut out the marked information from an input field.
- **Copy** Copy the marked information.
- Copy all Copy all information on the page.
- Paste Paste the copied text into the selected field.
- Full screen Expand the browser view.
- Narrow layout Adjust web page to screen width.

- **Zoom** Select zoom level: Small, Medium or Large.
- **Preferences** Set the preferences of the browser.
- **Help** View help on Internet.

#### Internet button

- Full screen When you have opened an Internet page, press the Internet button to display the page in full screen.
- Normal browser view Press the Internet button again to go back.
- **Handles on the screen** Use the handles on the screen to scroll:
  - Scroll up and down Tap the handle to the right of the screen and drag it up or down.
  - Scroll left and right Tap the handle at the bottom of the screen and drag it to the left or to the right.

#### Jog Dial

- One hand navigation In an open page, rotate the Jog Dial slowly to go to next link. Press the Jog Dial inwards to select the link.
- Scroll up and down In an open page, rotate the Jog Dial fast to scroll up and down.
- Scan text function Press the Jog Dial inwards (when no link is selected) to scan the page for text. The screen will navigate to the area with the greatest amount of text. Repeat the operation to find the next greatest area of text

- Short forwards - In Normal view, change between the Internet and the Edit menus. In full screen view, show a menu with the most frequently used commands.

#### Context-sensitive menus

The context-sensitive menu is opened when you keep the stylus pressed on a link or a picture.

- Text link and picture link
  - Open link Open the active link.
  - **Link information** Show information on the link
  - Add to bookmarks Add the active link URL to the bookmark list
- Loaded picture (with or without link)
  - Save image Save the picture in the P910i.
  - **Copy image** Copy the picture to the clipboard.
  - *View image* View the picture adapted to the screen (enlarged or reduced).
  - Send image as Send the picture as text or multimedia message, email, infrared, or Bluetooth wireless technology.
- Not loaded picture (with or without link) 🖓 🔯

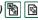

- Load image Load the picture.
- Voice call link
  - Call Place a call according to the link.
  - New SMS Send an SMS message according to the link.

- New MMS Send an MMS message according to the link.
- **New contact** Create a contact with the link information.
- Mail to link
  - New email Send an email according to the link.
  - New MMS Send an MMS message according to the link.
  - New contact Create a contact with the link information.

### Icons within a page

Picture not loaded (can be loaded manually).

Damaged picture (not possible to load).

**Note** If images are not loaded, select the picture icons or select Internet > Load all images.

### To open a specific Web page

- 1. Select Internet > Open page.
- Enter the page URL or select a previously viewed page from the drop-down list.
- 3. Select Open.

### To navigate through recently opened pages

- 1. Select + to move back to previously viewed pages.
- 2. Select → to move forwards again.

### To save a page for off-line browsing

Select Internet > Save page.

- 2. Change the page name, if required, and select a folder to save it in
- 3. Select Done.

#### To create a bookmark to the open page

- 1. Select Internet > Add to bookmarks.
- Change the bookmark name, if required, and select a folder to save it in.
- 3. Select Done.

#### To download and upload files, for example, applications

 When you select a link to a downloadable file, for example, applications, images and so on, information on the file is displayed.

Select **Yes** to start the download.

 When you select a link for uploading a file, a form for submitting the file is displayed.

Select the file and select **Yes** to start the upload.

#### To view information on the open page

- 1. Select Internet > Page information.
- 2. Select the **Content** tab to view the page information.
- Select the Connection tab to view information on the connection.
- 4. Select the Certificates button to view the information on:

- Server
- User

#### To disconnect from the Internet

- 1. Select the connection icon (HSCSD/CSD or GPRS ) in the status bar.
- 2. Select **Disconnect** from the pop-up menu
- 3. The dialog Do you want to disconnect, Yes/No appears.
- 4. Select Yes.

#### WIM Access

When the browser requires access to the WIM card, for example, when establishing a secure connection, you have to enter the correct PIN. For more information, please contact your service provider or IT department.

### Signing documents

You have to enter the signing PIN each time a signing operation is going to be performed.

### User authentication request

Whenever a user authentication is requested, you have the possibility to either select a certificate and confirm the user authentication, to select to continue anonymously or to cancel the connection.

If *Connect anonymously* has been set, the browser will instead automatically try to connect anonymously.

### Using the bookmark view

- A Folder menu.
- B Edit menu.
- C Internet menu.
- Select an icon to view information on the bookmark.
- E Checked bookmarks can be deleted from the Internet menu.
- **F** Select the bookmark text to open the page.
- **G** Select to go to the home page.
- H Shift between browser and bookmarks views.

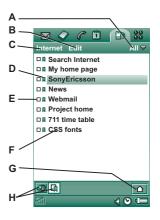

### Bookmark view options

- Internet menu
  - Open page Enter the URL, or select from the drop-down list.
  - New bookmark Enter the URL, the name of the bookmark and select the folder to save it in.
  - Delete Delete the selected bookmark.
- Edit menu
  - Edit Edit the selected bookmark.

- Sort by date / name Sort the entries. (Available for Push messages and Signed documents only.)
- Zoom Select zoom level: Small, Medium or Large.
- Preferences Set the preferences of the browser.
- *Help* Open the help for Internet.

#### Folders menu

- All Show all bookmarks in the list.
- Bookmarks Show all bookmarks.
- Saved pages Show all saved pages.
- Unfiled Show the bookmarks that are not in a folder.
- Edit folders Categorise your bookmarks in folders (business, personal and so on).

The contents in the Folders menu can change depending on the pages and bookmarks stored in the P910i.

#### **Icons**

Bookmark

Saved page

Push message from the WAP service provider

Signed document

### To open a bookmark

- Select the bookmark text.
- 2. The bookmarked item is opened.

#### To view bookmark information

- 1. Select the check box of the preferred bookmark.
- 2. Select Edit > Edit.

Information on the bookmark is shown. From the information screen you can:

- Edit the bookmark.
- Delete the bookmark
- Send the bookmark as an email, SMS message, Bluetooth wireless technology, infrared, or MMS message.

#### To delete several bookmarks

- 1. Select the check box of the bookmarks to delete.
- 2. Select Internet > Delete.
- 3. Select **Yes** to confirm.

### **Preferences**

The browser is initially set up to work, but you have to set up your own account. A simple way of setting up an Internet account is to use the Web phone setup-message generator on <a href="https://www.SonyEricsson.com"><u>www.SonyEricsson.com</u></a>. See also 'Internet accounts' on page 163 for more information.

The easiest way to set up Internet and WAP accounts is to ask your Internet service provider to send you an auto setup message

containing the required setup information. The accounts will then be set up automatically on your P910i. To guarantee the integrity of the settings, a PIN may be used.

For security reasons, some WAP pages and services, for example on-line banking, can only be accessed from a particular WAP account. See 'WAP accounts' on page 173 for more information.

**Note** Proxy settings for MMS messages, and for a WAP gateway should be set in the WAP accounts. Other proxy settings should be set in the Internet accounts.

### To set up the browser

- Select Edit > Preferences.
- 2. Perform the setup according to the following:

### Basic settings

- Enter the URL for the page to be shown when the browser is started from the Internet button; either a page stored in the P910i or a page on the Internet.
- Select the WAP account to be used when the home page is loaded. The accounts are set up in the control panel.
- Select if a new page should be displayed over the whole screen.
- Select if you want to use a vertical scroll bar to scroll the pages up and down. Otherwise you can use the Jog Dial.

- Select if images should be loaded. If images are not loaded, the page will be loaded faster. Non-loaded images can be loaded manually when viewing the page.
- Select if sounds should be played when the page is opened.
- Select if animations should be played when the page is opened.

### Security settings

- Select if you want to save signed documents.
- Select if you want to connect without giving away your identity.
- Select if you want to connect using the WIM card.
- Select if you want to allow cookies.

### Advanced settings

- Select if you want to be able to receive messages from your WAP service provider.
- Select if you want to automatically open the URL in WAP Push messages.
- Select if you want to remove out-of-date messages automatically.
- Select a sound that notifies you when a Push message arrives.

- Set the size of the cache memory. The cache is the part of the memory where viewed pages are stored. Stored pages will load faster when you visit them again.
- Select Clear history to empty the list of pages visited and cookies stored.
- Select *Clear cache* to empty the cache memory.

### **Games**

There are two pre-installed games in your P910i. Traditional Chess and the card game Solitaire.

More games are available on the *Content and Application* CD in your original P910i box. You can also install games from other developers, see '*Installing applications*' on page 140.

### Chess

You can play Chess against the P910i, or against another P910i user via SMS.

Please read the help texts for detailed information on how to set up and play Chess.

#### To start a new game

- 1. Select Chess > New game to initiate a game.
- 2. Enter details as desired in the **New game** dialog. You can return to these details later
  - Name Give the game a name so you can return to it later if you have to interrupt it.
  - Notes Write a note about the game.
  - You play Choose to play white or black.
  - Against Select the level of your opponent.

- Played Select if you want to play locally against your P910i or against another P910i user.
- 3. Tap *Play* to start the game.

#### To play Chess

- Select the piece you want to move.
   The square where it is standing will now be marked with a triangle.
- 2. Select the square to which you want to move the piece and the piece will move to it.

Closing the flip closes the game temporarily and saves the session status. Your opponent will be sent an end-of-game text message.

### **Solitaire**

Solitaire is a card game played with a standard deck of 52 cards and up to 4 Jokers.

The purpose of Solitaire is to remove all the cards from the piles to the layout card while scoring as many points as possible.

Points are awarded for playing pile cards and bonus points are awarded for unbroken, ascending or descending runs of four or more rank cards.

When you cannot play any more cards and cards still remain in the piles, the game is over. If all the pile cards are removed, bonus points are awarded and the hand is won. You are then challenged to play a Higher/Lower game to acquire more bonus points. After the challenge, the game continues and a new hand is dealt with one less Joker.

### Rules

When the game starts, 35 cards are dealt from the deck into 7 piles of 5 cards. A further card is then dealt face up from the layout card.

- Cards can only be played from the bottom of the piles.
- To play a pile card it must have a face value of one more or one less than the layout card.
- Aces are low and may not be played onto kings. Jokers can be played onto any card and any card can be played onto a joker.

### **Play Solitaire**

Solitaire is only available with the flip open.

Select the icon for Solitaire.

The game will either start with a new game or with the layout for an earlier, interrupted game. (the game data is saved on return to desktop, when the flip is closed or when the battery is low).

- 2. Select the card you want to move and it will be higlighted.
- 3. Select the card to which you would like to move the higlighted card.

To restart the game during a game Select Solitaire > New game.

To undo/redo a move
Select Edit > Undo move / Redo move.

# Messages

With Messages you can create, send, and receive different types of messages:

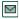

SMS (Short Message Service) messages are text messages sent and received via the network operator's message centre. When a text message has pictures, sounds, melodies and animations inserted, it becomes an EMS (Enhanced Message Service).

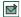

MMS (Multimedia Message Service) messages. A multimedia message can contain text, graphics, animations, photographic images, audio clips and ring melodies.

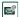

Email messages. Your P910i mail client supports POP3 and IMAP4 mail servers, MIME attachments and SMTP for sending mail.

You also use **Messages** to receive:

- Area Information messages. These are text messages broadcast to all subscribers in a network area, for example local road reports or local taxi phone numbers. (Area Information services are not available from all operators).
- BIO (Bearer Independent Object) messages. There are different types of messages:
  - Setup (email, Internet, WAP accounts).
  - Email notifications.

- Files for exchanging electronic business cards (vCard) and calendar information (vCal).
- Auto setup files for OTA (Over The Air) configuration.
- Beamed messages. These are files received via infrared or Bluetooth wireless technology.

The different types of messages are handled by separate messaging accounts. Select Control panel > Connections > Messaging accounts to see the details of the messaging accounts on your P910i.

You can have any number of email accounts - a typical configuration will be one business and one personal account. When you set up a synchronization with your PC, an account for synchronized email is automatically created on your P910i.

With the flip closed, text and multimedia messages can be sent and received using the Jog Dial and the keypad. More advanced tasks are, however, best handled with the flip open.

### **Before using Messages**

Before you can send and receive any messages (except for SMS) you need to set up the necessary accounts.

A simple way of setting up an Internet, email, or MMS account is to ask your service provider to send you a message that contains the required information to create an account automatically on your P910i. You can also use the Web phone setup-message generator on <a href="https://www.SonyEricsson.com">www.SonyEricsson.com</a>. Received auto-setup messages are stored in the Auto setup inbox.

See 'Getting started with Internet and Messages' on page 179.

### Folders in Messages

Messaging accounts can have the following folders: *Inbox*, *Outbox*, *Draft*, *Sent*, and folders you can create yourself, local folders. You can also subscribe to folders based on a server (remote folders), if you have selected *IMAP* for your email account.

### Inbox

Inbox contains received messages. You can reply to, forward, and delete messages, but not edit them.

### **Outbox**

Outbox contains messages that are ready to be sent. If you are creating several messages, and not using GPRS, you can reduce connection time by saving them to *Outbox* and then connect and send them all at the same time

#### To save an email message to Outbox

- 1. After composing your message, select Send.
- 2. Select Save to outbox.

Messages that you send from an email synchronization account are always saved to *Outbox* and sent from your PC after your next synchronization.

#### Draft

**Draft** contains messages that are not ready to be sent.

To store a new message in Draft
Create the message and exit without selecting Send.

To move a message from Outbox to Draft
Open the Outbox message list, select the message, and select
Message > Move to draft.

### Sent

Sent contains messages you have sent from your P910i.

**Tip** Regularly delete old messages from your **Sent** folder, especially those with attachments, to clear storage space.

### Local folders

### To create a new folder

- 1. From the folder menu, select *Edit folders*.
- 2. Tap *Add*.
- 3 Name the folder
- 4. Tap Done.

### Remote folders

If you have selected connection type *IMAP* for your email account, you can subscribe to remote folders on your email server. (To select connection type, see "*Email account basic tab settings*" on page 168.) By default you subscribe to an *Inbox* folder.

**Note** If you change connection type, your **Inbox** will be emptied. Use the **Get&send** command to download your messages again. See "Get and send" on page 102.

#### To subscribe to a new remote folder

- 1. From the folder menu, select Subscribe.
- 2. Select the check box for the folders you wish to subscribe to.
- 3. Tap Done.

The new folders are shown in the folder list. Your subscribed folders will be shown in a flat structure, that is, subfolders will be shown on the same level as main folders. Use the **Get&send** command to download messages from the folders you have subscribed to.

### The accounts in Messages

When you open Messages, a list of your accounts appears.

The top items in the list, *Create SMS*, and *Create MMS*, are shortcuts for directly creating new messages.

An asterisk next to an account indicates that a message has arrived since you last opened the accounts inbox.

### Handling text messages

A text message is sent via SMS (Short Message Service). It can contain up to 160 characters (70 characters if you use non-Latin characters). If you create a longer message it will be sent as two (or more) separate messages (concatenated), but will usually be received as one message. If you add pictures, sounds and other items to your message it becomes an EMS message.

Text messages can be sent to one or more people (not more than thirty, we recommend), and you can request a delivery report when your text messages have been delivered to the recipients. The delivery report arrives on your P910i as a text message.

If you leave the message before sending it, it will automatically be stored in the *Draft* folder (unless you edit a message which was already located in Outbox).

**Tip** To enter several addresses manually (without using Contacts) in a text message, multimedia message or in an email: enter a comma between each address.

### To write and send a text message

- In Messages select Create SMS. (You can also select SMS > tap Message > New.)
- Enter the recipient's number or select To and select recipient or recipients from your contact list and select Done.
- 3. Write your message.
- 4. Go to the address tab and specify whether you want a delivery report or not.
- 5. Tap Send.

### To add an EMS item to your text message

Use the icons at the bottom of the screen to select the type of item you wish to add.

- Tap 📵 to insert one of the smilies that appear.
- - Tap More to get more pictures and animations to use.
  - Tap New to draw a picture of your own.
- Tap to insert a sound. The sounds last used appear.
  - Tap *More* to get more sounds to use.

- Tap 3/2 to write bold text.
- Tap A<sub>A</sub> to change the size of the text you write.

### To format the text in the message using EMS features

- 1. Highlight the text you want to format.
- 2. Tap Edit > Format text.
- 3. Tap General tab to change the Alignment and Font.
- 4. Tap **Style** tab to check the character style check boxes: bold, italic, underline, or strike through.
- 5. Select Done.

You can also use the icons  $[3_{4}]$  and  $[A_{A}]$  described above.

#### To save a received EMS item

- 1. Tap the item.
- 2. Select Edit > Save object.

## Handling multimedia messages

MMS (Multimedia Messaging Service) messages can include pictures, animations and sound, organized like a slide presentation with time-based control of the playback. Composing a multimedia message is like building a small slide presentation. A typical page will consist of a picture, some text and sound. Refer to Technical data, section 'MMS' on page 206 for supported file types that you can add.

You can take a picture with the CommuniCorder and send it as a multimedia message using the **Send as** command from Pictures. Multimedia messages can be sent to a mobile phone or an email account.

How a recipient receives an MMS you send depends on your MMS service and how the receiving phone complies to MMS specifications. Phones can, for example, only receive pictures of a maximum size, video and sound.

Your P910i can help you to create messages which conform to standard and therefore are more likely to reach recipients. Set the *Content alert* to warn or restrict you. See "MMS Advanced settings tabs" on page 171.

**Tip** To enter several addresses manually (without using Contacts) in a text message, multimedia message or in an email: enter a comma between each address.

### Incoming multimedia messages

### To play a received multimedia message

• Open the MMS inbox and select the new message.

The first time a multimedia message is opened it plays automatically. The next time you open the message you can play it by pressing the Play Button (flip open) or by choosing *Play* from the menu (flip closed).

#### To forward an MMS

- 1. Open the message.
- 2. From the Message menu, select Forward.
- 3. On the address tab, select **70** and enter the recipient's mobile number or email address.
- 4. Select Send.

### To store a received MMS item, for example a picture

- 1. Open the message.
- 2. Select the picture you want to save.
- 3. Select Save picture or select Edit > Save picture.
- 4. Select the storage location.
- Select Save.

You can store items both internally and externally. You can also copy them between the internal memory and the Memory Stick. See 'Folders' on page 29.

### Creating and sending multimedia messages

You can create multimedia messages in the P910i but you can also use the MMS editor on the *Content and Application CD*.

#### To create a new multimedia message

- In Messages select Create MMS. (You can also select MMS > Message > New. or open an existing message and select Message > New ).
- From the Select template dialog, tap the name of the template you want and tap Select. The Blank template will open a blank message.
- 3. The first page of the new message is now displayed. Select an item from the menu that appears. Tap to open the menu if it does not open automatically. If you select Add scribble the Image editor presents a white background onto which manual graphics can be added. The Image Editor includes controls for pen, crop, colour, scale, rotate and pen width

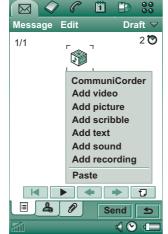

- 4. Tap again to add text, audio or voice to the page. Tap the page to return to it.
- 5. Tap of if you want to change the time this page should be shown. Default time is 5 seconds.

- Select Edit > Background colour to give the message a background colour.
- 7. Tap to add a new page to the multimedia message in which you can insert items.
- 8. Select *Edit > Page order* to change the page order in the message.

### To enter the recipient's phone number

- 1. Select the **2** address tab.
- Select *To* and select the recipient from Contacts.
   or:
   Select the line beside *To* and enter the recipient's mobile number or email address.

#### To insert an attachment

- 1. While creating your multimedia message, select the attachment tab, select *Add*.
- 2. Select the type of attachment you want to add.
- 3. Select the attachment.

To send the multimedia message Tap Send.

### Preferences to a multimedia message

Select *Edit > Preferences* to set the preferences to a multimedia message. The following settings are available:

- Hide number Prevent your phone number from being displayed in the recipient's phone. (Subscription dependent).
- Read report Request a receipt when the recipient has opened your message.
- Delivery report Request a receipt when the message has been delivered to the recipient's phone.

### **Editing multimedia messages**

Here you can see the first page with an inserted picture.

To delete, replace or edit an inserted item

Select the inserted item and choose an action.

While editing an image you can add scribble, resize, crop or rotate your image or add text. To undo your changes, select *Edit > Undo all*.

**Note** If you have accepted changes by selecting Done, you will not be able to undo them.

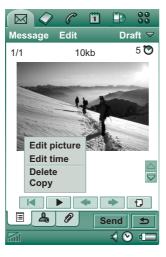

#### To edit item time

For each item in a page, it is possible to set the time when the item appears and for how long it is displayed or played.

- 1. Select the item so it is highlighted
- 2. Select Edit time
- 3. Set the *Start*, which is the number of seconds before the item appears after the start of the page. The default is 0, meaning show or play immediately.
- 4. The default *Duration* is for the item to continue for the remaining duration of the page. To change this, un-check *Page time* and change the duration to the required value in seconds. Start time + duration cannot exceed total page time. If you have added video or sound and the page time is longer than the video or sound play time, the video or sound will only play once (it will not be repeated in leftover page time).

You can also tap , or select *Edit > Page time* to see the time settings for all items in a page. Tap the time bar to adjust the time settings for each item.

#### To add or delete a template

- To make a template from a message, select Save as template, give the template a name, and tap Done.
- To delete a template, tap the name of the template you want in the Select template dialog and tap Delete.

To set the download method for receiving multimedia messages, manual or automatic

- In Control panel, select Connections > Messaging accounts > MMS > Automatic.
  - Off means that only headers will be downloaded and can be viewed
  - Home only means the same as for On below, but is only valid in your home country.
  - On means that the multimedia message is downloaded and can be read like any other message. There is no intermediate step.

### Handling email

### Writing email

To write a new email

Select an email account and select *Message > New*.

If you leave the message before sending it, it will automatically be stored in the *Draft* folder (unless you edit a message which was already located in Outbox).

To mark an email as urgent

On the address tab, select *High* in the *Priority* list.

#### To enter addresses from Contacts when writing an email

- 1 Select To:
- In the Select contact dialog select the check box for each entry you want to send the email to.
- Select Done.

**Tip** To enter several addresses manually (without using Contacts) in a text message, multimedia message or in an email: enter a comma between each address.

### Sending email

To send an email message Select Send > Send immediately.

If your P910i is connected to the Internet when you send an email, it will be sent immediately and your P910i will remain connected to the Internet. If not, your P910i will connect to the Internet and then send the email.

**Tip** If you are creating several messages, and not using GPRS, you can reduce connection time by saving them to **Outbox** and then connect and send them all at the same time.

To save an email message and send it later Select Send > Save to outbox.

#### To move an email message from Outbox to Draft

In your list of *Outbox* messages, tap to the left of the email (a tick appears), and select *Message > Move to draft*.

If you leave the message before sending it, it will automatically be stored in the *Draft* folder (unless it was created from Outbox).

### Setting email preferences

Select *Edit* > *Preferences* to open the preferences dialogue.

- **Email account** The email account you are currently using.
- Always attach your card The entry in Contacts specified as
   My card will be attached to your email messages.
- Always reply with history The contents of the email you replay to is included in your new email.
- Signature The signature you write here ends your email messages.

### Adding attachments

### To attach an entry to an email message

- 1. On the attachment tab, select Add.
- Select the type of attachment you want to add, and select the item.

#### 'Send as' email

You can send an open entry as an attachment to a new email from multimedia applications, document editors, Internet, Calendar, Contacts, Tasks, and Jotter. You can use this service if **Send as** is available in the application's main menu.

#### To attach a Calendar entry to an email message

- 1. Open the entry in Calendar and select Calendar > Send As.
- 2. Select Email > Done.
- 3. Complete the email message and select **Send**.

### To attach a Contact to an email message

- Open the contact details for the contact you wish to send and select Contacts > Send as.
- 2. Select Email > Done.
- 3. Complete the email message and select **Send**.

### Receiving email

Email must be fetched from the email server on the Internet or at your office. This can be done manually using the *Get & send* function or automatically by requesting the P910i to check for new email at certain times.

When you forward an email, you can choose whether or not to forward the attachment. Large attachments increase the size of an email and consequently the connection time needed to send it.

#### Receiving attachments

Any attachments to an email message are displayed on the tab. The icon next to an attachment in the list identifies the type of attachment.

To view an attachment you need a viewer for that type of file. Your P910i comes with pre-installed viewers for Microsoft Word, Excel, and Adobe Acrobat (PDF) files.

### To save an attachment, for example a picture

- 1. Open the email message and select the **t**ab.
- 2. Tap the attachment, which opens the Pictures application.
- 3 Select Pictures > Save
- 4. Select the location where you want to store the message.
- 5. Select Save.

You can store items both internally and externally. You can also copy them between the internal memory and the Memory Stick. See 'Folders' on page 29.

### **Downloading**

You can choose not to download large messages and receive just a header instead. A header contains the subject line, sender's details, and date, but not the full message.

#### To specify a size limit for email, above which you only receive a header

- Email (select the email account) > Edit.
- 2. Select Inbox.
- 3. Select an option from the **Download** list.

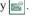

### To download the full message

- 1. In your list of messages, select the header.
- 2. The dialog **Download**, Yes/No appears.
- 3 Select Yes

### To download a series of messages

- 1. In your list of messages, select the check box to the left of each entry (a tick appears).
- 2. Select Get & Send.

### Deleting messages

You can delete messages both locally and in your email server.

### To delete a message locally

- 1. In your list of messages, select the check box to the left of the message header.
- 2. Select Message > Local delete.
- 3. Select Yes.

The message body and attachments are deleted but the heading remains. You can download the message again later.

#### To delete a message both locally and in your email server

1. In your list of messages, select the check box to the left of the message header.

- 2. Select Message > Delete message.
- 3. Select Yes.

The message is deleted in your P910i and in your email server and will no longer be visible in your message list.

### Downloading email automatically

You can schedule your email messages to be downloaded automatically at certain times.

### To download your email automatically

- In Control Panel, select Connections > Messaging accounts > Email.
- 2. Select the required email account and select Edit.
- 3. Select Inbox > Schedule.
- 4. Set time or interval for scheduled download and select **Done**.

### Disconnecting and connecting

If your P910i is already connected to the Internet when you send an email, it will remain connected after sending it. If your P910i is not connected before sending an email, it will connect and send the message, and then disconnect.

**Note** You can send text messages while connected to the Internet. If your connection is CSD or HSCSD it must be disconnected before you can make or receive a phone call. If your connection is GPRS, it may be suspended to enable a phone call to be made or received. You may need to repeat the data activity (Web page fetch, get email) after the call has ended.

If your P910i cannot connect to the email account, automatic download will fail, and will be displayed next to the email account.

A scheduled download will fail if your P910i is engaged in a voice call. It may fail if it is connected to another ISP, that is, through a different Internet account than specified for the email account.

If email messages are not downloaded because a scheduled download fails, they will be downloaded during the next successful connection.

### More about messaging

### Finding messages

In both the list of accounts and list of messages, *Find* searches through the subject lines, senders' details, the text of the message.

In an open message, Find searches through the text of the message and highlights the text it finds.

You can only search through email messages that have been fully downloaded.

### Get and send

To get and send messages for one specific account

- 1. Select Messages.
- 2. Select the desired account (MMS or email for example).
- 3. Select Get&send.

To get and send messages for all your accounts

- 1. Select Messages.
- Select Message > Get&send. Any unsent messages in your Outbox will now be sent and new messages not yet downloaded will be downloaded to your P910i.

**Note** If the email account is set up to access the mail server through a Secure access connection (see 'Secure tokens' on page 176) you must have the flip open when you use **Get&send**. If the flip is closed you will see an error message.

#### Mark read and unread

Use commands on the *Edit* menu to mark your received messages read or unread. You can also make P910i show just unread messages. If you have selected connection type *IMAP* for your email account, the read or unread status will be updated for the messages on the server the next time you use the *Get&send* command.

If you have changed the read or unread status for the messages on the server, for example from your PC, the read and unread status will change accordingly on your P910i.

To select connection type, see "Email account basic tab settings" on page 168.

**Note** If you change connection type, your **Inbox** will be emptied. Use the **Get&send** command to download your messages again.

#### Full screen view

Use the command *Edit > Full screen* to view your email messages and MMS in full screen. You can also edit email in full screen. Set your P910i to open email messages in full screen view by default, see "*Email account Inbox tab settings*" on page 169, and to play received MMS in full screen by default, see "*MMS Advanced settings tabs*" on page 171.

### Saving contact details

When you receive a message, you can save the contact details of the person who sent you the message.

To save the sender's details
On the message's address tab, select From.

**Note** If you save an address from an email message synchronized from your company PC, the corporate version of the address, rather than the full Internet email address, will be saved to Contacts. If the corporate version of the address is not an Internet address (an X.400 address, or just the sender's name, for example), you can use it to send email from your synchronized account, but you cannot use it in email that you send directly from your P910i.

# Connecting and disconnecting from the Internet

To disconnect from the Internet

- 1. Select the connection icon (HSCSD/CSD or GPRS ) in the status bar
- 2. Select **Disconnect** from the pop-up menu
- The dialog Do you want to disconnect from Internet?, Yes/No appears.
- 4. Select Yes.

# If your service provider or network is unavailable

Sometimes a message cannot be sent because your P910i cannot connect to a network. Please check that the Messaging Account and Internet Account information in the Control Panel is correct.

If you have both GPRS and Dial-Up Internet accounts, try sending the email message using an account of the other type. GPRS Internet accounts use the GPRS network and Dial-Up Internet accounts use the GSM network.

### Synchronized email

When you set up a synchronization with your PC, an account for synchronized email messages is automatically created on your P910i and indicated by ... You can have more than one account for synchronized email, but only one per PC. If you send an email as PC mail, the mail will be sent via the PC when you have synchronized your P910i with the PC.

If you set up a POP or IMAP account which accesses the same mail server, the two accounts will contain the same messages. Note that there is no connection between the accounts; the copies in each account are separate.

### Area information

Area information messages are text messages that are sent to all subscribers in a certain network area, for example, a local traffic report. When you receive an area information message, the message automatically appears on the screen. When you dismiss the information, it will be stored in the *Area info* Inbox until it is replaced by a new message received on the same channel. Please consult your service provider for more information about the availability of area information services and area information channel numbering. See "*Area tab*" on page 172 for more information.

### **Contacts**

Contacts is like an address book, in which you can store names, phone numbers, email addresses and other useful information, including photos.

The information stored in the SIM is also accessible. SIM entries can be copied to Contacts and Contacts entries can be copied to the SIM. Some SIM cards have Information numbers and Service numbers stored on the SIM card by the operator. These numbers are useful for service and information, and are accessible from the SIM within Contacts.

You can synchronize the contents in Contacts with one of the PIM applications in your PC supported by the P910i. See *'Synchronization and backup'* on page 148.

# Using Contacts with the flip closed

With the flip closed, you can make calls and send text or multimedia messages.

Contacts has two views when the flip is closed:

**List view** An alphabetical list of contacts. The list view is the

starting point for finding a contact.

**Detail view** The details for a contact.

### Menus

In both list view and detail view, you can use to access some of the P910i's contact functions. The options will vary depending on the situation.

### Menu options in list view

- SIM Display the contacts of the SIM card.
- Send owner card Send your owner card (See 'Making an owner card' on page 111) via infrared or Bluetooth wireless technology.
- Find Search for a specific contact.
- Undo delete Restore the last deleted contact. Will appear only if there is something to undo.
- #Applications Access the application list view.

### Menu options in detail view

Menu options in detail view: (availability depends on the type of contact detail, for example mobile number, that is highlighted.)

- Send SMS Send a multimedia message to the active contact
- **Send MMS** Send a text message to the active contact.
- Call Call the active contact.

- Send as Send the active contact using infrared or Bluetooth wireless technology.
- Delete contact Delete the active contact.
- #Applications Will access the application list view.

### Menu options in SIM

- View all Switch to Contacts list.
- Service numbers Display the service numbers on the SIM card. This option is only displayed if there are service numbers stored on the SIM card.
- *Information numbers* As for service numbers above.
- Find Search for a specific contact.
- # Applications Will access the application list view.

### Selecting a contact with the flip closed

To select a contact

- 1. Select .
- 2. Then either:
  - Scroll down to the desired contact.
  - Press a number key. The first contact corresponding to the first letter of the key appears. To search further, continue to enter the letters with the keys.
  - Select *Find* from the menu and search for the contact.

3. Select a contact and press the Jog Dial or press OK to open the detail view for a contact.

To return to the list view, press 🔁 .

**Note** To make a call to a contact in the SIM, select **SIM** from the options menu. If there are service numbers or information numbers stored on the SIM card, you can also access them.

#### To make a call

- 1. Select a phone number.
- 2. Press the Jog Dial or press  $\bigcirc$  OK or
- 1. Select a phone number.
- 2. Select Call from the options menu.

### To send a text message

- 1. Select a phone number.
- 2. Select **Send SMS** from the options menu.

### To send a multimedia message

- 1. Select a phone number.
- 2. Select **Send MMS** from the options menu.

### To add a contact

You can create a new contact using information from a recently received voice call or message. See also 'Add to contacts' on page 59.

- 1. Select Yes when asked to add to contacts.
- 2. Enter contact name and edit the number, if required.

### To delete a contact

- 1. Select the contact.
- 2. Select **Delete contact** from the options menu.
- To restore a deleted contact, select *Undo delete* from the options menu.

# Using Contacts with the flip open

Open the flip and tap or select **Contacts** in the Application launcher st to open Contacts.

Contacts has three views when the flip is open:

**List view** An alphabetical list of contacts. The list view is the starting point for finding a contact.

**Detail view** The details for a contact.

Edit view Contact details, displayed in a way that allows you

to add and change the information.

Tabs at the bottom of the list help you to find a contact fast. To highlight the first entry that begins with the first character on a tab, select the tab once. To highlight the first entry that begins with the next character on the tab, select the tab again.

The entries are arranged in Stroke order. If you have selected English as language, see 'Language selection' on page 175, the entries are arranged in Latin alphabetic order.

#### Stroke order

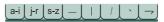

Contacts in Latin letters are sorted under the first three tabs, contacts in Chinese characters under the other tabs.

#### Latin order

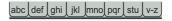

Latin entries are arranged in alphabetic order. Chinese entries are sorted after the entries in Latin characters under the last tab.

### Making a call with the flip open

To open Contacts

Tap or select **Contacts** in the Application launcher .

#### To make a call

- 1. If required, change folder from the *Folders* menu.
- Scroll down to the desired contact. If the contact list is long, first select a tab at the bottom of the view.
- 3. Select the contact to display the contact details.
- 4. Depending on what you want to do, make one of the following choices:
  - Select or la or the phone number to make a call.
  - Select 

    or the email address to send an email.
  - Select or the URL to open a Web page.
  - Select to send a multimedia message.
  - Select to send a text message.

### Using service and information numbers

To call an Information number or Service number on the SIM card

- 1. Select **SIM** in the folders menu.
- Select Contacts > Information numbers / Service numbers and select a phone number or select a sub-category and then a phone number.
- 3 Select Call

### **Creating and editing contacts**

You can sort the contacts according to first name, last name or company. The contact entries can also be filtered by folder, such as **Business** or **Personal** 

#### To create a new contact

- 1. Select Contacts > New.
- 2. Enter the desired information. When applicable, select from the drop-down menus.

#### To add a field to a contact

- 1 Select the contact
- 2. Select Edit > Edit contact.
- 3. Select Edit > Add field.
- 4. Select the field to be added from the drop-down list.
- 5. Select Add.

#### To add a DTMF tone sequence

- Select a field and set it to *Phone (h)*.
   Add a new field if necessary.
- 2. Enter a **p** and then the tone digits. Enter a **p** to insert a pause. It is necessary to start the tone sequence with a p so the phone recognises it as a tone sequence.

### To send a DTMF tone sequence during a call

- 1. During a call, open the contact's detail view.
- 2. Tap at the tone sequence.

Read more about DTMF tones in 'Controlling tone-based services' on page 54.

### To add a voice dialling command

Contacts with a voice dialling command are shown in **Voice commands** in the folders menu.

- 1. Select at the bottom of the screen.
- 2. Select a number.
- Tap the Record button and record a voice command after the tone.
- 4. Tap Play to check the quality of the recording.
- To remove a voice command, select the **Del** button.

#### To add a note to a contact

- 1. Select .
- 2. Enter the text.
- If you do not want the note to be included when you send, beam, or synchronize the contact, select the *Private* check box.

#### To add a photo or other picture to a contact

- 1. Select the photo view tab .
- 2. Tap the picture space.
- 3. If required, change folder.
- 4. Select the picture to use.
- 5. Tap the Select button.
- To change a picture, select the picture and select Replace image.
- To remove a picture, select the picture and select **Delete image**.

### To personalize the ring melody for a contact

Contacts with a personalized ring melody are shown in *Personal ring type* in the folders menu.

- Against Ring Tone, select Find sound from the drop-down menu.
- 2. If required, change folder.
- 3. Select the required sound.
- 4. Tap ▶ and to preview the sound.
- 5. Tap Select to set this sound for the contact.

**Note** The selected ring melody will only be played if the network provides a CLI (Calling Line Identity) to enable the contact to be identified, otherwise the Default Melody will be played.

**Note** If the ring melody selected for this contact is later deleted or moved, the Default Melody will be played.

### To change the details of a contact

- 1 Select a contact
- 2. Select *Edit > Edit contact*, or tap the tab.
- Change the desired information. When applicable, select from the drop-down menus.

#### To delete a contact

- Select the contact.
- 2. Select Contacts > Delete contact.

#### To create or edit a contact on the SIM card

- 1. Select **SIM** from the **Folders** menu.
- Create or edit the contact as described above. All options are, however, not available for the SIM card contacts.

# **Managing contacts**

You can use **Contacts manager** to move contacts between the folders, send contacts as a Vcard to another device, or to delete them. You can also send or delete contacts on the SIM card with the **Contacts manager**.

See 'Sending and receiving items' on page 31 for information about how to receive contacts from another device.

#### To move, send or delete a contact

- 1. Select Contacts > Contacts manager.
- Select the contacts you want to manage.
   (If required, change folder from the *Folders* menu. Selecting *All* will show all the contacts from all the folders except the SIM. Clicking the *Select all* check box will select all the contacts in the current folder.)
- 3. Select Send / Move / Delete.
- Follow the instructions, for example, select a folder or a sending method.
- 5. Tap **Done** or **Yes** to confirm the action.

### To search for an entry containing specific text

- 1. Select Contacts > Find.
- 2. Enter the text string you wish to search for.
- 3. Select either In all fields or In Names & Company and tap Find.
- 4. When the search is complete, all results will be displayed.

**Note** Searching is not case sensitive and you do not have to enter an entire word to locate a matching entry.

### Copying contacts to and from the SIM card

You can also copy information between the contacts list and the SIM card.

### To copy contacts from the SIM card

- 1. Select **SIM** in the folders menu to the right in the menu bar.
- Select Edit > Copy all to Contacts for copying all SIM entries or

Tap a SIM entry to open it and select *Edit > Copy to Contacts* to copy the selected SIM entry.

### To copy contacts to the SIM card

- 1. Select a contact.
- 2. Select Edit > Copy to SIM card.

If the contact has multiple phone numbers each number will be created as a separate entry in the SIM phone book.

### Making an owner card

You can create an electronic business card, containing your contact details, including notes and a photo. You can then send this card to another device.

#### To create your owner card

1. Select **Contacts > New** and enter your details.

2. Select Contacts > Set as owner card.

**Tip** You can also create an owner card by viewing the detail view of a contact and selecting the menu option **Set as owner card**.

### To send your owner card

- 1. Open the list view, and then select **Contacts > Send owner card**.
- 2. Send the card using **Send as**.

Read more about sending items in 'Sending and receiving items' on page 31.

To view or edit your owner card

Select Contacts > View owner card.

### **Preferences**

#### Contacts tab

To sort the contact list and show the preferred phone number

- 1. Select Edit > Preferences.
- Select the desired sorting option (first name, last name or company) and tap **Done.**
- 3. If you want a phone number to be shown next to the name in list view, select **Show preferred phone number**.

If no preferred number has been set up for the contact, the first phone number will be used.

4. Select Done.

To change the preferred phone number

- 1. Select a contact.
- 2. Select Edit > Edit contact.
- 3. Select Edit > Show in list.
- 4. Select the number to be shown from the list.
- 5. Tap Done.

Note If no number appears, ensure that Show preferred phone number is checked in preferences.

### Calendar

The Calendar function helps you to keep track of appointments and events, and you can also set reminder alarms for the entries. A reminder is denoted by a

### Different views

You can see your Calendar entries in three views with the flip open: Day, Week and Month. With the flip closed you will see the Day view.

### To change view in flip open

- Tap 🔳 to display the Day view.
- Tap to display the Week view.
- Tap to display the Month view.
- Tap to navigate to the present day in the displayed view.

If you tap an entry in week view, the subject and time for that entry are shown.

To navigate backwards or forwards in the current view

Tap the left and right arrows in the button bar at the bottom of
the screen. You can also rotate the Jog Dial.

To navigate to a specific date in the current view

Tap the day, week or month heading at the top of the display to show a calendar pop-up in which you can select a specific date.

### **Creating calendar entries**

### To create a new calendar entry

- 1. Select *Calendar* > *New* and enter a short description of the entry. This is the description you see in the calendar.
- 2. Tap *Unfiled* (the folder menu) in the menu bar and select a folder to store the entry in.
- Continue to enter information for the items on the detail page.
  - Type Specify if the entry is an appointment, reminder or all day event.
  - Date Select the date to get a calendar where you can set a
    date for the entry.
  - Time Set start and end time for the entry.
  - Location Specify a location or select a location you have used before
  - Alarm Select the check box if you want your P910i to alert you about the entry with a sound. Select the time and date that appears for your settings.
  - Repeat Specify if you want to repeat the entry or not.
     Read more about this below

- Private Select the check box to prevent the item from being viewed by others than yourself if you synchronize your calendar with, for example, your PC.
- 4. Select the note page tab to write a note for this entry.
- 5. Select to save and close the entry.

You should delete old entries regularly to release memory.

#### To create re-occurring entries

- 1. When the entry is open, select **Repeat**.
  - Set repeating to Daily, Weekly, Monthly by date, Monthly by day, Yearly by date or Yearly by day.
  - Interval Specify how often the event will happen, for example, by selecting Weekly and Interval 2 means that the event will go off every two weeks on the specified day.
  - Forever/Until Set the time limit for the alarm or select forever.
- Select days Weekly repeated events can be set to occur twice or more in a week. For example, eating lunch with a friend Tuesday and Friday every week.

Note You cannot repeat All Day Events

#### To edit an entry

- 1. Open the entry by tapping it in the calendar.
- 2. Make the changes in accordance with the instructions above.

### Managing calendar entries

### To find a certain entry

- 1. Select Calendar > Find.
- 2. Enter a search word in the menu that appears.
- 3. Select where to search (Everywhere, Future, Past).
- 4. Select *Find*. A result list is then displayed.
- 5. Select an entry on the result list to open it.

#### To delete an entry

Open the entry and select Calendar > Delete entry.

A deleted entry may be restored with *Edit > Undo delete*.

### To delete all entries in a period of time

- 1. Select Calendar > Remove entries.
- 2. Select the time period and select *Done*. All entries from that time period are deleted from the Calendar.

**Note** *Repeated entries will not be deleted.* 

### To copy, cut or paste an entry

- 1. Open the entry.
- 2. Select Edit > Copy entry/ Cut entry.
- 3. Go to the day where you want to place the entry.
- 4. Select Paste entry.

#### To move a Calendar item to Tasks

- 1. Open the entry and select *Calendar > Move to Tasks*.
- 2. The entry is moved, not copied.

If you move an entry with an alarm, the alarm will also sound in Tasks.

### To cut or copy Calendar entries to the Tasks application

- 1. Open the entry and select *Edit > Cut entry* or *Copy entry*.
- 2. Open Tasks.
- 3. Select *Edit > Paste entry*.

# Sending and receiving calendar entries

You can send and receive calendar entries using **Send as**. See 'Sending and receiving items' on page 31.

### **Preferences**

You can customize the calendar views and alarm settings to suit your own needs.

To customize the calendar view, General tab

1. Select Edit > Preferences.

2. Select the **General** tab, and fill in the required details.

### To customize the alarm settings

- 1. Select Edit > Preferences.
- 2. Select the *Alarm* tab.

Now, you can change the *Alarm precedes event by* setting - the length of time before an entry that the alarm goes off.

### To assign colours to your entries using the folders

- 1. In Calendar, select the folders menu to the right in the menu bar and select *Edit folders*.
- 2. Select a folder and select *Edit* or create a new folder by selecting *Add*.
- Select the colour box and select colour for that folder and select *Done*.

Entries in a folder with a specific colour appear in that colour in Day and Week views (but not in Month view) so that you can see the pattern of events in your diary. Reminders appear as whatever the folder colour

### Saving changes

If you leave Calendar while editing an entry, your changes will be saved automatically.

# **Lunar calendar**

You can look up the Lunar Calendar correspondence for a specified date ranging from January 1 1901 to December 31 2100, where the current day is highlighted in red and public holidays are displayed in red fonts.

#### To use the Lunar Calendar

- Click the button in the left of the Month Shows the previous month within the current year; and displays information for December of last year if it were January currently.
- Click the button in the right of the Month Shows the next month within the current year; and displays information for January of the following year if it were December currently.
- Click the Month Displays the list of months.
- Click the button in the left of the Year Shows the information for the current month of last year.
- Click the button in the right of the Year Shows the information for the current month of next year.
- Click the Year Displays the list of years.

You can also use Jog Dial for some operations:

• Jog Dial forwards - Displays the menu.

- Jog Dial backwards Hides the current process so that it runs in the background.
- When the Year / Month list appears, rotate Jog Dial up or down and then Jog Dial inwards to select the desired year or month

### **Tasks**

With the Tasks function you can make a list of things you need to do. The folders help you to separate different types of activities.

You can move entries between Tasks and the Calendar, which is useful when you come to schedule a Tasks entry. You can also send an entry via text message, infrared, Bluetooth wireless technology, multimedia message or email.

### **Creating task entries**

The Tasks list shows a short description of the task. Select a task to see its full information.

A task entry consists of two pages. One detail page where you set the properties for the task, and one page where you can add notes.

### To create a new task entry

- Select *Tasks* > *New* and enter a short description of the task.
   This is the description you see in the task list.
- 2. Select *Unfiled* (the folder menu) in the menu bar and select a folder to store the task in.
- Continue to enter information for the items on the detail page.

- Completed Select the check box when the task is done. This can also be done directly in the Tasks list.
- Priority Set a priority for the task. You can sort the tasks by priority.
- Due date Select the check box to set a deadline for the task. Select the date that appears to get a calendar where you can set a due date.
- Alarm Select the check box if you want your P910i to alert you about the task. Select the time and date that appears for your settings.
- Private Select the check box to prevent the task from being visible by others, when synchronized with shared calendars or tasks in other devices, for example your PC.
- 4. Select the note page tab to write a note for this entry.
- 5. Select to save and close the task.

**Note Delete** *will delete the whole task entry*.

#### To edit an entry

- 1. Open the entry by tapping it in the Tasks list.
- 2. Make the changes according to the instructions above.

### Managing task entries

*To open an existing entry* Select the entry in the Tasks list.

To mark an entry as completed
Select the check box to the left of the entry in the Tasks list.

To sort the entries
Select Edit > Sort on priority or Sort on date.

### To find a certain entry

- 1. Select Tasks > Find.
- 2. Enter a search word.
- Select in which folder to search or use the default value All folders.
- 4. Select *Find*. A result list is then displayed.
- 5. Select an entry on the result list to open it.

### To make a copy of an entry or paste an entry

- 1. Open a task and select *Edit* > *Copy entry*.
- 2. In list view, select *Edit > Paste entry*.

### To delete an entry

Open the entry in the task list and then select **Delete**.

To restore a deleted entry Select Edit > Undo delete.

To delete all completed entries
In your Tasks list, select Tasks > Delete completed.

**Note** When you delete All Completed Entries, they are deleted permanently and cannot be restored.

### Moving task entries

To move an entry to the Calendar
Open the entry and select Tasks > Move to Calendar. The entry is moved, not copied.

#### To copy a task entry to Calendar

- 1. Open the entry and select *Edit* > *Copy entry*.
- 2. Open Calendar.
- 3. Enter the day you wish the task to appear.
- 4. Select **Edit > Paste entry** in Calendar.

**Note** If you move or copy an entry to the Calendar, it will lose the priority it was assigned in Tasks.

If you do not set a due date for the task entry, the current date will be used for the new Calendar entry. If you move or copy an entry with an alarm, the alarm will also be moved to the Calendar.

# Sending and receiving task entries

You can send and receive task entries using **Send as**. See 'Sending and receiving items' on page 31.

### **Preferences**

Select *Edit > Preferences* to change the settings. The following settings are available.

- Display due dates Select whether or not to display them in the Tasks list.
- Display completed Select whether or not to display them in the Tasks list. This will not delete the completed tasks.

# **Jotter**

The Jotter works as a notebook where you can write notes and draw pictures. The folders help you to separate different types of notes.

A Jotter entry consists of two pages. One text page and one drawing page. With the flip closed, you can read and edit your notes, but you cannot view or edit pictures.

When opening Jotter you will see a list of entered notes, with the first words of each text note. Select a note to see its full information or edit it.

# **Creating and editing notes**

#### To create a new note

- Open Jotter and select *Jotter >New*.
   The new note will automatically start as a text note. Select
   to get bold text and to create a bullet list.
- 2. Select *Unfiled* (the folder menu) in the menu bar and select a folder to store the jotter in.
- 3. Select the drawing page tab to draw a sketch for this note.
- 4. Select **to** save and close the note.

#### To edit a note while working with it

- For text, select *Edit > Revert*.
   The text returns to its original state. All changes are lost.
- For sketches, select *Edit > Undo*.
   This choice removes your last pen stroke. If you change your mind, select *Edit > Redo*.

# To create a new note from text or sketches copied from another application

Open the list of notes and select *Edit > Paste*.

**Note** If you paste a sketch over an existing sketch, the existing sketch will be deleted.

#### Create a note with the flip closed (text only)

- 1. Select **Applications > Jotter** with the flip closed.
- 2. If you have previous notes stored, these will now be listed. Use the Jog Dial to select a previous note in order to open it.

#### Edit a note with the flip closed

- 1. Select Applications > Jotter with the flip closed.
- 2. Use the Jog Dial to select a previous note in order to open it.

3. Press 🔳 . Select *Edit*. Insert your text using the keypad.

# **Drawing pictures**

You can draw with different nib widths and colours. The main window is the 'paper' where you can draw with your stylus in the same way as you draw with an ordinary pen.

Select to change colour.

Select to change the virtual nib.

Select to activate the eraser. Tap the eraser again to re-activate the pen.

All jotter files (both text and drawings) are automatically stored in the P910i. The list

view will be presented to you as soon as you start the Jotter application.

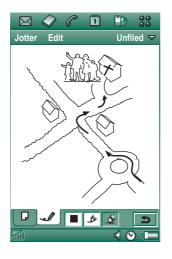

# **Managing notes**

#### To delete a note

- 1. Select the note in the notes list. The note opens.
- 2. Select Jotter > Delete note.

### Sending and receiving notes

You can send and receive notes using **Send as**. See 'Sending and receiving items' on page 31.

**Note** *Selecting Send as SMS will send the text only.* 

# Sound recorder

In Sound recorder you can record and listen to your own sound recordings. You can also send your recordings to other devices via Bluetooth wireless technology, infrared communication, email or multimedia message, and use a sound recording as a ring signal.

Each memo is identified by the date and time it was recorded and by its position in the list of sound recordings.

# Making sound recordings

To record and save a sound recording

- Select > One > New.
   A new sound recording is created.
- 2. Select and start recording after the beep.
- 3. Select to finish the recording.

The new sound recording is automatically saved in the list of sound recordings with the current date and time.

### To append to the end of a previous sound recording

1. Select the required recording.

- 2. Select and start recording after the beep.
- 3. Select to finish the recording.

### **Key functions**

| Select | То                                              |
|--------|-------------------------------------------------|
|        | start recording a sound.                        |
|        | listen to the current sound recording.          |
|        | stop the current sound recording.               |
| K      | go to the previous sound recording in the list. |
| H      | go to the next sound recording in the list.     |

### To delete a sound recording

- 1. Select a sound recording you want to delete.
- 2. Select Delete recording > Yes.

# Using sound recordings as ring signals

You can set a sound recording as a ring signal. Your sound recordings will appear in the list of sounds that can be selected

as ring signals. They will take the form *voicenote* and a number, for example *voicenote1470*.

To set a sound recording as a ring signal see 'Sounds and alerts' on page 157.

# Sending sound recordings

You can send Sound recorder recordings via Bluetooth wireless technology, infrared communication, email or as a multimedia message.

#### To send a sound recording

- 1. Select Sound recorder > Send as.
- Select how you want to send the sound recording. See 'To send an item using Send as' on page 31 for more information.

Note All other sound media on your P910i is handled via the Music player application. You can send sound items from Music player and all received sound items are played using Music player.

### **Calculator**

The Calculator is a standard 12-digit calculator. You can add, subtract, multiply, divide, calculate square roots and percentages. It also has a memory function.

#### To use the calculator

- 1. Select : > .
- 2. Enter the calculations by tapping the digits.

All calculations, except percentage calculations, are performed in the order they are entered, for example: 5+5x5=50, not 30.

Percentage calculations are performed backwards. To calculate, for example, 10% of 50, enter 50x10%. The result is displayed when you tap the %-key.

### **Key functions**

**mr** Tap once to retrieve a value from the memory and enter it into the screen.

Tap twice to clear the memory.

m+ Tap once to store an entered value in the memory.
 If you have already entered a value in the memory, tap once to add the value on the screen to the value in the memory.

**m**- Tap once to subtract the entered value from the value in the memory. The memory is adjusted but not displayed.

Tap once to delete the last digit you entered.

**C** Tap once to reset the screen to 0.

You can copy and paste values to and from other applications by selecting *Calculator > Copy* or *Paste*.

Values stored in the memory are retained while using other applications.

### **Time**

The time and date are always displayed on the flip closed standby screen. You can customize the display of times and dates throughout your P910i. You can set your current location and another location of your choice. It is also possible to set three different alarms.

# Setting time and date

To set the current time and date

- 1. Select :> > (\*)
- 2. Tap the clock, or select *Time* > *Set time* & *date*, to view the current time and date settings.
- 3. Tap the Date box, then use the arrows to set the current year and month. Then select the current day.
- 4. Tap Summertime, then select the check box next to the zone that currently has summer time and tap Done. This is only required if you are currently in a country/region with summer time.
- Tap the time box, then tap the upper half of the hour or minute box to increase the number displayed, or the lower half to decrease the number

Use the *am/pm* box to switch between am and pm. (This is only possible if you use the 12-hour time format.) Confirm by tapping outside the time picker.

6. Select Done.

### **Format**

You can specify how you want the time and date to be displayed on the screen, and if you want to use the 12- or 24-hour time format.

To set the time and date display format

- 1. Select :> > (\*).
- Tap the clock, or select *Time > Set time & date*, to view the current time and date settings.
- 3. Select Format.
- 4. Tap the Date Format box and choose a format.
- 5. Tap the Date Separator box and choose a separator.
- 6. Select a Time format.
- 7. Tap the Time separator box and choose a separator.
- 8. Select Done.

# Specifying workdays

You can specify what days you work, if, for example, you want to set an alarm that sounds only on workdays. You can also specify the first day of your week to customize the display of both Week and Month views in Calendar.

### To specify your workdays

- 1. Select :> > 🕑.
- Tap the clock, or select *Time > Set time & date*, to view the current time and date settings.
- 3. Select Workdays.
- 4. Select the check boxes next to the days you normally work.
- 5. Select First day of week and choose a day.
- 6. Tap Done.

# **Setting locations**

Specify the country/region and city you are currently in. The city you select will be displayed next to the clock in Time.

If you are away from home, for example travelling in another country/region, it can be useful to know what the time is in your home country/region as well as the country/region you are in. The city you select as Other City will be displayed below the clock in Time.

#### To set the locations

- 1. Select :> > 🕑.
- 2. Tap Time > Set location.
- 3. Tap the Current Country/Region box and select the country/region you are in at that moment.
- 4. Tap the Current City box and select the city you are in at that moment. If the city you are in is not listed, select the city closest to you.
- Tap the Other Country/Region box and choose a country/ region.
- 6. Tap the Other City box and choose a city.
- 7. Tap Done.

# **Setting number formats**

You can choose how you want the measurements and numbers in your P910i to be displayed in all your applications. Distances can be displayed using the imperial or the metric system and different punctuation marks can be used as separators.

#### To set the number details

- 1. Select :> > .
- 2. Select Time > Set location.
- 3. Select Numbers.

- Choose separators and symbol positions from the drop-down lists. You can tap the keyboard icon to find currency symbols.
- 5. Tap Done.

# **Setting alarms**

You can set up to three different alarms in your P910i. You can choose to activate one of the preset alarms, or set a new alarm with your own definitions.

You can choose to set a silent alarm, where only a message is displayed when it goes off, or you can set a sound alert.

Alarms requires that the P910i is turned on. If you want to get alarms in an environment where radio transmitters are not allowed, you can set the P910i to flight mode, see 'Flight mode' on page 53.

**Note** If you have connected a stereo headset to the P910i, the alarm will only be heard in the headset.

#### To activate an existing alarm

Select the check box in the alarm slot. is displayed on the status bar on the screen.

#### To set a new alarm

1. Select :> > (1)

- 2. Select one of the alarm slots
- 3. Select *Time* and choose at what time you want the alarm to go off. Confirm by tapping outside the time picker.
- 4. Select **When** and choose how often you want the alarm to go off:
  - Once The alarm will go off once only, at a time more than
     24 hours from now but within the next eight days.
  - Next 24 hours Within the next 24 hours.
  - Daily Every day at the specified time.
  - Workdays Every workday at the specified time.
  - Weekly Every week at the specified time.
- 5 Select **Alarm sound** and choose a sound
- Select *Message* and choose a preset message or write a new one.
- 7. Tap **Done**.
- 8. Make sure the check box next to the alarm is selected.

When the alarm goes off, select **Snooze** to postpone the alarm for five minutes or **Silence** to turn off the alarm sound. To turn off the alarm completely, tap **Done**.

127

# **Viewers and editors – Quickoffice**

With Quickword<sup>TM</sup> and Quicksheet<sup>TM</sup> you can view and edit Microsoft Word and Excel documents. With Pdf+ you can view Adobe<sup>TM</sup> Acrobat<sup>TM</sup> (PDF) documents. Quickpoint<sup>TM</sup> is a viewer for Microsoft PowerPoint presentations. Animations and embedded objects will be shown as plain text.

When the flip is open there are two views:

List view An alphabetical list of files, for selecting a file to

view.

**Detail view** The contents of a file, for viewing and editing the

file.

The applications are also started automatically when selecting and opening attachments to messages.

To save documents to another location (internal or on the Memory Stick) you use folders, see 'Folders' on page 29.

The functions available differ depending on the document type. Common functions are similar between the applications and are described first.

Please read the help texts for detailed information about the viewers and editors.

# Common viewer and editor functions

To open a document from an email or Internet page
Select the document link. The document viewer opens the
document in the detail view.

### To open a document from the list view

- 1. Select the Application launcher icon 📆.
- 2. Select, for example, the Quickword icon .
- 3. If required, change folder.
- 4. Scroll to the desired file and select the file name.
- 5. The document is shown in the detail view.

### Quickword

### To save and copy the document to a special folder

- In the list view, scroll to the desired file and select Quickword > Copy.
- 2. Select where to save the document, and select **Copy**.

#### To edit a document

In the detail view, from the toolbar at the bottom of the screen, select the edit icon  $\nearrow$ .

The first time you edit a document (in native Microsoft Word format) transferred to your P910i, you have to rename it. When you select **OK**, your P910i copies the document with the new name.

In the toolbar you find icons for performing the most common word-processing functions.

When you have finished editing and leave the document, your P910i saves it automatically.

### Quicksheet

### To save and copy the document to a special folder

- In the list view, scroll to the desired file and select Quicksheet > Copy.
- 2. Select where to save the document, and select **Copy**.

#### To edit a document

The first time you edit a document (in native Microsoft Excel format) transferred to your P910i, you have to rename it. When you select **OK**, your P910i copies the document with the new name.

At the bottom of the screen you find the spreadsheet character input field, and icons for performing the most common spreadsheet functions.

When you have edited the document and leave it, your P910i saves it automatically.

# Quickpoint

### To open a presentation from the list view

- 1. Select the Application launcher icon [88].
- 2. Select the Quickpoint icon
- 3. If required, change folder.
- 4. Scroll to the required file and select the file name.
- 5. The presentation is shown in the detail view.

### To open a presentation from and email or Internet page

Select the document link. Quickpoint opens the presentation in the detail view

### To handle a presentation file

- 1. Highlight the presentation file in list view.
- 2. Select the required command from the *Quickpoint* menu.

### Viewing a presentation

The presentation opens by default in *Outline* view where the outline of the whole presentation appears. You can shift to *Notes* view where you can see the notes to each slide, or to *Slide* view to show the slides.

Navigate through the presentation with the stylus and the Jog Dial. Change the type of viewing from the toolbar at the bottom of the screen. The commands are also available from the menus:

- Outline view. Show the slide headings and the sub texts.
- Notes view. Show notes added to a slide.
- Slide view. Show the presentation.
- Switch between fullscreen view and normal view.
- Show next slide.
- Show previous slide.
- $\begin{tabular}{ll} \hline \blacksquare & Expand the current slide (in Outline view). \end{tabular}$
- Collapse the current slide (in Outline view).
- Zoom in (in Slide view).
- Zoom out (in Slide view).

### Pdf+

### To save and copy a received document

- 1. In the detail view, from the toolbar at the bottom of the screen, select the save icon .
- 2. Name the document, select where to save it, and select Save.

#### To move a document

In the detail view, from the folder menu, select a new folder.

#### To view a document

Control the viewing from the toolbar at the bottom of the screen:

- Bookmarks view. Select a heading to go to the corresponding page. You can also use the Jog Dial to select a bookmark, and then use the icon below to go to the corresponding page.
- Takes you to the selected page.
- Returns you to the page view.
- Previous page.
- Next page.
- Full screen.
- To return to the normal view, select the icon and de-select Full screen

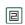

Wraps the document, that is the text is displayed in a format which fits the screen. Images and line drawings are not visible in this view.

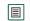

Unwraps the document.

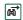

Search.

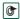

Search for links.

# File manager

With the *File Manager* you can view, rename, copy, move, and delete files on the P910i. You can also add folders, send files and rename and format the Memory Stick.

Initially, the root view is shown, with the sub folders:

- · Audio, where all audio files are stored.
- **Document**, where different document files are stored.
- Image, where all images, pictures as well as drawings, are stored.
- Other, where all files not applicable for the other folders are stored.
- *Video*, where all video clips are stored.

Using the folder menu, you can select between the internal storage and the external storage, that is, the Memory Stick. The path to the selected folder is shown at the top of the window.

Note There is an important distinction between External-media and External-other. External-other lets you view folders that have been placed on the Memory Stick by other equipment, such as digital cameras. This is the only place where these folders can be viewed.

From the file manager it is possible to reach the Control Panel storage manager, see 'Storage manager' on page 177. You can also format the Memory Stick, see 'Formatting a Memory Stick' on page 23.

#### To move within the folder structure

- To move up in the hierarchy tap the top folder.
- To view the contents of a folder or a file tap the folder. Folders are opened in the file manager while other files are opened in the applicable application.

### To add a folder

- 1. Select File > New folder.
- 2. Type a folder name and tap **Done**.

### To copy or move one or more files

- 1. Select the files to handle.
- 2. Select the required activity from the *File* menu.
- 3. Select the destination and tap **Done**.

### To delete one or more folders or files

Note Only empty folders can be deleted.

- 1. Select the folders or files to delete.
- 2. Select File > Delete.
- 3. Tap Delete.

### To change properties for one or more folders or files

- 1. Select the folders or files to change.
- 2. Select File > Properties.
- 3. Change the properties, as required.
- 4. Tap **Done**.

### Online services

Online services is a customized service offered by a network operator. This function is network- or subscription-dependent.

Online services provides a mechanism that allows applications that exist on the SIM to interact and operate with the P910i. It may provide services ranging from weather forecasts to the latest information from the stock market.

Online service are placed on your SIM card by your operator.

**Note** Contact your operator to find out which services are available for your account.

**Note** If this service is available on your SIM, the Online services application will appear in the application list under a name defined by the SIM provider. However, the icon used to represent the Online services application will not change.

# **Dictionary**

The dictionary application contains both English - Chinese and Chinese - English dictionaries.

The dictionary operates in flip open mode only. Closing the flip will shut the dictionary down.

#### Views

There are three views in Dictionary:

- General View where the user inputs a word and is given a brief explanation. Depending on the settings, the information is displayed horizontally or vertically.
- Detail View where the detailed explanation of a selected entry is displayed.
- Bookmark view where the words you have saved are displayed. Depending on the settings, the information is displayed horizontally or vertically.

The explanation content includes:

- · Headword.
- Phonetic symbol.
- Part of speech (for example verb, noun, English Chinese dictionary only).
- Grammatical variation (optional, English Chinese dictionary only).

- Chinese meaning (English Chinese dictionary only).
- Synonym (optional, English Chinese dictionary only).
- Antonym (optional, English Chinese dictionary only).
- English usage examples and its Chinese meaning (optional, English - Chinese dictionary only).

# Searching for a word

To look up a word in the dictionary

- 1. Select the dictionary icon . The dictionary opens.
- 2. Enter a word in the input box.
  - When entering an English word, the word can be entered letter by letter. The English index is shown. The index changes when the input changes.
  - When entering a Chinese word, the Chinese index is shown.
  - The general index shows the next closest entry to the entered word.
- Select an entry in the index.The brief explanation of the word is displayed.

- 4. To view the detailed description of the word, select the detail view button .
- To view the detailed description of an underlined word in the description, select the word.
- 6. To go back and forward between the detailed views, select the navigation buttons ◀ ▶.

### To look up previously entered words

- 1. Select the drop-down box at the input box.
- 2. A history list of previously entered words is displayed.
- 3. Select one of the words in the list.

#### To use fuzzy search

Normal search returns the words in the list that are alphabetically closest to the input word. Fuzzy search returns the words whose spelling is closest to the input word.

**Note** Fuzzy search can only be used when searching the dictionary with English words.

- 1. Perform a normal search.
- 2. Select the search button Q.

#### To use wildcards

**Note** Wildcards can only be used when searching the dictionary with English words.

- Enter a word where one or more letters are substituted for wildcard characters. The question mark (?) represents any one character, and the asterisk (\*) represents any number of characters.
- 2. Select the search button .

### To look up bookmarked words

• Select the bookmark view button

# History record and bookmarks

#### To clear the history list

Select Edit > Clear history.

#### To add a word to the bookmark list

- 1. Look up a word, following the instructions given above.
- 2. Select the add to bookmark button

#### To delete Bookmarks

- Select the bookmarks to delete, by clicking to the right of the bookmark. If all bookmarks are to be deleted, select *Edit* > *Select all.*
- 2. Select Dictionary > Delete bookmark.

### **Dictionary database**

You can use four databases:

- One English Chinese database and one Chinese English database in the telephone.
- One English Chinese database and one Chinese English database in the external storage.

### To update a database

You update the database from the PC using the PC software.
 After the update, information on the database is displayed.

#### To delete a database

- 1. Select Edit > Delete database.
- 2. Select the database to delete.
- 3. Select Delete.

# Settings

#### To set-up Dictionary

- 1. Select Edit >Preferences.
- Select if you want the general and bookmark views tiled horizontally or vertically.
- 3 Select the desired sort order for the bookmarks.

- 4. Select the number of words in the history drop-down list.
- 5. Select Done.

#### To move the line between the index and description

- 1. Press and hold the stylus on the line.
- 2. Move the line as required.

# **PC Suite and Content and Application**

### Sony Ericsson PC Suite

The **Sony Ericsson PC Suite** CD delivered with your P910i contains a set of useful applications:

- Synchronization Synchronization of Calendar, Notes, Contacts and Tasks against Microsoft Outlook, Lotus Notes and Lotus Organizer.
- Backup and Restore Make safety copies of your data via SyncStation.
- File Manager Transfer files (images, documents, music) via Windows® Explorer between your P910i and PC.
- Install software Install applications in the P910i.
- Dial-Up Networking Wizard Wizard for GPRS and HSCSD settings for using your P910i as a modem.
- Drivers Drivers for modem and the USB cable connected SyncStation.

Refer to the online help for each specific application.

### Installation of the Sony Ericsson PC Suite

The **Sony Ericsson PC Suite** programs can be used with Windows ME, 98, 2000 and XP.

When inserting the CD in the PC, a start menu is automatically shown. Select language and then start the **Sony Ericsson PC Suite Setup**. Follow the instructions in the installation wizard.

If the start menu is not automatically shown, use the *Run* command in the Windows *Start* menu to start *Start.exe* from your CD drive.

By default the **Sony Ericsson PC Suite** is accessed from **Start menu** > **Programs** > **Sony Ericsson** > **P910i**.

The **Setup** application also can be used later to add or delete components.

You can download the latest PC Suite software from <a href="https://www.SonyEricsson.com/support">www.SonyEricsson.com/support</a>

### **Content and Application**

The *Content and Application* CD contains a number of applications and files to be installed in, or downloaded to, your P910i and used together with its applications.

- · Games.
- · Audio files.
- · Pictures.
- Video clips.
- · MMS templates.
- MMS editor.
- Image editor.

### **Opening the Content and Application CD**

When you insert the CD in the PC, a start menu opens automatically. Select an item from the menu and follow the instructions on the PC screen.

If the start menu is not automatically shown, use the *Run* command in the Windows *Start* menu to start *CDBrowser.exe* from your CD drive.

# **Installing applications**

It is possible to install new applications in your P910i. These applications can be obtained in several ways, for example:

- from the Internet.
- from a CD.
- · from a Memory Stick.
- · as an email attachment.

There are two types of installation files for applications:

- SIS (Symbian Standard Installation) made for P910i or other Sony Ericsson devices.
- MIDP JAR (Mobile Information Device Profile Java Archive).

**Note** SIS and JAR files are installation packages containing one or more files.

Programs made for the Sony Ericsson P800 and P900 series can also be used in the P910i.

This chapter also applies to other types of software to install, for example, system components and add-ons.

Applications from developers outside Sony Ericsson, so-called third-party developers, might be possible to install in the P910i. Applications which are not approved by Sony Ericsson are not

guaranteed to work correctly or securely, and users install them at their own risk. Product failures caused by applications not approved or made for Sony Ericsson will not be covered by your warranty.

# Installing applications on your P910i

### Installation file security

Installation files in SIS format are typically used for installation of Epoc or PersonalJava™ applications or other content into the P910i file system. The vendor who prepared the SIS file decides where in the file system the various content of the SIS file will be installed. This means that you need to decide if you trust that the SIS file does not contain harmful content. If you are certain of the origin of the SIS file you can take an installation decision based on what you know about that vendor. Your P910i supports cryptographic verification of vendor identity.

During installation the P910i verifies a digital signature and certificate in the SIS file against a root certificate in the phone. Successful verification means that you can trust the origin of the SIS file and that the content has not been modified after it was

created. If the SIS file does not contain a digital signature you will be given a warning about the problem but you can still decide to proceed with the installation at your own risk. In general, it is recommended that you install only from SIS files where the vendor identity and file integrity can be verified.

**Note** Installation of uncertified applications may cause your system to crash and all your data will then be lost.

MIDP applications run in a protected environment with no access to sensitive information so no signatures are required for MIDP JAR files.

### From a PC

**Sony Ericsson PC Suite** must be installed in your PC and the P910i must be connected to the PC via SyncStation, infrared, or Bluetooth wireless technology in order to install applications from your PC.

### Installing applications from your PC

- Connect your P910i to the PC via SyncStation, infrared or Bluetooth wireless technology. When connected, an icon is shown in the status area to the right in the taskbar on the PC.
- Start the PC software *Install Software* and select the application (.sis file) to install. You can also open a .sis file directly in your PC.
- 3. Confirm to install the application in the P910i.
- 4. Select target drive (phone memory or Memory Stick).

Download to the P910i begins.

5. Installation starts when the download is complete.

#### From the P910i

Program packages, for example, games, can also be downloaded to your P910i from the Internet or from a Memory Stick. When downloading a file from the Internet, the installation will start automatically when the file is completely downloaded to your P910i. The procedure below describes installation of application packages transferred to the P910i but not yet installed.

See 'To download and upload files, for example, applications' on page 84 for information about how to download files from the Internet.

### Installing applications in the P910i

- 1. Select St.
- 2. From the menu, select Applications > Install.
- 3. Select the software from the list.
- 4. Select *Install*. If the software is certified, an information dialog will be shown with the name of the software, version and supplier. Select *Install* again.
- 5. Now, depending on the software, you may be prompted to replace a previous installation, select language, memory location and select other installation options.
- 6. Installation is complete.

# Removing applications from your P910i

It is sometimes necessary to remove installed applications and user data to free up memory.

### Removing applications in the P910i

- 1. Select SS
- 2. From the menu, select Applications > Uninstall.
- 3. Select the application to be uninstalled.
- 4. Select Uninstall.
- 5. Tap Yes to confirm.
- 6. Select Done.

**Tip** See also 'Master reset' on page 176 and 'Storage manager' on page 177 in **Control Panel** for more options regarding removal of applications and user data.

Some removed applications can be reinstalled from the PC Suite for the P910i and the Content and Application CD.

# **Sony Ericsson Update Service**

With Sony Ericsson Update Service you can keep your phone updated with the latest P910i software. When a new software version is available, you can download and install it using the

deskstand and an Internet-connected PC (preferably via broadband).

### To update the P910i software

- Connect the desk stand to your PC and place your P910i into it.
- 2. Visit Sony Ericsson P910i support site on <a href="https://www.SonyEricsson.com/support">www.SonyEricsson.com/support</a>
- 3. Select Sony Ericsson Update Service and follow the instructions on how to proceed with the update sequence.

Answer **Yes** when you are asked if you want to install the Sony Ericsson Update Service PC program.

**Note** *User data can be lost when the software is updated. Always back up the phone before updating.* 

# **Connecting to other devices**

Your P910i can be connected to other devices with similar interfaces such as PCs, other P910is and handheld computers.

The connection can be made via:

- Bluetooth wireless technology (not together with Windows 98)
- Cable
- Infrared (IrDA)

**Note** Bluetooth wireless technology and infrared transmitting are rather power consuming. Do not have them on more than necessary.

Depending on the type of connection you have chosen, you can use your P910i to perform various tasks, for example:

- Sending and receiving files via infrared or Bluetooth wireless technology – 'beaming'.
- Making Backup/Restore and Synchronization of your data and file transfer (cable, infrared and Bluetooth wireless technology).

You can even use your P910i as a modem for Dial-Up Networking using cable, infrared and Bluetooth wireless technology. With Bluetooth wireless technology, you can for example, connect a cordless headset.

### PC connectivity software

Your P910i is delivered with a CD, **Sony Ericsson PC Suite**. This software must be installed in the PC you want to connect to. See 'Installing applications' on page 140 for more information. You do not need to install the **Sony Ericsson PC Suite** if you only want to perform beaming with the PC or use a cordless headset.

### **Connection via SyncStation**

Connect the SyncStation to your PC with the USB cable. A wizard helps you to install the USB cable the first time. The **Sony Ericsson PC Suite** CD contains the necessary software.

Put your P910i in the SyncStation. A new wizard starts which helps you to connect your P910i if this is the first time.

appears in the status area to the right on the taskbar when the P910i is connected.

When connecting via cable, the P910i can be set in PC Connect mode or Modem mode. The setting is made in **Control panel > Connections > Cable**, see 'Cable' on page 162.

Set the P910i in **PC connect** mode for

- · Synchronization.
- Installation of software.

Backup and restore.

Set the P910i in Modem mode when using

- P910i as a modem.
- Dial-up network wizard.

You should disable the USB cable connection in these two cases. In your PC select *Start > Settings > Control Panel > Phone Monitor Options > COM Ports* and disable the COM port to which the cable is connected.

# **Connection via Infrared port**

When connecting via the infrared port, make sure that both devices are placed within one metre from each other and that the infrared ports have a free line of sight between them.

Both your P910i and the device you connect to must have their infrared ports activated before communication can begin.

### To activate the infrared port on the P910i

- 1. Go to Control panel > Connections > Infrared.
- 2. Set the P910i to **PC connect** or **Modem** as required.
- 3. Set the port state to **On** or **On for 10 minutes.**You can also change the infrared port state with the flip closed, in the **Connections** application.

#### To activate the infrared port on the PC

- 1. Right click in the status area to the right on the taskbar.
- 2. Select Properties
- 3. Select the Infrared check box
- 4. Click Close.

**Note** *Clear the Infrared check box when ready.* 

### Send and receive

You can send items via the infrared port, beam, in any application if there is a **Send as** command. To send, select **Infrared**. If you receive a beamed item, a dialog box appears with three options: **Delete**, **View** or **Done**. **Delete** deletes the item; **View** opens the associated application which shows the item; **Done** saves it in the **Beamed** folder in **Messages**.

# Connection via Bluetooth wireless technology

You can connect your P910i to other products equipped with Bluetooth wireless technology, for example PCs, car handsfree devices, or other mobile phones, and exchange data. Since Bluetooth wireless technology is radio-based, there does not have to be a free line of sight between transmitting and receiving devices. This means that your P910i can stay in your pocket

while communicating. However, items between transmitting and receiving devices might weaken the signal.

Connection to another device can be made within a range of up to 10 metres. Obstructions between the transmitting devices will have an effect on the performance. For all tasks, except beaming, it is necessary that you first set up a permanent and trusted relationship between your P910i and the other device. This process is called pairing (other documentation may refer to it as bonding). The paired devices are remembered by your P910i even after you have turned it off so you do not need to repeat the process for every connection with those devices. The reason for pairing is to simplify future connections and to make them secure – only paired devices can connect to your P910i.

### **Activating Bluetooth wireless technology**

Activate Bluetooth wireless technology on your P910i in *Control panel > Connections > Bluetooth > Settings*. Set *Bluetooth* to *On*, and set if your P910i should be *Visible to other devices* or not. See *'Bluetooth'* on page 161 for more information on Bluetooth wireless technology settings.

The Bluetooth wireless technology operation mode can also be changed with the flip closed, through the *Connections* application. When the Bluetooth wireless technology is activated, \*\* appears on the screen and the left indicator light on top of your P910i flashes blue.

### **Pairing**

To let your P910i initiate pairing with another device, such as a headset

- In Control panel > Connections> Bluetooth > Settings, set Bluetooth to On. Make sure Visible to other devices is selected.
- 2. Set the other device to be on or discoverable.
- 3. In the **Devices** tab, tap **Add**. Your P910i searches for all devices in the vicinity and lists them.
  - All enabled devices that are visible to others within range, are shown with their name and icon. You can use **Show:** to restrict the list to one category (only PC, for example).
  - Paired devices that are within range are shown with regular text.
  - Non-paired devices that are within range are shown with their names in *italics*.
  - Devices that are within range but unknown are shown with a preset name.
- 4. Select the device you want your P910i to pair with, and enter a passcode when asked for it. When the passcode is accepted, the pairing process is complete, see 'Passcodes' on page 146.
- If in the future you want to allow a paired device to connect to your P910i without you explicitly approving each connection, you should select Control panel > Connections > Bluetooth > Devices, then select a device and the check box Allow to connect without confirmation.

#### To let another device initiate pairing with your P910i

- In Control panel > Connections > Bluetooth > Settings, set Bluetooth to On.
- 2. Follow the other device's manual to initiate pairing.
- 3. When asked for a passcode, enter the same on both devices.
- 4. If in the future you want to allow a paired device to connect to your P910i without you explicitly approving each connection you should select *Control panel > Connections > Bluetooth > Devices*, select a device and the check box *Allow to connect without confirmation*.

**Tip** You can change the name of a paired device. When you pair with other Bluetooth wireless technology enabled phones, it is very useful to include the user's name as part of the device name. This will make it very easy to beam information to the desired recipients.

#### To let a headphone initiate pairing with your P910i

- 1. Check that the device you want to pair with your P910i:
  - Is on and within range.
  - Has its Bluetooth function activated and that it is in visible mode.
- 2. In Control panel > Connections > Bluetooth > Settings, set
  Bluetooth to On
- 3. Follow the headphone's manual to initiate pairing on the headphone.

- In the Devices tab tap Add. Your P910i searches for all devices in the vicinity and lists them.
- When asked for a passcode, enter the headphone's passcode on your P910i.
- 6. If in the future you want to allow the headphone to connect to your P910i without you explicitly approving each connection, you should select *Control panel > Connections > Bluetooth > Devices*, select the headphone and the check box *Allow to connect without confirmation*.

To remove a paired device from your P910i Select a device in the list and select Remove.

#### **Passcodes**

Passcodes ensure that the device you pair with really is the device you think it is. A passcode is a set of numbers and/or letters (at least four characters) that you agree to exchange with the owner of the other device. Simply agree a passcode with the other user and each enter the same code into both devices when asked for it. The actual code is up to you; the important thing is that you both enter the same code. Accessories like headsets often have a default passcode, usually '0000', see the specific user guide.

#### Send and receive

You can send items via Bluetooth wireless technology in any application if there is a **Send as** command. To send, select **Bluetooth**. If you receive an item via Bluetooth wireless technology, a request dialog is shown, where you can **Accept** or **Reject** the transfer. If **Accept** is selected, a dialog box appears with three options: **Delete**, **View** or **Done**. **Delete** deletes the item; **View** opens the associated application which shows the item; **Done** saves it in the **Beamed** folder in **Messages**.

#### Bluetooth share

You can make it possible for other users to transfer items from your P910i. To make an item accessible, select **Send as > Bluetooth Shared**. The item is then copied to the **Shared** folder, accessible by other users. When a user requests to access your **Shared** folder, a request dialog is shown, where you can **Accept** or **Reject** the transfer.

# Synchronization and backup

With **Sony Ericsson PC Suite** installed in your PC, your P910i can synchronize with the following PC applications, also called Personal Information Managers (PIMs):

- Lotus® Organizer® 5 & 6, 6.5
- Lotus Notes® 5.0, 6
- Microsoft Outlook 98, 2000, 2002, 2003
- · Microsoft Windows Address Book

Synchronization is divided into local and remote. Local synchronization is performed directly to a connected PC while remote synchronization is done over the air with a remote server in, for example, a corporate network.

The manual describes the easiest way to perform the tasks but you can also carry out most of them by selecting *Start > Programs > Sony Ericsson > P910i* in the PC and then select the desired command.

Refer to the online help find in *Help* in the menu bar in the PC software to get more information about synchronization and backup.

**Note** If you have imported SIM phone book entries into **Contacts** in your P910i, these entries will not be synchronized with the corresponding entries in your PC when synchronizing your P910i and PC. You will instead get duplicates in your P910i.

# Local synchronization

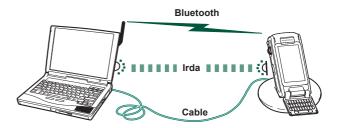

Local synchronization is done with either cable, infrared or Bluetooth wireless technology. The functionality is the same.

Email, Contacts, Calendar, Tasks, and Jotter notes (only text) can be synchronized locally.

### Local synchronization settings

Local synchronization is initiated from the PC and all settings are made in the P910i PC software (included on the **Sony** *Ericsson PC Suite* CD).

The easiest way to synchronize is to set the Synchronization to automatically make a synchronization every time your P910i is connected.

#### To make the synchronization settings

In the PC, click on in the status area to the right in the taskbar on the PC and select **Sync Station Settings**.

A dialog appears where you can make the synchronization settings. Click *Help* in the dialog to get more information about the settings.

### Making a local synchronization

#### To make an automatic synchronization

- Connect your P910i via SyncStation, infrared or Bluetooth wireless technology. For more information, see 'Connecting to other devices' on page 143.
- 2. Synchronization starts automatically.
- After a short time, the PC application you want to synchronize with might ask you to allow the P910i access to it. Answer Yes and the synchronization continues.

#### To make a manual synchronization

 Connect your P910i via cable, infrared or Bluetooth wireless technology. For more information, see 'Connecting to other devices' on page 143.

- 2. In the PC, click on on the PC taskbar and select **Synchronise**.
  - The synchronization starts.
- After a short time, the PC application you want to synchronize with might ask you to allow the P910i access to it. Answer Yes and the synchronization continues.

# Remote synchronization

Remote synchronization takes place over the air and is the ideal way to keep the P910i up-to-date while on the move. Using GPRS, the P910i can be continuously connected to the remote synchronization server.

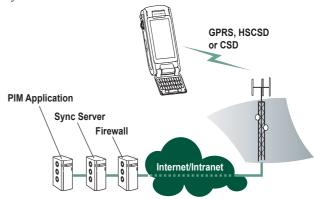

Synchronization services may be offered by mobile operators, third-party service providers and as added capability to corporate PIM applications.

Contacts, Calendar, and Tasks can be synchronized remotely.

### Remote synchronization settings

To configure the remote synchronization server In Applications, select Remote Sync > Edit > Preferences and fill in the following parameters:

- Server address
- Username
- Password

You might also need to fill in whether to use transport login under the Protocol tab. Contact your corporate information services help desk or your service provider for information on these parameters.

You also need to have at least one configured Internet account that remote sync can use to connect, see 'Internet accounts' on page 163.

#### To select items to synchronize

- 1. In Remote Sync, select one item in the list you want to be synchronized.
- 2. Select the **Enable task** check box

- 3 Fill in the **Task name** or leave default
- 4. Fill in the **Server database** (contact your corporate information services help desk or your service provider).
- 5. The item you selected to be synchronized is now above the divider in the list. (Disabled items are below the divider.)
- 6. Repeat for other items.

### Making a remote synchronization

Open **Applications > Remote Sync** and tap the **Sync** button.

When ready, the Task status column shows today's date for all successfully synchronized items.

## Backing up data

You can use the P910i Backup and Restore PC software to back up the contents stored in your P910i to your computer. Keeping backups of your P910i contents on your computer means that you have a separate copy of the contents of the P910i, which can be restored into the P910i. Backups should be made on a regular basis. See the online help for P910i Backup and Restore for more information on how to use the application.

**Note** All user data will be deleted when the P910i software is upgraded by a Service Partner. Always back up your data before handing over the P910i for upgrading, so that you can restore it afterwards

#### **Preconditions**

The **Sony Ericsson PC Suite** must be installed in the PC and the P910i must be connected to the PC via cable.

**Note** Backup and restore does not work via infrared or Bluetooth wireless technology.

### Performing a backup

#### To make a backup

- 1. Turn on your P910i and connect it to the PC via cable.
- 2. In the PC, click on on the PC taskbar and select **Back up** and restore
- 3. Select your P910i in the menu that appears. Several P910is can be backed up to the same PC.
- Select Backup and choose what to back up: P910i and/or Memory Stick.
- Click Yes and follow the instructions in the PC and in the P910i.
- 6. The backup is complete.

# Restoring data

Lost data or accidentally deleted information in your P910i can be restored from an earlier backup. A backup from the phone can only be restored to the phone, and a backup from a Memory Stick can only be restored to a Memory Stick.

#### To restore a backup

- 1. Turn on your P910i and connect it to the PC via cable.
- 2. In the PC, click on on the PC taskbar and select **Back up** and restore.
- 3. Select your P910i in the menu that appears. Several P910is can be backed up to the same PC.
- Select one of the backups in the list of previously saved backups and click Restore.
- Click Yes and follow the instructions in the PC and in the P910i.
- 6. The restore is complete.

**Note** Everything in your P910i will be overwritten by the chosen backup. Once you have clicked Yes to start the restore, you cannot cancel the procedure.

**Note** If you have used your Secure Tokens (Secure Access files) since you made your backup, you must reconfigure these. If you restore another P910i, you must reconfigure your Secure Tokens. For more information see 'Secure tokens' on page 176.

# Personalizing your P910i

There are a number of ways you can give your P910i a personal touch and change its settings to suit your requirements.

### **Themes**

Themes control the colour of screen and text, the icons, and the background picture. Sound themes control the notification alerts. Five themes are pre-loaded in the P910i. Extra themes can be found on the *Content and Application* CD where you also can use the themes editor to modify the themes or create new.

To change the theme, select **Example 2 Control panel > Device > Themes**, see **'Themes'** on page 159.

# Changing your application shortcuts

You can change and rearrange the five shortcuts to applications, shown in the standby screen when the flip is closed, and the five first shortcuts in the Application picker area in flip open (not the Application launcher 3). The flip closed shortcuts can even be hidden, if you wish.

# Setting a background picture

You can change the background image for the standby screen in **Control panel > Device > Display.** You can use any image stored internally or on a Memory Stick.

**Tip** More background images can be found on the Content and Application CD, delivered with your P910i.

You can obtain suitable background picture files by downloading, MMS, beaming using Bluetooth or infrared, or transferring them using a cable from your PC.

Background pictures should be 208 x 208 pixels and the picture can be seen in the standby screen. (Any chosen picture will be scaled to fit the screen). The images can be JPEG, GIF, BMP, WBMP, MBM or PNG format.

# Setting the light intensity

You can set the maximum and minimum display light intensity. This is useful to save the battery or protect your night sight when driving a car. See "Power tab" on page 156.

## Setting a screen saver

You can set a screen saver picture to be displayed after a period of inactivity. See 'Display' on page 155. Keylock and device lock may be used in combination with the screen saver. When you press a key or touch the screen, you will be prompted to activate keys and/or enter the device lock code.

The images can be JPEG, GIF (including animated), BMP, WBMP, MBM or PNG format. Image format for the screen saver should be 208 x 320 pixels.

**Note** Using animated GIF uses more power.

# Adding images to your Contacts

You can store a picture with each entry in Contacts. See 'Creating and editing contacts' on page 108.

Pictures are easily taken using the CommuniCorder (see 'CommuniCorder' on page 64) though of course other images can be used.

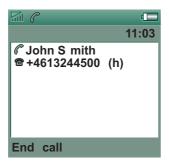

If your network operator provides a CLI (Calling Line Identity) service, your P910i can display the contact's picture together with the other information when an incoming call is received with a CLI matching that contact (not all numbers can be displayed). The contact's picture is also displayed when you make a call to that person.

To choose the contact's picture size

- 1. Select Phone > Edit > Preferences > Incoming call picture.
- Select the Show large pop-up picture for incoming calls check box.
- 3. Tap Done.

# Ring signals

Your P910i can play both iMelody format and polyphonic ring signals in WAV, AU, AMR, MIDI, RMF, and MP3 sound file formats. When you choose a ring signal, your P910i will scan the internal and Memory Stick storage and present you with a list of ring signals that are in these formats. Recordings you have made using Sound Recorder can also be selected.

Ring signals can be added by downloading from the Internet, beaming using infrared or Bluetooth wireless technology file transfer from a PC and by using a Memory Stick. Extra ring signals can be found on the Content and Application CD. You can add as many ring signals as desired, subject only to available storage space.

**Tip** Sound Recorder recordings are listed as voicenote and a number, for example voicenote1470.

A ring signal may be selected for an entry in Contacts, so that the caller can be identified by the ring signal that is played. See 'To personalize the ring melody for a contact' on page 109.

**Note** *The mobile network must provide the CLI (Calling Line Identity) of the caller to enable the contact to be identified.* 

You may change the default ring signal that is played in all other cases. To do this, see 'Sounds and alerts' on page 157.

**Note** *If your P910i finds that you have renamed, moved or* deleted a ring signal, it will play the default instead.

## Alarm tones and sound notification

You can choose different sounds for alarms and notifications in these applications:

Time

See 'Setting alarms' on page 127.

Calendar

Set a sound for reminder alerts, see 'Sounds and

alerts' on page 157).

▼ Tasks

Set a sound for reminder alarms. See 'Sounds and alerts' on page 157.

Messages

Set a different sound for each type of message as

notification of a new message:

See 'Sounds and alerts' on page 157.

# **Control panel**

The Control Panel is the location for all the main settings on your P910i that are system-wide and affect more than one application. This is the main place to go to initially set up your P910i, and to change settings at any point thereafter. To access it, select 33 Applications > Control panel.

Tip You can find settings that apply to a single application in the Preferences menu of the application, for example: Phone > Edit > Preferences, CommuniCorder > CommuniCorder > Preferences, Internet > Edit > Preferences.

The sections below describe the settings available for each of the default items in the **Control panel**.

# The Device tab

The device tab contains settings related to the behaviour of your P910i device itself.

# **Application shortcuts**

Use this dialog to configure the application shortcuts shown in the flip closed standby view, and the Application picker shortcuts in the flip open mode. See 'Standby view' on page 15 and 'Navigation' on page 17. You can change the five shortcuts shown. If you feel that the flip closed shortcuts obscure your background, you can choose to have them hidden when you do not need them.

#### To change an application shortcut

- In the Application shortcuts dialog, select the Flip open or Flip closed tab depending on the shortcuts you intend to change.
- Select the icon you wish to change. The name of the application is shown in the Set application pick list.
- Choose the application you want to replace it with from the list.

To hide the flip closed application shortcuts when your P910i is inactive

Clear the **Shortcuts always displayed** check box.

# **Display**

Use the *Display* settings to control the screen and power functions of your P910i.

### **Background tab**

You can set a picture to be the background for the standby screen.

- Select if the flip closed or flip open background should be changed.
- 2. Tap the image showing the current picture.
- 3. Browse to see picture files available on your P910i.
- 4. Select a picture and tap Select.

Read more about background in 'Personalizing your P910i' on page 152.

#### Screen tab

You can set a picture to be the screen saver.

- 1. Select a picture for the screen saver.
- 2. Set the activation time for the screen saver.

If you select the **Screen saver device lock** check box the device lock will activate when the delay runs out. Read more about the device lock in 'Device lock' on page 43.

If you set a time for the *Automatic input lock*, the keyboard lock will activate when the time runs out. Read more about the automatic keylock in '*Automatic keylock*' on page 44.

Occasionally you may find that you tap one item (for example a button or menu option) but another is activated. Calibrating the screen ensures that the correct item is activated. Tap *Calibrate* screen and follow the instructions.

#### Power tab

You can set if the power save should switch off the screen, blank the screen or show a clock on the screen. You can also set the power save time between 1 and 30 minutes.

If you set times for both screen saver and power saver, the power saver time will commence after the screen saver is displayed.

You can set the screen light settings for handheld use and car use.

**Auto** Light switches on when you tap the screen, press a key, or

receive an incoming call

**On** Light is always on

Off Light is always off

Select *Adjust brightness* to set to set the normal (max) and dimmed (min) light intensity for handheld use and car use. The *Brightness* box works as a slider.

# Flight mode

In flight mode the radio function is turned off. You cannot make and receive calls but most of the other functions in the P910i are available

Use these settings to turn the flight mode on or off and also to activate the Power menu. When activated, the Power menu will ask you if you want to start the P910i in normal mode or flight mode each time you turn on the P910i. Also, when you press the On/Off button when your P910i is on, the Power menu will ask you if you want to turn off the P910i, or switch to another mode.

To activate the Power menu
Select the Prompt me... check box and tap Done.

To cancel the selection of Power menu
Clear the Prompt me... check box and tap Done.

### International

Use these settings to set the locations shown in **(C)** *Time*, as well as the units for distances, numerical separators, and how currency values should be shown. There are two tabs: *Location* and *Numbers*.

#### On the Location tab

- Set Current country/region and Current city to your current location.
- Set Other country/region and Other city to an alternative location (for example your home location if you are abroad).

If the city you want is not listed, select another city in the desired time zone.

On the Numbers tab

Set the decimal separator and thousands separator you desire.

### Locks

Locks contains options for activating the locks on the device, the SIM card and the keys on the keypad, and for changing the lock codes, see 'P910i locks' on page 42.

### Sounds and alerts

Use these settings to control sounds and alerts of your P910i.

- Calls tab Sets ring tones and volume.
- **Messages** tab Sets notification alerts for messages.
- Other tab Sets button and screen clicks, reminders, alarms, and other notifications.

You can choose to use any sound recording or audio file. You can select ring signals that are stored on your local storage or on a Memory Stick. If the selected file is later deleted or moved, the Default Melody will be played instead.

#### To listen to the selected ringtone or alert

- 1. Tap the icon to listen to the signal.
- 2. Tap again to stop playback.

#### To change the default ring tone or alert

- 1. Tap the drop-down menu.
- Select Default Melody for the P910i default or Find sound to select a new one.
- 3. If required, change folder.
- 4. Select the required sound
- 5. Tap and to preview the sound.
- 6. Tap **Select** to set this sound.

**Warning!** The volume may be uncomfortably loud at the higher volume levels if the phone is close to your ear. Exposure to excessive volume may damage hearing.

**Note** To set vibrating alert, silent mode, speakerphone or mute the microphone, tap the volume icon on the status bar.

#### Calls tab

These settings set incoming call alerts. For more information see 'Ring signals' on page 153.

You may personalize the ring melodies further for individual contacts, see 'To change the details of a contact' on page 110.

- Ring (voice) Select a ring signal for incoming voice calls.
- Ring (voice) line 2 Select a ring signal for incoming voice calls.
- Ring (data) Select a ring signal for incoming data calls.
- Ring volume Set the preferred sound level for handheld, handsfree and car use.
- *Increasing ring* Select the checkbox to use increasing ring signals. This disables the other volume settings.

### Messages tab

These settings set messaging alerts.

- Display notification message Select the check box to receive notification of a received message.
- **SMS** Select an alert for received SMS messages.
- **Email** Select an alert for received Email messages.
- **MMS** Select an alert for received MMS messages.

- Area info Select an alert for received area information messages.
- Auto setup Select an alert for auto setup messages.

#### Other tab

These settings set button and screen clicks, reminders, alarms, and other notifications.

- Button click Select the sound used when you press a key on the keypad.
- Screen tap Select the sound used when you tap the screen.
- Key press Select the sound used when you press a key on the keyboard on the flips inside.
- Reminder Select an alert to be played for reminders.
- Voice messages Select an alert to be played for voice messages.
- Default alarm Select the default alarm sound.

# **Text input**

There are several standard ways of entering text in your P910i. See 'Entering text with the Flip closed' on page 32 and 'Entering text with the Flip open' on page 35.

Use the settings on the *Primary*, *Alternative* and *Flip Closed* tabs to set methods for entering text in your P910i.

**Primary**The method that you select here is activated automatically when you need to enter text into your P910i.

Alternative The method that you select here is activated if you tap at the bottom of the screen.

Flip closed The method that you select here is activated when you need to enter text with the flip closed.

If you load other text input software, select it and adjust its settings here.

### **Themes**

You can set the look of the user interface by changing the theme.

- To change the theme, select a theme from the list. The picture shows the flip closed standby background. Tap **Select**.
- To listen to a theme sound, select the event from the dropdown list. Tap the icon to play. Tap again to stop playback.
- To send a theme, select the theme and tap Send as.
- To delete a theme, select the theme and tap **Delete**.

### Time & date

Adjusting the time and date here sets these throughout your P910i.

The dialog has three tabs. You can set:

**Time & date** The current time and date. Here you can also turn

Summertime (daylight saving time) on or off for your

location.

**Format** Specify how you want the time and date to be displayed

on the screen.

**Workdays** Specify the days in your working week.

**Note** These settings are also available in the Time application.

#### Time & date tab

#### To set the current date

- 1. On the *Time & date* tab, select the date. A calendar view opens. Tap the arrows to set the current year and month.
- 2. Select the current date.

#### To set the current time

 On the *Time & date* tab, select the time. Select the upper half of the hour or minute box to increase the number displayed, or the lower half to decrease the number.

- 2. Select the *am/pm* box.

  This is only possible if you use the 12-hour time format.
- 3. Confirm by tapping outside the time picker.

If the locations you have set under Control panel > International are in a country/region that currently has summertime (daylight saving time), you can adjust the time and date.

#### To turn daylight saving time on

- On the *Time &date* tab, select *Summertime*, select the check boxes for the zones that currently have daylight saving time.
- 2. Select Done

#### Format tab

You can specify how you want the time and date to be displayed on the screen, and if you want to use the 12-hour (am/pm) or 24-hour time format.

#### To set the time and date display format

- 1. Select Date format and choose a format.
- 2. Select **Date separator** and choose a separator.
- 3. Select a *Time format*.
- 4. Select *Time separator* choose a separator.
- 5. Select Done.

### Workdays tab

You can specify what days you work, if, for example, you want to set an alarm that sounds only on workdays. You can also specify the first day of your week to customize the display of both Week and Month views in Calendar.

## **User greeting**

Your P910i can show a user greeting on the standby screen when you turn it on. Use this dialog to turn this function on or off. You can define your own user greeting text (up to 32 characters).

# The Connections tab

The connections tab contains settings related to how your P910i communicates with other devices.

### **Bluetooth**

Bluetooth wireless technology uses radio waves to enable wireless connections between your P910i and other Bluetoothenabled devices. This method of linking works well at a range of up to 10 metres. Obstructions between the transmitting devices will have an effect on the performance. Read more about

connecting to other devices using Bluetooth wireless technology in 'Connection via Bluetooth wireless technology' on page 144.

Bluetooth settings are shown on two tabs:

#### Settings

- · A device name for your P910i.
- · Bluetooth on or off.
- If it should be visible to other Bluetooth equipped devices.

#### Devices

A list of all the Bluetooth-enabled devices that your P910i is paired (bonded) with.

- To change the name of a device, and to allow for connection without confirmation, select the name in the list
- To remove a device from the list, select the name and select *Remove*.
- To locate other devices in the vicinity, and add them to the list, tap *Add*.

**Tip** You will probably find that the preset name of your P910i, and of devices you pair it with, are not very meaningful or easily recognisable. It is a good idea to change these names to something more useful. The name you choose for your P910i appears on any devices you pair it with.

See 'Pairing' on page 145 for instructions on how to connect to another device using Bluetooth wireless technology.

### Security

On the **Settings** tab you can set the Bluetooth security related settings of your P910i.

Bluetooth on

All Bluetooth wireless technology functionality from your P910i works. Visibility according to the *Visible* 

to other devices setting.

Set Bluetooth to **Off** if you do not use Bluetooth, it will decrease battery drain. Bluetooth will automatically switch on if you use **Send as >** 

Bluetooth from the applications

Visible to other devices **Selected:** All Bluetooth wireless technology functionality from your P910i works.

**Cleared:** All Bluetooth wireless technology functionality from your P910i works but you cannot receive beamed items, and other devices cannot

initiate pairing with your P910i.

### Cable

Use *Cable* to set the cable connection mode and the connection parameters used when communicating through your P910i's cable port.

 Set the cable connection mode. Please note that you must set the mode to *Modem* when using the P910i as a modem and when using the DUN (Dial-up Networking) Wizard.  Set the baud rate, parity, number of stop bits, character length and type of flow control required for the connection. When connecting your P910i via the desk stand to a USB port on your PC, use the following (default) settings:

Baud rate115200ParityNoneStop bits1Character length8Flow controlCTS/RTS

Tip You can set the cable connection mode when the flip is closed by selecting **33** Applications > **65** Connections >

Cable.

### **GSM Networks**

This option lets you choose what network to use when you are outside your operator's area. Choose if you want to search for a new network or use a preferred one. You can also make a list of preferred networks.

- Search mode Select between automatic or manual search for a network.
- Select network Tap the button to get a list of available networks.
- New search Tap the button to search for available networks.

• **Preferred list** – Show the networks that your P910i will search for when you are outside your home network.

**Note** Your operator may not allow you to access all available networks.

To add a network to the preferred list

- 1. Tap Add network.
- 2. Select a network from the displayed list.
- 3. Select a position in the Preferred list and tap **Done**.

### **Infrared**

Use this setting to control the state of the infrared port of your P910i.

Set the infrared status to PC connect or Modem, as required.

You can set it *Off*, *On* or *On for 10 minutes*. Read more about connecting to other devices using infrared in *'Connection via Infrared port'* on page 144.

### Internet accounts

You access the Internet using an Internet Service Provider (ISP), who supplies you with account details including: a username, a password, and the phone number or Web site address that your

P910i automatically uses to access the Internet. You need to set up an Internet account before you can:

- · Access Web pages and download multimedia messages.
- Set up an email account to send and receive email messages.

**Tip** A simple way of setting up an Internet account is to ask your service provider to send you a message that contains the required information to create an account automatically on your P910i.

There are three types of Internet account:

Dial-up:

For Dial-Up (CSD, Circuit Switched Data) connections, you are charged for the length of time that you are connected to the Internet.

High-Speed Dial-Up:

26

For High-Speed Dial-Up (HSCSD, High Speed Circuit Switched Data) connections you are charged for the length of time you are connected but you can increase the connection speed so that information is transferred faster.

The service must be included in your subscription and billing rates from your network operator may increase as you increase the connection speed.

GPRS:

For a GPRS connection you are charged for the amount of information you view, download, or send.

The dialog has two tabs: Accounts and Other.

#### Accounts tab

The Internet accounts dialog lists all the Internet accounts that have been set up on your P910i.

You can add a **New** account to the list and **Edit** or **Delete** an existing account.

If you want to select an Internet account every time you connect to the Internet, select the **Show connection dialog** check box. This may be useful if you use different Internet accounts for **Internet** and **Messages**.

Whenever you connect to the Internet, your *Preferred* account is the account that your P910i prompts you to use.

#### To create a new Internet account

- 1. On the Accounts tab, select New.
- Give the account a name. This will be the name shown in your list of accounts. (In dialogs that appear while a connection is being established the text -GPRS is automatically added to names of GPRS accounts.)
- Choose the Connection type for the type of account that you want to create, GPRS or Dial-up.
- Continue entering settings as required. These will differ depending on the type of account: GPRS, Dial-up or High-Speed Dial-Up:

### New GPRS account

For some accounts you may need to make advanced settings, provided by your ISP. Select *Advanced* and enter settings on the tabs as described below

#### GPRS Advanced tabs

#### Server

#### Username and password required

Normally, you do not have to enter a username and password when you connect to a GPRS account. However, some service providers may require you to enter these details

If you select the *Username and password required* check box, but do not enter a username and password, you will be prompted to enter these when the P910i connects

#### Address

Enter the Internet address of your access point. The address is supplied by your service provider.

#### GPRS Advanced tabs

#### Log in

The settings on this tab deal with IP and DNS addresses.

The DNS address uniquely identifies your Internet Service Provider (ISP)'s computers, which your P910i uses to connect to the Internet. Your P910i can normally fetch these addresses automatically from most ISPs

If, after setting up an Internet account, you cannot connect to the Internet and you suspect these addresses are incorrect, ask your ISP for their primary and secondary DNS addresses.

An IP address consists of four 3-digit boxes and valid input is between 000 and 255 in each box.

#### Proxy

A proxy server is a computer connected between your P910i and the computer you communicate with. This arrangement can be used for connections to Remote Sync servers, or within a company network. If this setting is needed, your company's Information Services department or Remote Sync provider must give you instructions.

#### Other

If your ISP supports Point to Point Protocol (PPP) extensions, you can select the *Enable PPP extensions* check box. PPP extensions allow your P910i to provide features such as encryption, which increases the security of your Internet connection.

#### GPRS Advanced tabs

**Authentication** is used by some network operators to identify the mobile phone connecting to their GPRS network. There are different methods, or protocols, for doing this.

Normal: PAP (Password Authentication Protocol). The user's username and password are transmitted over the network in an unencrypted form.

Secure: CHAP (Challenge Handshake
Authentication Protocol). The user's username and password are never transmitted over the network.

None: No authentication is required by the network

#### QoS

Check with your network operator before changing any of the QoS (Quality of Service) settings.

The settings **Precedence**, **Delay**, **Peak rate**, and **Mean rate** are all by default set to **Subscribed**, which means that your operators default QoS (Quality of Service) values will apply. **Reliability** is set as **Class 3** by default.

### New 6 Dial-Up or High-Speed Dial-Up account

operator.

Your Internet Service Provider (ISP) supplies you with your *User name*, your *Password*, and their *Phone number*, which your P910i dials to connect to the Internet. If you have a High-Speed Dial-Up account with your network operator you can increase the speed of your connection by making settings on the *Speed* tab under *Advanced*.

Speed

Secure

Other

**Tip** To avoid having to change the phone number when you travel abroad: enter the international dialling prefix (for example '+') and the appropriate country code for your ISP.

For some accounts you may also need to make advanced settings.

Select *Advanced* and enter settings on the tabs as described below

#### Dial-Up and High-Speed Dial-Up Advanced tabs

| Log in | The settings on this tab deal with IP and DNS addresses. |
|--------|----------------------------------------------------------|
|        | For an explanation of these settings, see Log in in the  |
|        | 'GPRS Advanced tabs' on page 164.                        |

Script

As an alternative to entering your username and password to access the Internet you may need to use a login script stored on your P910i. Although uncommon, scripts may be required by your Internet Service Provider (ISP). Select the Use log in script check box and enter the script text in the Script editor.

If you select the check box *Plain text authentication* (required by some ISPs), the security of your connection will decrease during the connection process. Once you are connected, the security of your connection will be restored.

#### Dial-Up and High-Speed Dial-Up Advanced tabs

Select the check box Post connect terminal if:

 The login script of the account that you are setting up requires that you input certain information or you will need to respond to prompts from the Internet accounts.
 You are connecting to a Dial-Up account that uses Secure Access generated by a separate smart card or password generator.

**Proxy** For an explanation of these settings, see **Proxy** in the 'GPRS Advanced tabs' on page 164.

You can only increase the speed of your connection if you have a High-Speed Dial-Up account with your network operator.

To enable secure access for this Internet account you must link it to a vendor-associated Secure Token in this dialog:

1. Select the *Enable secure access* check box.
To create or delete Secure Tokens on your P910i, select *Control panel > Other > Secure tokens*.

2. Select the vendor and token names of the Secure Token that you want to link to this account from the drop-down lists.

If your Internet Service Provider (ISP) supports Point to Point Protocol (PPP) extensions, you can select the *Enable PPP extensions* check box. PPP extensions allow your P910i to provide features such as encryption, which increases the security of your Internet connection.

#### To edit an Internet account

- 1. On the **Accounts** tab, select the account in the list.
- 2. Select Edit.
- 3. Change your settings as desired.
- 4. Select Done.

Note If you change the Connection type, all account data for that account will be deleted.

#### To delete an Internet account

- 1. On the Accounts tab, select the account in the list.
- 2. Select Delete.
- 3. Select **Yes**.

#### Other tab

You can use the *Dial-up timeout* and *GPRS timeout* settings to set up your P910i to disconnect automatically from the Internet, if you are not using it. The connection is broken after the period you specify has lapsed.

#### Preferred mode (bearer preference)

Please note that your P910i can be used for either voice (or GSM data) calls or transferring GPRS data, but not both at the same time. It may, however, still be connected to GPRS. As an example, during GPRS data transfer (Icon: ) your P910i may

not receive incoming calls. As soon as the transfer stops (Icon: ) incoming calls will be accepted.

Setting the **Preferred mode** lets you choose how you want to use your P910i:

- Select GPRS only if you do not want to be disturbed by
  incoming phone calls while browsing the Web. All incoming
  voice (and GSM data) calls are rejected. If you disconnect
  from the Internet, incoming calls can be received. Outgoing
  calls are possible, except during data transfer. This mode is
  useful if you are using sensitive Internet services, such as
  banking.
- If you select GSM only, your P910i will not be connected to the GPRS network. If you choose to download email or browse the Web, your P910i will connect to GPRS only as long as is needed for the data connection.
- If you select Automatic, your P910i will let you answer incoming GSM calls while having normal GPRS functionality. A GPRS data connection will be temporarily interrupted by a voice call.

# Messaging accounts

The Messages application can handle many different types of messages, but you must first set up accounts and make settings as described below.

The Messaging accounts dialog has four tabs, one for each type of messaging account:

| Email | You can have any number of email accounts. To receive      |  |  |
|-------|------------------------------------------------------------|--|--|
|       | and send email, you must first set up an Internet account  |  |  |
|       | (if one is not already set up). See 'Internet accounts' on |  |  |
|       | page 163.                                                  |  |  |

SMS You can only have one SMS (Short Message Service) account. The settings on this tab also apply to EMS (Extended Message Service) messages.

MMS You can only have one MMS (Multimedia Messaging Service) account. To receive MMS messages you must first set up Internet and WAP accounts (if not already set up). See 'Internet accounts' on page 163.

Area You can only have one Area info account. The number of Area Information channels that you can subscribe to is limited by the space on your SIM.

**Tip** A simple way of setting up an email or multimedia message account is to ask your service provider to send you a message that contains the required information to create an account automatically on your P910i.

Read more about the different types of messages in 'Messages' on page 91.

#### Email tab

The *Email* tab shows a list of the email accounts on your P910i. You can add a *New* account to the list and *Edit* or *Delete* an existing account.

You can choose one of your email accounts as *Preferred*. This will be the email account that your P910i uses when you use *Send as* to send an entry as email directly from one of your P910i applications

#### To create a new email account

- 1. On the **Email** tab, select **New**.
- 2. Enter the following settings on the tabs:

#### Email account basic tab settings

| Account name     | This is the name you give to your email account.                                                       |
|------------------|----------------------------------------------------------------------------------------------------|
| Your name        | This name appears on your outgoing email messages.                                                     |
| Email address    | Your Internet Service Provider (ISP) supplies you with your email address.                             |
| Connection type  | Select POP3 or IMAP. POP3 is most common. IMAP makes it possible to subscribe to server based folders. |
| Internet account | Select the Internet account to access your email messages.                                             |

| Email account Inbox tab settings                   |                                                                                                    | Email account Outbox tab settings |                                                                                                    |
|----------------------------------------------------|----------------------------------------------------------------------------------------------------|-----------------------------------|----------------------------------------------------------------------------------------------------|
| Username<br>Password<br>Incoming server<br>address | Your Internet Service Provider (ISP) supplies you with your username, your password, and its incoming server address, which identifies the computer where your incoming email messages                                                                                     | Outgoing server address           | Your Internet Service Provider (ISP) supplies you with its Outgoing server address, which identifies the computer through which your outgoing email messages are sent. |
|                                                    | are stored.                                                                                                    | Use SMTP                          | Some SMTP servers might also require                                                                                                    |
| Open in full<br>screen                             | Select to open messages in full screen portrait view.                                                                                                    | authentication                    | authentication when sending email. In that case, select the check box <i>Use SMTP authentication</i> and                                                               |
| Download                                           | If you want to limit the data traffic, you can choose                                                                                                    |                                   | enter your <b>User name</b> and <b>Password</b> .                                                                                                    |
|                                                    | to receive just <i>Just headers</i> (the sender, subject, and date only) or set a size limit (if a message is larger than the <i>Emails Smaller than</i> limit, only the headers are downloaded). You can download the complete message later. You can also set a limit to | Use Inbox login<br>details        | If the SMTP server accepts using your Inbox login information for authentication, select the check box <i>Use Inbox login details</i> .                                |
|                                                    |                                                                                                    | Email account A                   | Advanced tab settings                                                                                                    |
|                                                    | the total number of messages held in your email account at any one time.                                                                                                    | Secure connection                 | Your Internet Service Provider (ISP) will tell you whether you can use either a <b>Secure connection</b> or                                                            |
| Schedule                                           | Select Schedule download to schedule an                                                                                                    |                                   | Secure password authentication.                                                                                                    |
|                                                    | automatic download of your incoming email                                                                                                    | Outgoing mail                     | Normally 25. Do not change unless your ISP                                                                                                    |

messages. Messages that are waiting in your

**Outbox** will not be sent at the same time.

Download from Www.Somanuals.com, All Manuals Search And Download,

port

Use MIME

encoding

instructs you to.

clear the check box.

MIME encoding is a standard that allows non-

textual information (for example graphics) and accented characters to be sent in email messages. If you should not wish to **Use MIME encoding**,

#### Email account Advanced tab settings

| Incoming mail port                   | Normally 110. Do not change unless your ISP instructs you to.                                                                                                    |
|--------------------------------------|----------------------------------------------------------------------------------------------------|
| Secure<br>password<br>authentication | A secure connection means that all information (including your username, password, and all messages) is encrypted to maximize security while you are connected to the Internet. In contrast, secure password authentication means that only your password is encrypted. |

#### To edit an email account

- 1. On the **Email** tab, select the account in the list.
- 2. Select Edit.
- 3. Change your settings as desired.
- 4. Select Done.

#### To delete an email account

- 1. On the *Email* tab, select the account in the list.
- Select Delete.
- 3. Select Yes.

#### SMS tab

Use these settings to set up text messaging and EMS messaging:

#### Messaging accounts SMS tab settings

| SMS Service<br>centre address | The SMS Service centre address is the phone number where your text messages are stored. It is normally imported from the SIM card but if that fails, your network operator can provide you with the service centre address. |
|-------------------------------|----------------------------------------------------------------------------------------------------|
| Character set                 | Your network operator may also specify the <i>Character set</i> .                                                                                                    |
| Messages stored for           | You can set a time limit after which text messages are deleted from the network by choosing a value in the <b>Messages stored for</b> list.                                                                                 |
| Connection type               | Specify if you prefer to use GPRS or GSM connection as directed by your network operator.                                                                                                    |

**Tip** If you send and receive text messages in several countries, you can avoid having to change the service centre address when you travel abroad by entering the international dialling prefix (for example '+') and the appropriate country code for your network operator.

#### MMS tab

Use these settings to set up multimedia messaging:

#### Messaging accounts MMS tab settings

| Service | centre |
|---------|--------|
| address | :      |

The MMS Service centre address is the URL to the server on which your multimedia messages are stored. Your MMS service provider or your network operator can provide you with the service centre address.

#### WAP account

Specify which of your configured WAP accounts you wish to use.

 WAP accounts are created in Control panel > Connections > WAP accounts

#### Automatic

Select between:

- Off automatic download is off, you will receive notifications of incoming messages and have to download them manually.
- Home only messages are downloaded automatically when you are connected to your home network
- On messages are also downloaded automatically when you are roaming outside your home network.
   Set whether or not to have a size limit for incoming

# **Download size** and

10 IIIC

#### Smaller than

messages:No restrictions - the size of the incoming messages does not matter, all messages will be received.

• **Smaller than** - messages smaller than the limit will be received, bigger messages will be deflected.

#### Advanced settings

Select *Advanced* to make settings about how your P910i will send and receive multimedia messages.

#### MMS Advanced settings tabs

#### Send

The values you give these settings will be default for all multimedia messages that you send. You can of course choose other values for an individual message in Messages.

You can set the *Validity period* for your messages, that is, how long they should be available to the receiver. *Maximum* is the default.

You can give your messages a **Priority** of **Low**, **Normal** (default) or **High**.

You can set **Content alert** for the multimedia messages you create to help you check content.

If you select *Warning*, a warning message is displayed whenever you add a non-conformant item to a multimedia message. You have the option to send anyway. If you select *Restricted*, the message will not be sent in the situation described above. *Free* means no restrictions.

Select the check boxes to provide the function you want: *Hide number* prevents the sent message from showing your number.

**Read report** requests a read notification from receivers of your messages.

**Delivery report** requests a delivery notification from receivers of your messages.

**Reply with history** includes the original with your reply.

#### MMS Advanced settings tabs

#### Receive

These settings apply to multimedia messages that you receive.

Select the *Play full screen* checkbox, when you want to play MMS messages in full screen.

Select the check boxes to send a notification message to the sender when a message is:

- · Delivered to you: Allow delivery notification
- · Read by you: Allow read notification

You can filter reception of incoming messages by message type (*Advertisements*, *Information*) or from senders not listed in Contacts (*Anonymous senders*). Selecting a check box will filter out messages of that category.

To receive multimedia messages only from senders listed in your Contacts, select all other check boxes and clear the check box for **Anonymous senders**.

#### Area tab

On the Area tab you make settings related to Cell Broadcast Services. These include both Area Information and Cell Information services. The availability of Cell and Area Information Services is operator-dependent.

Your network may broadcast the area code as cell information. Your P910i can display it below the network name in the flip closed standby view.

Area Information is a type of text message that is sent to all subscribers in a certain network area, for example a local traffic report.

To enable Cell Information
Select the Cell information check box

#### To turn Area Information on

- Check the Area information check box. Received messages will be automatically stored, and displayed in the list when dismissed.
- The list shows all the channels that you have defined on your P910i. The check box for each channel shows if it is on (selected, ready to receive messages) or off (cleared, not active):

#### To add a new channel

- 1. Select New.
- Enter the number of the new channel in the New Channel dialog. Channel numbers can be from 0 to 999. If there are too many channels defined, *New* will be disabled and you will see a message: *Maximum channels on SIM*.
   Channel numbering is operator-dependent. Please consult
  - Channel numbering is operator-dependent. Please consult your network operator for information.

### To turn a channel on or off

Select the channel in the list and select the check box. To turn it off, clear the check box.

#### To delete a channel

Select **Delete**. Since deleting a channel cannot be undone, you will be asked to confirm the delete. Deleting the channel will also delete any stored Area Information messages for that channel in your Area Info Inbox.

### **WAP** accounts

Use these settings to set up and manage WAP accounts on your P910i.

WAP accounts are intended for multimedia messages and for accessing the Internet through a WAP gateway. (Such gateways make use of proxy port 9200-9203.) All other proxy settings should be included in your Internet accounts.

For security reasons, some WAP pages and services, for example online banking, can only be accessed from a particular WAP account.

The dialog has two tabs: Basic and Preferred.

#### Basic tab

The dialog shows a list of all the WAP accounts on your P910i. You can add a **New** account to the list and **Edit** or **Delete** an existing account.

**Note** You access WAP pages through an Internet Service Provider (ISP) so, when you create a WAP account, you must choose one of your existing Internet accounts or first create a new one.

#### To create a new WAP account

- 1. Enter the name of the WAP account.
- 2. Select the Internet account you want to use. *Preferred* indicates the account set as preferred in the Internet setup.
- 3. If you are going to use a WAP gateway or a proxy, select the *Use Proxy* check box.
- 4. Enter the *Address* of the gateway or proxy.
- 5. Enter the *Port* of the gateway or proxy. For a WAP gateway use:
  - 9201 for a normal connection.
  - 9203 for an encrypted secure connection.
- 6. If the gateway/proxy requires *Username* and *Password*, which is very unusual, fill in the last two fields in the dialog.

#### Preferred tab

Select the check box to set a preferred WAP account. It will be used when you use the *Open page* command in the population and when a page is opened from another P910i application. If you do not set a preferred WAP account, the preferred Internet account will be used when connecting to the Internet.

# The Other tab

The other tab contains all settings that are not related to the device or connections. This is also where settings from system components and add-ons, developed by third-party developers, will be found

# Certificate manager

Digital certificates ensure that the Web or WAP pages you visit, or any software you install, really are created by the person you expect.

Certificates may be present on the pages that you view or the software that you download. Your P910i compares these certificates with a set of certificates that are stored in *Certificate manager* to ensure the authenticity of the page or software. If the certificates do not match, your P910i informs you, and gives you the following choices:

- Prevent the page being loaded or the software being installed.
- Continue at your own risk.

The certificates on your P910i have been created and issued by an independent organization that ensures their authenticity.

### **Security information**

Security information is displayed when *Certificate manager* cannot be sure of the origin of the page or software. For example, security information will be displayed if:

- The certificate on a page has expired.
- The identity of a software manufacturer cannot be verified.

Security information is also displayed when a certificate on your P910i has:

- · Expired.
- Been revoked by the independent organization that issued it.

### Adding and deleting certificates

Your P910i handles certificates automatically so, most of the time, you can browse the Internet securely without using **Certificate manager**. If you do need to add or delete a certificate, you will usually be informed by your network operator or system administrator. You should delete a certificate from **Certificate manager** if you are informed, or suspect, that:

- The certificate does not belong to the person who supplied it.
- The certificate was issued incorrectly by the independent organization that created it.

### Type of certificate

The type can be either User or Certificate Authority.

- User certificates contain your identity. This type of certificate
  is used when the server asks for client authentication. The
  client application requests you to identify yourself by
  choosing a user certificate.
- Certificate Authority certificates contain server details. This
  type of certificate is handled by your P910i when the server
  only requires server authentication. This means that your
  identity remains anonymous.

# Flip settings

*Flip keyboard* - Specify the keyboard your P910i has on the inside of the flip.

*Enable virtual flip* - Select the check box to use of the Virtual flip when the flip of your P910i has been removed.

### Format disk

This dialog primarily lets you rename and format any Memory Stick that you install in your P910i. Your P910i comes with one Memory Stick.

When you format a disk, you delete all the information on it, including any applications that you may have installed. You also delete all information placed on it by other devices (these folders are hidden except in File Manager).

# **IP Security manager**

The IP security manager displays stored policies and only one policy can be activated at a time. This is used for secure connections over the Internet, typically to a corporate intranet. If needed, your company information services department will supply the necessary information.

There are two types of passwords needed:

- IP security password: is to be set when activating the very first policy, that is, this password is only set once, but it is possible to change it later at any time by tapping the Password button.
- Activation password: is needed when a policy is activated for the first time and the supplier of the policy gives this.

# Language selection

Use this list of all languages stored on your P910i to change language. The highlighted entry is the language presently in use.

To conserve storage space only a limited set of languages is loaded on your P910i at delivery. When you select one of the languages from the list the unused languages in the set are deleted from the memory of your P910i.

### **Master reset**

Use Master reset to reset your P910i.

**Note** All user data, as well as pre-installed media files and application data files (including, for example, backgrounds, ring signals and pictures), will be deleted and settings will be set to the state they were, after you selected the language. The selected local language will be restored.

If you have backed up your user data, you can restore it from the backup, see 'Restoring data' on page 151.

You can restore media files and application data files from the Content and Application CD, or from the Web.

If you want to keep installed applications, clear the **Delete user installed applications** check box.

### Secure tokens

If you need access to a network that requires secure access (often known as 'strong authentication'), for example a corporate intranet, you can set up the Internet account you use to

log in to that network to use secure access and generate the required one-time password when you make the connection.

Your P910i supports the following secure access systems:

- SecureID from RSA
- · SafeWord from Secure Computing

It is also possible to add other access systems through thirdparty software.

If you have a separate device or application that requires onetime passwords according to one of these systems, you do not need a separate hardware token generator (Hard Token). Your P910i can generate passwords that are not associated with an Internet account.

You manage secure access in your P910i using Secure Tokens.

Each token is associated with one vendor/system and may be associated with one or more Internet accounts (or none, when you use your P910i as a Hard Token). You can configure as many tokens as needed.

**Tip** Dialog details when using secure access are vendor, system and network-specific. You should contact the administrator of the network you wish to access to get the correct information.

# Storage manager

The list shows the applications on your P910i and the space they occupy. Tapping the *Files* button lets you manage general files stored internally on the P910i or on a Memory Stick.

### **Deleting information from applications**

To delete information from an application: select an application in the list. This application is then displayed. Delete the old or unwanted entries or information.

Here are some housekeeping tips for different applications:

- Delete any unwanted recordings as even short ones occupy a lot of space.
- In Messages, delete any old messages from your Inbox or Sent folders.
- In Calendar, delete all entries in a specified time period by selecting Calendar > Remove entries in your list of entries.
- In Tasks, delete all completed entries by selecting
   Tasks > Delete completed in your list of entries.
- Throughout your P910i, use folders as you create and receive information to speed up housekeeping later.

### Deleting or copying general files

Tap *Files* to see lists of all stored general file types on your P910i and the Memory Stick. You can copy files to a specified folder,

delete unwanted files, and launch the appropriate application to view or play a file in the list.

#### To delete files or copy files between folders

- 1. Select Files.
- 2. Select the **Type** of file to move or delete.
- 3. Select the Location folder.
- Tap one or more check boxes to select the files to copy or delete.
- To copy files, tap *Copy* and select the destination folder.To delete files, tap *Delete*. You will be asked to confirm.

### **Uninstalling applications**

If you uninstall an application, you can always reinstall it if you want to use it later.

### To uninstall applications

- Select *Uninstall*.
   A list of applications that can be uninstalled is shown.
- 2. Select the application to uninstall.
- 3. Select Uninstall.

# **WIM PIN settings**

WIM (WAP Identity Module) is used for performing security functions, especially to store and process information needed for user identification and authentication. It is a tamper-resistant store for private keys, certificates and other items that may require a PIN for access or modification.

The **WIM management** dialog consists of a PIN choice list and a WIM items list.

You can select a PIN from the PIN choice list. The WIM items list changes content dynamically, displaying only the keys that are protected by the selected PIN and also have an associated certificate. Other keys that are protected by the selected PIN but do not have an associated certificate are not shown in the WIM item list. This is the case when WIM PIN (PIN-G) is selected.

**Note** The PIN-G applies to the whole WIM and any items that do not have a different PIN. This means that no specific items on the WIM are linked to PIN-G.

You can change status of a PIN:

- Enable PIN A PIN code that is enabled is requested for authorisation of an operation. To proceed with the operation you must enter the PIN code.
- Disable PIN A PIN code that is disabled is not requested to authorize an operation to proceed.

#### To change the PIN code

- 1. Select the PIN you want to change from the choice list.
- 2. Select Change PIN.

If a PIN code has been blocked, you must unblock it before it can be used again. Select the PIN and select *Change PIN*.

# **Getting started with Internet and Messages**

### Introduction

Before you can use Internet and Im Messages to access the Internet and send or receive messages, you will need to make some user-specific settings in the Control Panel.

### Service provider

You will need a service provider to connect your P910i to the network. The service provider could be:

- An Internet Service Provider (ISP) which connects you to the Internet.
- An access point provided by your network operator.
- A private service provider such as your company or your bank.

You will need to enter specific service provider details into your P910i to set up an Internet account. It can hold the details of multiple service providers, for example, you may have separate Internet and corporate accounts.

Your network operator or retailer may have pre-installed services, check with them.

### **Connection type**

When your P910i connects to a service provider, it will use a GSM or GPRS network provided by a network operator. Many network operators offer both GPRS and GSM services.

The connection type defines which network your account uses to connect to the Internet. GPRS Internet accounts use the GPRS network, and Dial-Up Internet accounts use the GSM network.

#### **GPRS**

If your network operator supports GPRS, a GPRS Internet account allows you to:

- Remain permanently connected to the Internet without being charged for connection time. With a GPRS account, you are charged for the amount of information you view, download or send when your are connected to the Internet. Check your operator for details of your subscription.
- Avoid having to reconnect to the Internet if the connection is broken.

#### Dial-up

For both Dial-Up and High-Speed Dial-Up accounts, you are charged for the length of time you are connected. If your network operator supports them, you can increase your connection speed (at a cost) by setting up a high-speed account.

# Automatically set up service provider and messaging

The easiest way to set up your P910i is automatically, through your service provider.

For Messages settings your P910i supports automatic setup of:

- email accounts
- MMS message (Multimedia Messaging Service) settings.

Check your service provider's Web site for information or contact their support desk and ask about automatic remote phone set-up of ISP (Internet Service Provider) settings, email and MMS message settings.

If remote phone set-up is possible, they will send you the phone set-up messages required by SMS message.

Settings valid for your network operator and one or more of these services may also be available through the phone setup-message generator at <a href="https://www.SonyEricsson.com/support">www.SonyEricsson.com/support</a>

To check that your SMS messaging settings are correct

- Select Control panel > Connections > Messaging accounts > SMS.
- Check the information, for example the address of the service centre.

# Accepting new Internet or Messages settings

New phone set-up messages will appear in the *Auto setup* account inbox of Messages. (Phone set-up messages for email accounts will, however, be found in your *SMS* inbox.)

When an phone set-up message appears, select it.

A dialog with a brief text and operator message appears on the screen. You can accept the new settings or leave the message in the inbox.

If the name of the new account is the same as that of an existing account you can choose to create a new account with the same name or replace the existing account.

**Note** *Never accept remote phone set-up messages if you are not expecting them or are unsure where they have come from.* 

# Manually set up service provider

As an alternative to setting up an Internet account automatically, you can enter the settings manually from Control panel > Connections > Internet accounts.

First collect all the information you will need. You can obtain this information from your ISP (Internet Service Provider), or if

you are connecting to a corporate network, your information services department.

All settings are described in 'Internet accounts' on page 163.

To set up a new account follow the steps under 'To create a new Internet account' on page 164.

### Manually set up messaging

As an alternative to setting up **Messages** automatically, you can enter the settings for the messaging services you want to use yourself from **Control panel > Connections > Messaging** accounts.

First collect all the information you will need. You can obtain this information from the following sources:

- If your network operator offers an email service you can get the necessary details from them.
- · Your Internet service provider.
- Your information services manager in the case of connecting to the corporate network to access your work email account.
- Your network operator in the case of SMS message and Cell Broadcast Services.

The dialog has four tabs, one for each type of messaging service:

**Email** The provider of your email service, or for a corporate account, your information services manager can provide you with the necessary details.

All settings are described in 'Email tab' on page 168. To set up a new account follow the steps under 'To create a new email account' on page 168.

**SMS** Short Message Service

The necessary settings are usually provided on your SIM card.

All settings are described in 'SMS tab' on page 170.

**MMS** Multimedia Messaging Service

Your MMS messaging provider will be able to provide you with the necessary information.

Before you set up MMS messaging you need to set up an Internet account in **Control panel > Connections > Internet** 

accounts and a WAP account in Control panel >

Connections > WAP accounts

All settings are described in 'MMS tab' on page 171.

Cell Broadcast Service: Area and Cell information Your network operator will be able to inform you if these

services are available.

All settings are described in 'Area tab' on page 172.

Area

### **Setting up WAP accounts**

A WAP account (sometimes called a WAP profile) defines a service provider and gateway that should be used when making a connection to WAP services. You also need a WAP account when you use MMS message (Multimedia Messaging Service).

The WAP gateway sits between your P910i and the WAP site coding and decoding information. You can set up details of more than one gateway if necessary, for example one for your MMS messaging, one to access corporate data over WAP, and another to access your bank's WAP service.

The easiest way to set up a WAP account on your P910i is automatically, through your service provider. Check your service provider's Web site for information or contact their support desk and ask about automatic setup. You can also find more information, and settings for many operators on: <a href="http://www.SonyEricsson.com/support.">http://www.SonyEricsson.com/support.</a>

**Note** You access WAP pages through an Internet Service Provider (ISP) so, when you create a WAP account, you must choose one of your existing Internet accounts or first create a new one.

### Manually set up a WAP account

Instead of setting up a WAP account automatically, you can enter the settings manually from Control panel > Connections > WAP accounts

First collect all the information you will need. You can obtain this information from the WAP service provider, or if you are connecting to a corporate network, your information services manager.

All settings are described in 'WAP accounts' on page 173.

To set up a new account follow the steps under 'To create a new WAP account' on page 173.

### Using your P910i as a modem

Your P910i contains a complete GSM/GPRS modem, so you can use it to connect your PC to the Internet or corporate intranet. Your P910i appears to the laptop like a normal modem.

You link the laptop to your P910i using Bluetooth wireless technology, infrared, or cable (USB or serial). The connection over the air can be by any of the bearers that your P910i supports:

- GPRS
- HSCSD (High-speed Circuit Switched Data)
- CSD (Circuit Switched Data).

A Windows modem driver file and a PC utility, the *Dial-Up Networking Wizard*, is provided on your *Sony Ericsson PC Suite* CD. The wizard will help you configure DUN (Dial-Up Networking) entries on your PC for GPRS and HSCSD connections.

Once paired with a Bluetooth-enabled laptop, your P910i is ready to make a connection to the Internet or corporate network. Since Bluetooth is wire-free and requires no line-of-sight alignment, you can place the laptop in a comfortable position and let your P910i remain in your pocket, briefcase, or even be placed up to 10 metres away.

If you wish to use an infrared link, the range is typically up to one metre. The two infrared ports must be kept in line of sight, at an angle of no more than approximately 30 degrees.

#### The Dial-Up Networking Wizard

The wizard simplifies creating GPRS DUN connections by setting the proper values in the PC DUN entry and linking the entry to one of the GPRS configurations in your P910i. You can also view and modify the GPRS settings in the P910i.

For HSCSD DUN entries, the wizard updates the modem settings such that the specified data rate and type of bearer (ISDN / Analogue) will be used when you make a DUN connection.

You can view or change the DUN entries created with the wizard using the standard Windows DUN user interface.

The Dial-Up Networking Wizard software included in the **Sony** *Ericsson PC Suite* must be installed in your PC and your P910i must be connected to the PC via cable, infrared or Bluetooth

wireless technology. See 'Connecting to other devices' on page 143.

Make sure that you have any information concerning, for example, phone numbers, names of servers or domains, that the server that you want to connect to may require.

# To set up a GPRS or HSCSD (High-Speed Circuit Switched Data) connection using the Dial-Up Networking Wizard

- Start the *Dial-Up Networking Wizard* from the Sony Ericsson folder of the Start menu on your PC.
- 2. Choose Create a new Dial-Up connection.
- 3. Follow the instructions in the wizard.

#### To edit a previously created DUN entry

- Start the Dial-Up Networking Wizard from the Sony Ericsson folder of the Start menu on your PC.
- 2. Modify a Dial-Up connection.
- 3. Select the desired connection from the list.
- 4. Follow the instructions in the wizard.

#### To define P910i as a modem

To set up a CSD (GSM Data) or HSCSD connection you will need to install your P910i as a modern manually.

#### To set up a Dial-Up entry for CSD or HSCSD

- 1. On the PC, open the Control Panel.
- 2. Choose to install a new modem.
- 3. Choose your P910i as the modem.
- 4. Select the port where the P910i is connected.
- Confirm the selection. A new DUN connection has been created.

### Connecting

#### To connect using a DUN entry created by the wizard

- 1. If you are connecting by cable, set your P910i to *Modem* cable connection mode, see 'Cable' on page 162.
- 2. Use any conventional method to make a connection:
  - Click the Desktop shortcut created by the wizard.
  - Select the entry from within the system DUN folder.
  - Run an application that has built-in support for using DUN entries (for example a browser or email client).

### **GPRS** - connection information

Icons on the status bar let you overview the information on data connection calls.

A combined signal strength and GPRS signal icon provides information on the GPRS service status. The GPRS connection status appears above the signal strength icon. There are three states for the icon, unavailable and attached ... available and attached ...

The HSCSD/CSD and GPRS icons are displayed during a data connection. Where GPRS is suspended, for example, the GPRS suspended state is indicated by a combined icon. There are three states for the GPRS icon: Active, active transferring data (alternates between and and and suspended. Any data transfer either received or sent activates the GPRS active icon for 5 seconds.

#### **Connection information**

When you select the data connection icon, during an active data connection, a menu appears with the choices *Information* and *Disconnect* 

- Select *Information* to view information on the connection.
- Select **Disconnect** to end the connection.

#### **GPRS** status information

When the signal strength icon is selected, network, GPRS status information and, if applicable, GPRS error text appear.

#### **GPRS** data log

A new GPRS data log entry is created when a GPRS account establishes a connection for the first time. It does not wait for transfer data. If there is an existing data log associated with the current GPRS connection, this is updated.

The GPRS data log shows a list of GPRS Internet accounts. Where one account is active or suspended, the relevant status icon is displayed to the left of the account.

#### To view information on an account

- 1. Select an account in the list.
- Information on the account is shown. The data log is updated dynamically.

Buttons allow you to delete or reset the current data. These buttons are disabled during an active or suspended connection.

#### To delete the log for an account

- 1. Select an account in the list.
- 2. Select GPRS data log > Delete.

#### To reset the log of an account

- 1. Select an account in the list.
- 2. Select GPRS data log > Reset.

#### To delete or reset the log of several accounts

- Select the check boxes of the accounts in the list to be deleted or reset.
- 2. Select GPRS data log > Reset or GPRS data log > Delete.

#### Session data

When the connection is deactivated, for example when the current Internet account is disconnected, the total data sent and received in the last session is displayed.

The information is displayed for a couple of seconds. To dismiss the information when the flip is closed, press [=].

# **Troubleshooting**

This chapter consists of a selection of suggestions for solving possible problems with your P910i. If this does not help, please try the *Knowledge base* on the global support site, <a href="https://www.SonyEricsson.com/support">www.SonyEricsson.com/support</a>. There you also find other information that can be helpful.

Your P910i also contains help files with additional information. Access help with the menu option *Edit* > *Help* or, in many dialog boxes, with the help icon  $\boxed{P}$ .

To improve performance, you can update the software of your P910i. See "Sony Ericsson Update Service" on page 142.

If you need to hand in your P910i for repair, please note that you may lose information and content that you have saved in your P910i. You are advised to make a copy of such information (make a backup) before handing your P910i in for repair.

#### Start-up problems

### P910i will not start

- Handheld phone: recharge or replace the battery.
- Make sure the contacts on the battery and charger are clean and avoid charging the battery in extreme temperatures.
- Vehicle Handsfree: check that the P910i is properly inserted into the holder and check the fuse in the fuse holder (connected to the battery cable).

#### Lock problems

#### Insert card

• Make sure a SIM card is activated and inserted into your P910i. See 'SIM card' on page 12.

### Blocked SIM card

If your PIN is entered incorrectly three times in a row, the SIM card will be blocked. You can unblock it by using your PUK. See 'SIM card lock' on page 43.

#### Device lock

Phone locked is displayed followed by the prompt **Enter lock code** 

Your P910i is locked to prevent unauthorized use. To unlock the P910i:

• Enter your device lock code, 0000 by default, then press # u) or OK.

#### Key symbol

The keypad is locked to prevent unintentional key action.

Press OK followed by \*\* a/A to unlock the keys.

#### **Indicator light**

#### Flashes red

This indicates that the battery is running low and soon needs recharging or replacing with a spare.

 With Vehicle Handsfree (VHF) equipment, make sure that the following are inserted or connected: Your P910i and its holder, the fuse in the fuse holder, and/or the external antenna.

#### Does not flash

If the indicator light at the top of your P910i does not flash and no network is displayed there is no network within range. See '*Telephone does not work*' on page 187.

#### **Communication problems**

### Telephone does not work

- The received signal can be too weak, possibly because you are being shielded from the signal. Check your display signal strength indicator. Move outdoors or up from the ground to obtain a sufficiently strong signal.
- Make sure the P910i is not set in Flight mode.
- Your P910i might be busy sending or receiving data or email.
- Check the settings for diverting or restricting calls. See 'Divert calls' on page 59, 'Accept calls' on page 60 and 'Restrict calls' on page 60.
- If Emergency calls only is displayed on the screen, you are not allowed to use the network within range. You can, however, usually make an emergency call using the emergency number.
- If No network is displayed on the screen, you are in an area that is not covered by a network or the received signal is too weak.

### Cannot hear incoming call

- · Increase the ring signal volume.
- Your P910i is set in silent mode.
- Your P910i is set in Flight mode.

#### The person I am talking to has a problem hearing what I am saying

- Make sure you do not cover the microphone when you talk. You find the microphone at the bottom of the phone, next to the connector.
- You could be almost out of network range. The sound improves with a better network connection.

### Cannot use WAP

- Your subscription does not include WAP. Check with your service provider.
- The settings are not correct. Enter new settings. Contact you service provider or visit <u>www.SonyEricsson.com/support</u> and use the WAP phone setup-message generator.

#### Cannot send nor receive SMS or MMS

- Your subscription does not include SMS or MMS. Check with your service provider.
- Check with you service provider that you have entered the correct Service Centre phone number.
- Check the settings in the Control panel. Contact you service provider or visit <u>www.SonyEricsson.com/support</u> and use the MMS phone setup-message generator.
- Make sure that Flight mode is deactivated.
- Phone memory might be full. Delete some pictures or music, for example.

### Cannot use e-mail

- Check with your service provider that your subscription includes email.
- The settings might not be correct. Enter new settings. Use the phone setup-message generator for email on <u>www.SonyEricsson.com/support</u> to send you an auto setup message, or contact your service provider. See also "Email tab" on page 168.

#### Fax calls

- Your P910i does not support fax transmission.
   Even if your operator subscription supports fax transmission, fax calls will be rejected. However, they can be diverted to another number such as the office fax number, see 'Divert calls' on page 59 for more information.
- Make sure potential fax callers do not try to send a fax to your P910i as they can experience a number of retries before the fax transmission is stopped.

#### Problems to connect to a PC or another device

#### Not possible to establish connection using cable

- Make sure that the Sync Station and cable is correctly connected to the PC.
- Make sure that the correct COM port on the PC is enabled. Right-click the P910i link symbol in the PC taskbar, and select Properties. Select the USB COM port.
- Make sure the device lock is not active.
- Uninstall Sony Ericsson PC Suite. Connect the Sync Station with the P910i to the PC. Reinstall Sony Ericsson PC Suite, following the installation procedure carefully.
- · Check for Sony Ericsson PC Suite updates on www.SonyEricsson.com/support. If you find a new version of the program, download it and install this instead of the old one

### pictures

**Cannot transfer** Place the P910i in the Sync Station. In the PC, open My P910i and browse through the P910i file system to find the picture.

#### Cannot transfer items with Bluetooth wireless technology

- · Make sure that Bluetooth wireless technology is activated.
- Make sure that the devices are in range with each other. Maximum range is 10 metres.

#### Cannot establish connection with a Bluetooth wireless technology handset or handsfree

- Make sure that the devices are correctly paired. See 'Connection via Bluetooth wireless technology' on page 144.
- · Make sure that the handset or handsfree is charged.
- Make sure that the devices are in range with each other.

#### Cannot find PC software for downloading

 You can find PC software on www.SonvEricsson.com/support and also on local sites.

#### Cannot use my P910i as a modem

- First ask your service provider to enable your data connection.
- Then connect your P910i to your PC with cable, Bluetooth technology, or infrared. See "Using your P910i as a modem" on page 182, "Connecting to other devices" on page 143, and Knowledge base on www.SonvEricsson.com/ support

# Cannot synchronize with my PC

- Connect to your PC with cable, Bluetooth technology, or infrared. See "Connecting to other devices" on page 143.
- Then install Sony Ericsson PC Suite, and make necessary settings. See "Synchronization and backup" on page 148 and the help files in Sony Ericsson PC Suite. See also Knowledge base on www.SonyEricsson.com/support

#### Memory full

When your P910i has no more space available to save or store information, the icon [4] is shown in the status bar. You must then free up memory to ensure the proper functioning of the P910i.

 Make sure regular backups are made with Communications Suite to reduce the risk of lost or corrupted information.

#### Storage Wizard

• Tap the icon in the status bar to start the Storage Wizard, or start it in the application launcher. Then use the storage wizard to move items from the P910i internal memory to a Memory Stick, or remove items from the P910i memory.

#### Storage Manager

You can also use the storage manager to free up memory.

- Select Applications > Control panel > Device > Storage manager.
- A list of all applications and their memory requirements is shown.
- See 'Deleting or copying general files' on page 177 and 'Deleting information from applications' on page 177.

### Information in applications

Use the applications to remove unused or old items from the P910i internal memory:

- · WAP history or bookmarks.
- · Messages.
- Contacts.
- Call logs.
- · Calendar tasks or appointments.
- · Jotter notes.

#### Miscellaneous

#### Cannot save on Memory Stick

- You might have a Memory Stick with a lock switch. Move the switch in the other direction.
- The Memory Stick might be full. Delete some files on it.

### Tap on display does not work

Occasionally you may find that you tap one item (for example a button or menu option) but another is activated. Calibrating the screen ensures that the correct item is activated. Tap Control panel > Device tab > Display > Screen tab > Calibrate screen and follow the instructions.

### Cannot change language

- The first time you start the P910i you select a language. All other languages are then deleted, in order to free memory. You can find all languages on the **Sony Ericsson PC Suite** CD. From the CD, you can install the language you want. You can find more languages on www.SonyEricsson.com/support
- When you have installed a new language, you have to turn your P910i off and then on again for the change to take effect.

#### Incorrect character appears when keyboard key is pressed

 The wrong keyboard type can be specified in the control panel. Make sure the correct settings are defined in Control panel > Other tab > Flip settings > Flip keyboard.

### Applications stop responding

- · Close the flip and open it again.
- Turn off the P910i and turn it on again.
- Remove the battery, wait about 10 seconds, and insert it again.
- Phone memory might be full. Delete some pictures or music, for example.
- If the problem continues, do a master reset. See 'Master reset' on page 176. All data will be lost.

#### System failure

In the case of a system failure, your P910i will flash an animated warning. To recover, please restart the P910i like this:

- Press and hold the On/Off button for *at least* 10 seconds to turn the P910i off.
- Restart as normal: Press the On/Off button to turn on your P910i.

### Guidelines for safe and efficient use

Please read this information before using your mobile phone.

**Note** *Important: to avoid hearing impairment, answer call or lower volume before placing this product to your ear.* 

#### Recommendations

- Always treat your product with care and keep it in a clean and dust-free place.
- Do not expose your product to liquid or moisture or humidity.
- Do not expose your product to extreme high or low temperatures.
- Do not expose your product to open flames or lit tobacco products.
- Do not drop, throw or try to bend your product.
- · Do not paint your product.
- Do not use your product near medical equipment without requesting permission.
- Do not use your product when in, or around aircraft, or areas posted 'turn off two-way radio'.
- Do not use your product in an area where a potentially explosive atmosphere
  exists
- Do not place your product or install wireless equipment in the area above your car's airbag.
- Do not attempt to disassemble your product. Only Sony Ericsson authorized personnel should perform any service.

#### Antenna

Only use an antenna that has been specifically designed by Sony Ericsson for your mobile phone. Use of unauthorized or modified antennas could damage your mobile phone and may violate regulations, causing loss of performance and SAR levels above the recommended limits (see below).

#### Efficient use

Hold your mobile phone as you would any other phone. Do not cover the top of the phone when in use, as this affects call quality and may cause the phone to operate at a higher power level than needed, thus shortening talk and standby times.

#### Radio Frequency (RF) Exposure and SAR

Your mobile phone is a low-power radio transmitter and receiver. When it is turned on, it emits low levels of radio frequency energy (also known as radio waves or radio frequency fields).

Governments around the world have adopted comprehensive international safety guidelines, developed by scientific organizations, e.g. ICNIRP (International Commission on Non-Ionizing Radiation Protection) and IEEE (The Institute of Electrical and Electronics Engineers Inc.), through periodic and thorough evaluation of scientific studies. These guidelines establish permitted levels of radio wave exposure for the general population. The levels include a safety margin designed to assure the safety of all persons, regardless of age and health, and to account for any variations in measurements.

Specific Absorption Rate (SAR) is the unit of measurement for the amount of radio frequency energy absorbed by the body when using a mobile phone. The SAR value is determined at the highest certified power level in laboratory conditions, but the actual SAR level of the mobile phone while operating can be well below this value. This is because the mobile phone is designed to use the minimum power required to reach the network.

Variations in SAR below the radio frequency exposure guidelines do not mean that there are variations in safety. While there may be differences in SAR levels among mobile phones, all Sony Ericsson mobile phone models are designed to meet radio frequency exposure guidelines.

A separate leaflet with SAR information for this mobile phone model is included with the material that comes with this mobile phone. This information can also be found, together with more information on radio frequency exposure and SAR, on: www.SonvEricsson.com.

#### Driving

Please check if local laws and regulations restrict the use of mobile phones while driving or require drivers to use handsfree solutions. We recommend that you use only Sony Ericsson handsfree solutions intended for use with your product. Please note that because of possible interference with other equipment, some vehicle manufacturers forbid the use of mobile phones in their vehicles unless a handsfree kit with an external antenna supports the installation.

Always give full attention to driving and pull off the road and park before making or answering a call if driving conditions so require.

#### Personal Medical Devices

Mobile phones may affect the operation of cardiac pacemakers and other implanted equipment. Please avoid placing the mobile phone over the pacemaker, e.g. in your breast pocket. When using the mobile phone, place it at the ear opposite the pacemaker. If a minimum distance of 15 cm (6 inches) is kept between the mobile phone and the pacemaker, the risk of interference is limited. If you have any reason to suspect that interference is taking place, immediately turn off your mobile phone. Contact your cardiologist for more information.

For other medical devices, please consult the manufacturer of the device.

#### Children

DO NOT ALLOW CHILDREN TO PLAY WITH YOUR MOBILE PHONE OR ITS ACCESSORIES. THEY COULD HURT THEMSELVES OR OTHERS, OR COULD ACCIDENTALLY DAMAGE THE MOBILE PHONE OR ACCESSORIES. YOUR MOBILE PHONE AND ITS ACCESSORIES MAY CONTAIN SMALL PARTS THAT COULD BE DETACHED AND CREATE A CHOKING HAZARD

#### Disposing of the Product

Your mobile phone should not be placed in municipal waste. Please check local regulations for disposal of electronic products.

#### Power Supply

Connect the AC power adapter only to designated power sources as marked on the product. Make sure the cord is positioned so that it will not be subjected to damage or stress. To reduce the risk of electric shock, unplug the unit from any power source before attempting to clean it. The AC power adapter must not be used outdoors or in damp areas. Never alter the cord or plug. If the plug will not fit into the outlet, have a proper outlet installed by a qualified electrician.

#### **Emergency Calls**

Mobile phones operate using radio signals, which cannot guarantee connection under all conditions. Therefore you should never rely solely upon any mobile phone for essential communications (e.g. medical emergencies).

Emergency calls may not be possible on all cellular networks or when certain network services and/or mobile phone features are in use. Check with your local service provider.

#### **Battery Use and Care**

We recommend that you fully charge the battery before you use your mobile phone for the first time. The battery can only be charged in temperatures between  $+5^{\circ}$ C ( $+41^{\circ}$ F) and  $+45^{\circ}$ C ( $+113^{\circ}$ F).

A new battery or one that has not been used for a long time could have reduced capacity the first few times it is used.

The talk and standby times depend on the actual transmission conditions when using the mobile phone. If the mobile phone is used near a base station, less power is required and talk and standby times are prolonged.

A rechargeable battery can be charged and discharged hundreds of times. However, it will eventually wear out – this is not a defect. When the talk-time or standby time is noticeably shorter, it is time to replace your battery. Sony Ericsson recommends that you use only batteries and chargers approved by Sony Ericsson.

- · Warning! May explode if disposed of in fire.
- Use only Sony Ericsson branded original batteries and chargers intended for use with your mobile phone. Other chargers may not charge sufficiently or may produce excessive heat. Using other batteries and chargers could be dangerous.

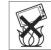

- · Do not expose the battery to liquid.
- Do not let the metal contacts on the battery touch another metal object. This could short-circuit and damage the battery.
- · Do not disassemble or modify the battery.

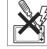

- Do not expose the battery to extreme temperatures, and never above +60°C (+140°F). For maximum battery capacity, use the battery in room temperature.
- · Turn off your mobile phone before removing the battery.

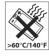

- · Keep out of the reach of children.
- · Use the battery for the intended purpose only.
- Do not allow the battery to be put into the mouth. Battery electrolytes may be toxic if swallowed.

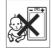

#### Disposing of the battery

Please check local regulations for disposal of batteries or call your local Sony Ericsson Customer Care Centre for information. The battery should never be placed in municipal waste. Use a battery disposal facility if available.

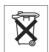

### **Limited warranty**

Sony Ericsson Mobile Communications AB, S-221 88 Lund, Sweden, (Sony Ericsson), provides this Limited Warranty for your mobile phone and original accessory delivered with your mobile phone (hereinafter referred to as "Product"). Should your Product need warranty service, please return it to the dealer from whom it was purchased, or contact your local Sony Ericsson Customer Care Centre (national rates may apply) or visit <a href="https://www.SonyEricsson.com">www.SonyEricsson.com</a> to obtain further information.

#### Our warranty

Subject to the conditions of this Limited Warranty, Sony Ericsson warrants this Product to be free from defects in design, material and workmanship at the time of its original purchase by a consumer, and for a subsequent period of one (1) year.

#### What we will do

If, during the warranty period, this Product fails to operate under normal use and service, due to defects in design, materials or workmanship, Sony Ericsson authorized distributors or service partners, in the country/region\* where you purchased the Product, will, at their option, either repair or replace the Product in accordance with the terms and conditions stipulated herein.

Sony Ericsson and its service partners reserve the right to charge a handling fee if a returned Product is found not to be under warranty according to the conditions below

Please note that your personal settings/downloads might be lost when the Product is repaired or replaced.

#### **Conditions**

- 1. The warranty is valid only if the original proof of purchase issued to the original purchaser by a dealer authorized by Sony Ericsson for this Product, specifying the date of purchase and serial number\*\*, is presented with the Product to be repaired or replaced. Sony Ericsson reserves the right to refuse warranty service if this information has been removed or changed after the original purchase of the Product from the dealer.
- 2. If Sony Ericsson repairs or replaces the Product, the repaired or replaced Product shall be warranted for the remaining time of the original warranty period or for ninety (90) days from the date of repair, whichever is longer. Repair or replacement may involve the use of functionally equivalent reconditioned units. Replaced parts or components will become the property of Sony Ericsson.
- 3. This warranty does not cover any failure of the Product due to normal wear and tear, or due to misuse, including but not limited to use in other than the normal and customary manner, in accordance with the Sony Ericsson instructions for use and maintenance of the Product. Nor does this warranty cover any failure of the Product due to accident, software or hardware modification or adjustment, acts of God or damage resulting from liquid.
- 4. Since the cellular system on which the Product is to operate is provided by a carrier independent from Sony Ericsson, Sony Ericsson will not be responsible for the operation, availability, coverage, services or range of that system.
- This warranty does not cover Product failures caused by installations, modifications, or repair or opening of the Product performed by a non-Sony Ericsson authorized person.
- The warranty does not cover Product failures which have been caused by use of accessories or other peripheral devices which are not Sony Ericsson branded original accessories intended for use with the Product.
- 7. Tampering with any of the seals on the Product will void the warranty.

8. THERE ARE NO EXPRESS WARRANTIES, WHETHER WRITTEN OR ORAL, OTHER THAN THIS PRINTED LIMITED WARRANTY. ALL IMPLIED WARRANTIES, INCLUDING WITHOUT LIMITATION THE IMPLIED WARRANTIES OF MERCHANTABILITY OR FITNESS FOR A PARTICULAR PURPOSE, ARE LIMITED TO THE DURATION OF THIS LIMITED WARRANTY. IN NO EVENT SHALL SONY ERICSSON OR ITS LICENSORS BE LIABLE FOR INCIDENTAL OR CONSEQUENTIAL DAMAGES OF ANY NATURE WHATSOEVER, INCLUDING BUT NOT LIMITED TO LOST PROFITS OR COMMERCIAL LOSS, TO THE FULL EXTENT THOSE DAMAGES CAN BE DISCLAIMED BY LAW.

Some countries/regions do not allow the exclusion or limitation of incidental or consequential damages, or limitation of the duration of implied warranties, so the preceding limitations or exclusions may not apply to you.

The warranty provided does not affect the consumer's statutory rights under applicable legislation in force, nor the consumer's rights against the dealer arising from their sales/purchase contract.

\* European Union (EU)

If you have purchased your Product in an EU country you can have your Product serviced, under the conditions set out above, within the warranty period in any EU country where an identical Product is sold by an authorized Sony Ericsson distributor. To find out if your Product is sold in the EU country you are in, please call the local Sony Ericsson Customer Care Centre. Please observe that certain services may not be possible anywhere other than in the country of original purchase, for example due to the fact that your Product may have an interior or exterior which is different from equivalent models sold in other EU countries. It may not be possible to repair SIM-locked Products.

\*\* In some countries/regions additional information is requested. If so, this is clearly shown on the valid proof of purchase.

### **FCC Statement**

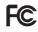

This device complies with Part 15 of the FCC rules. Operation is subject to the following two conditions:

- (1) This device may not cause harmful interference, and
- (2) This device must accept any interference received, including interference that may cause undesired operation.

### **Environmental information**

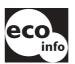

- •Halogenated flame retardants are not used in cabinets or the printed wiring board of the phone.
- Power consumption of charger during standby < 0.3W.

For more environmental information, look at the Environmental Declaration for P910i at www.SonvEricsson.com

### **Declaration of Conformity**

We, Sony Ericsson Mobile Communications AB of Nya Vattentornet

S-221 88 Lund, Sweden

declare under our sole responsibility that our product

Sony Ericsson type FAB-1021012-BV and FAB-1021012-CN

and in combination with our accessories, to which this declaration relates is in conformity with the appropriate standards 3GPP TS 51.010-1, EN 301489-7, EN 300328, EN 301489-17 and EN 60950, following the provisions of, Radio Equipment and Telecommunication Terminal Equipment directive 99/5/EC with requirements covering EMC directive 89/336/EEC, and Low Voltage directive 73/23/EEC.

Kista, June 2004
Place & date of issue

C € 0682

Winsti Upoli. Hiroshi Yoshioka, Head of Product Business Unit GSM/UMTS

We fulfil the requirements of the R&TTE Directive (99/5/EC).

### **Terms and definitions**

#### ΑU

Format for audio data files. AU files have the suffix .au

#### Bearer

Path over which data flows. Specifically in CSD and HSCSD, the type of phone link from the GSM network to the server – PSTN or ISDN.

#### Bluetooth

Bluetooth wireless technology is a secure, fast radio connection technology. It is a computing and telecommunications industry specification that describes how mobile phones, computers, and personal digital assistants (PDAs) can easily interconnect with each other and with home and business phones and computers using a short-range wireless connection.

#### **BMP**

Microsoft Windows Bitmap. A graphics format defined by Microsoft supporting 1, 4, 8 or 24 bit colour depth. No compression, so files can be large.

#### Bookmark

A URL and header/title stored in the phone, enabling the user to go directly to a Web or WAP page.

#### bps

Bits per second – rate of data flow.

#### **cHTML**

A version of HTML optimised for small devices.

#### CLI

Calling Line Identity. Shows the number of the person calling you in your mobile phone display. Your P910i will also display the name and photograph of the caller if they are in Contacts. You can then make an informed choice as to whether or not to take the call. Bear in mind that not all numbers can be displayed. To use this service, it must be supported by your network.

#### COM Port

Defines a serial/RS-232 port within the Windows environment.

#### CS

Circuit Switched. Connection from A to B which has a fixed bandwidth and is maintained over a period of time, for example a voice phone call.

#### **CSD**

Circuit Switched Data. CSD is a GSM service providing a CS data connection at a rate of 9.6 or 14.4kbps.

#### CSS

Cascading Style Sheet. A feature of browsers.

#### **DTMF**

Dual Tone Multi Frequency. A method of coding digits as a combination of two audible tones.

#### DUN

Dial-Up Networking. The dial-up networking capability in Windows.

#### e-GSM

Extended GSM. New frequencies specified by the European Radio Communications Committee (ERC) for GSM use when additional spectrum is needed (network-dependent). It allows operators to transmit and receive just outside GSM's core 900MHz frequency band. This extension gives increased network capability.

#### **EMS**

Enhanced Messaging Service. An extension of SMS enabling pictures, animations, sound and text formatting to be added to text messages.

#### FCC

Federal Communications Commission. US government agency which regulates radio communications.

#### **GIF**

Graphics Interchange Format. Format for storing images which also supports animated images. Highly compressed by limiting the colour palette to 16 or 256 colours. It is one of the two most common file formats for graphic images on the World Wide Web. The other is JPEG.

#### **GPRS**

General Packet Radio Services. A radio technology for GSM networks that adds packet-switching protocols, shorter setup time for ISP connections, and offers the possibility of charging by the amount of data sent rather than by connection time. GPRS promises to support flexible data transmission rates typically up to 20 or 30 kbps (with a theoretical maximum of 171.2 kbps), as well as continuous connection to the network.

#### **GSM**

Global System for Mobile Communications. GSM is the world's most widely-used digital mobile phone system, now operating in over 160 countries around the world.

#### **GSM 900**

The GSM system family includes GSM 900, GSM 1800 and GSM 1900. GSM 900 refers to GSM working on a frequency of 900 MHz.

#### **GSM 1800**

Also known as DCS 1800 or PCN, this is a GSM digital network working on a frequency of 1800 MHz. It is used in Europe and Asia-Pacific.

#### **GSM 1900**

Also known as PCS. Refers to a GSM system running in the 1900 MHz band. Used in the USA and Canada, for instance.

#### **HSCSD**

High-Speed Circuit-Switched Data (HSCSD) is circuit-switched wireless data transmission for mobile users at data rates of up to 64 kbps.

#### HTML

Hypertext Markup Language is the set of markup symbols or codes inserted in a file intended for display on a World Wide Web browser page. The markup tells the Web browser how to display a Web page's words and images.

#### HTTP

HyperText Transfer Protocol. The communications protocol used to connect to servers on the World Wide Web. Its primary function is to establish a connection with a Web server and transmit HTML pages to the client browser.

#### IMAP4

Internet Message Access Protocol (the latest version is IMAP4) is a standard client/server protocol for accessing email from

your local server. The email is received and held for you by your IMAP server. You (or your client email receiver) can view just the heading and the sender of the letter and then decide whether to download the mail.

#### **IrDA**

The Infrared Data Association is dedicated to developing standards for wireless, infrared transmission systems between devices. With IrDA ports, a device such as your P910i can exchange data with other devices without a cable connection. IrDA requires line-of-sight transmission.

#### **ISDN**

Integrated Services Digital Network. Communication protocol offered by phone companies that permits phone networks to carry data, voice, and other source traffic. Selecting ISDN for CSD/HSCSD connections provides quicker call setup.

#### ISP

Internet Service Provider. An organization that provides access to the Internet.

#### **JFIF**

JPEG File Interchange Format.

#### **JPEG**

Joint Photographic Experts Group, best known for the .JPG format for still image compression.

#### **MBM**

Multiple Bit Map. Symbian OS bitmap format.

#### MeT

Mobile Electronic Transactions. An initiative founded by Ericsson, Nokia and Motorola to establish a secure and consistent framework for mobile transactions.

#### MIDI

MIDI (Musical Instrument Digital Interface) is a protocol designed for recording and playing back music on digital synthesizers that is supported by many makes of personal computer sound cards.

#### MIME

Multipurpose Internet Mail Extensions. A protocol defining how messages are sent on the Internet. For example, MIME is used to describe how attachments are encoded and what type of data they contain.

#### **MMS**

Multimedia Messaging Service. Logical extension of SMS and EMS. MMS defines a service enabling sound, images and video to be combined into multimedia messages. It supports photo quality pictures, and sounds in WAV, MIDI, AMR, or Melodies format.

#### MP3

MPEG-1 Audio Layer-3 is a standard technology and format for compression a sound sequence into a very small file (about one-twelfth the size of the original file) while almost preserving the original level of sound quality when it is played.

#### MPEG-4

The Moving Picture Experts Group, develops standards for digital video and digital audio compression. It operates under the auspices of the International Organization for Standardization (ISO). MPEG-4 goes far beyond compression methods. Instead of treating the data as continuous streams, MPEG-4 deals with audio/video items that can be manipulated independently, allowing for interaction with the coded data and providing flexibility in editing. MPEG-4 supports a wide range of audio and video modes and transmission speeds.

#### os

Operating System, such as Symbian OS, Linux, Microsoft Windows.

#### OTA

Over The Air. A technology for transmission and reception of application related configuration information in a wireless communications system.

#### PC

Personal Computer.

#### **PCS**

Personal Communications Services, often used to describe GSM 1900 networks.

#### PDA

Personal Digital Assistant. A handheld computer having functions such as address book, calendar, and so on.

#### PDF

Portable Document Format. A format created by Adobe for storing and distributing documents.

#### Phone book

A memory in the SIM card where phone numbers can be stored and accessed by name or position.

#### PIM

Personal Information Management. Generic term for applications such as Contacts, Calendar, Tasks, and so on.

#### PIN

A PIN is a personal identification number.

#### **PNG**

Portable Network Graphics. Format for storing images on file with data compression but without lowering of quality (loss of information).

#### POP3

Post Office Protocol 3 is a standard client/server protocol for receiving email. The email is received and held for you by your POP server. Periodically, the P910i Messages application can check your mail-box on the server and download any mail.

#### Protocol

In information technology, a protocol is the special set of rules that end points in a telecommunication connection use when they communicate. Protocols exist at several levels in a telecommunication connection.

#### **QQVGA**

Quarter Quarter VGA, 160 x 120 pixels.

#### **QVGA**

Quarter VGA size, typically refers to a portrait oriented screen 240 pixels wide x 320 pixels high.

#### RS232

A standard for serial transmission between computers and peripheral devices

#### SC

Service Centre (for SMS).

#### Service Provider

A company that provides services and subscriptions to mobile phone users.

#### SGML

A generic markup language for representing documents.

#### SIM

A SIM (Subscriber Identity Module) card is a 'smart card', inserted into GSM phones, that contains your phone account information. SIM cards can also be programmed to display custom menus for personalized services, for instance to assist operators in providing mobile commerce applications.

#### **SMIL**

Synchronized Multimedia Integration Language. Used by MMS to describe how media items are to be played.

#### **SMS**

Short Message Service. Allows messages of up to 160 characters (70 characters if you use non Latin characters) to be sent and received via the network operator's message centre to a mobile phone.

#### **SMTP**

Simple Mail Transfer Protocol. Protocol used to send email from an email client via an SMTP server.

#### **SWIM**

A SWIM card is a SIM card containing a WIM.

#### SyncML

SyncML is a universal protocol for data synchronization, developed by the SyncML Initiative Ltd.

#### TCP/IP

Transmission Control Protocol/Internet Protocol. TCP/IP is the basic communication language or protocol of the Internet. It can also be used as a communications protocol in a private network (either an intranet or an extranet).

#### **TLS**

Transport Layer Security. Used by Web browsers, for example.

#### URL

Uniform Resource Locator. Points to a service or information on the Internet, for example: <a href="http://www.SonvEricsson.com">http://www.SonvEricsson.com</a>

#### USB

Universal Serial Bus. A plug-and-play interface between a computer and add-on devices (such as audio players, joysticks, keyboards, phones, scanners, and printers). With USB, a new device can be added to your computer without having to add an adapter card or even having to turn the computer off.

#### USSD

Unstructured Supplementary Services Data. Narrow-band GSM data service. For example entering \*79\*1234# might return the stock price for stock 1234.

#### vCal; vCalendar

vCalendar defines a transport and platform-independent format for exchanging calendar and scheduling information for use in PIMs/PDAs and group schedulers. vCalendar is specified by IETF.

#### vCard

vCard automates the exchange of personal information typically found on a traditional business card, for use in applications such as Internet mail, voice mail, Web browsers, phone applications, call centres, video conferencing, PIMs /PDAs, pagers, fax, office equipment, and smart cards. vCard is specified by IETF.

#### **VGA**

Video Graphics Array. Graphics standard introduced by IBM, having a resolution of 640 x 480 pixels.

#### **VPN**

Virtual Private Network. A private network that is configured within a public network. A VPN appear as private national or international network to the customer, but physically shares a backbone trunk with other customers. VPNs enjoy the security of a private network via access control and encryption, while taking advantage of the economies of scale and built-in management facilities of large public networks. Today, there is tremendous interest in VPNs over the Internet, especially due to the constant threat of backer attacks

#### WAP

Wireless Application Protocol is a specification for a set of communication protocols to standardise the way that wireless devices, such as cellular phones and radio transceivers, can be used for Internet access, including email, the World Wide Web, and newsgroups.

#### WAV

A Wave file is an audio file format, created by Microsoft, that has become a standard PC audio file format for everything from system and game sounds to CD-quality audio. A Wave file is identified by a file name extension of WAV (.wav).

#### **WBXML**

Wireless Binary Extensible Markup Language.

#### WIM

The Wireless Identity Module is a data module for electronic identity certificates. It can contain both trusted and client certificates, private keys and algorithms needed for WTLS handshaking, encryption, decryption, and signature generation. The WIM module can be placed on a SIM card, called a SWIM card.

#### WML

Wireless Markup Language. A markup language used for authoring services, fulfilling the same purpose as HyperText Markup Language (HTML) does on the World Wide Web

(WWW). In contrast to HTML, WML is designed to fit small handheld devices.

#### WTLS

Wireless Transport Layer Security. Part of WAP, WTLS provides privacy, data integrity and authentication on transport layer level between two applications.

#### W3C

The main standards body for the WWW.

#### **xHTML**

Extensible Hypertext Markup Language. A reformulation of HTML 4.01 in XML. Being XML, means that XHTML can be viewed, edited, and validated with standard XML tools. At the same time, it operates as well as or better than HTML 4 in existing HTML 4 conforming user agents.

#### **XML**

Extensible Markup Language. An initiative from the W3C defining an 'extremely simple' dialect of SGML suitable for use on the WWW.

### **Technical data**

General

Product

P910i standard version, BIG5 character set

Size 115 x 57 x 26 mm

Weight 155 grams with battery and flip.

System and E-GSM 900 Class 4 power class GSM 1800 Class 1 GSM 1900 Class 1

Antenna Built in

Speech Coding HR, FR, EFR supported where available, for

high speech quality.

SIM Card Small plug-in card, 3V or 5V type

Operating System Symbian OS v7.0 with UIQ user interface and

applications environment

Processor ARM 9

Internal User storage For settings, user data (for example images,

contacts, messages) and third-party applications: up to 64 MB (depending on

application in use)

Additional storage Memory Stick Duo, up to 128 MB supported.

Memory Stick PRO Duo, up to 1 GB supported. 32 MB Memory Stick Duo

supplied, plus adapter.

Operating temperature -15° to +55° C

Battery life, standard Standby time: 16 - 250 hours (Depending on

battery usage method.)

Screen type

TFT

Screen size Flip closed: 208 x 208 pixels, 40 x 40 mm

Flip open: 208 x 320 pixels, 40 x 61 mm

Pixel size 0.192 x 0.192 mm, or 132 ppi (Pixels Per Inch)

Colour resolution 18-bit (262 144 colours)

Screen surface Touch-sensitive

Illumination Variable intensity back-light

**Third Party Application Support** 

SDKs C++, PersonalJava<sup>TM</sup>, J2ME CLDC/MIDP 2.0,

 $AppForge^{\scriptscriptstyle{TM}}\ Microsoft\ Visual\ Basic\ 6\ and\ .NET$ 

Load formats C++, Java or VB applications in Symbian SIS

format.

MIDP installation (JAR/JAD) from Browser or

connected PC.

Security Support for signed applications.

Bluetooth wireless technology

Bluetooth compatibility

statement

This product is manufactured to comply with the Bluetooth specification 1.1.

Coverage area

Up to 10 metres (33 feet)

#### Infrared transceiver

Data transmission rate Max speed between phone and IrDA

device (that is a PC or another phone)

SIR: up to 115,200 bps

#### **GPRS Maximum Data Rates (kbps)**

|       |    | CS-1<br>9.05 kbps | CS-2<br>13.4 kbps | CS-3<br>15.6 kbps | CS-4<br>21.4 kbps |
|-------|----|-------------------|-------------------|-------------------|-------------------|
| 4 + 1 | Rx | 36.2              | 53.6              | 62.4              | 85.6              |
|       | Tx | 9.05              | 13.4              | 15.6              | 21.4              |

Speed achieved depends on the Coding Scheme supported by the GSM Network.

#### **HSCSD Maximum Data Rates (kbps)**

|       |    | 9.6 kbps per time slot | 14.4 kbps per time slot |
|-------|----|------------------------|-------------------------|
| 2 + 1 | Rx | 19.2                   | 28.8                    |
|       | Tx | 9.6                    | 14.4                    |

#### **Phone**

supported

Personal ring Sound clips as personal ring tones and default ring

tones

tone.

MP3, AMR, AU, iMelody, MIDI, RMF (Beatnik)

formats and WAV.

### Integrated CommuniCorder

Image size 640 x 480 pixels (VGA)

> 320 x 240 pixels (QVGA) 160 x 120 pixels (QQVGA)

176 x 144 pixels (OCIF) (video)

24 bit (16 million colours) Colour depth

Storage format Still pictures: JPEG/JFIF, 3 quality (compression)

levels, user-selectable.

Video: 3GPP/MPEG4 video with AMR sound.

### Pictures (Image viewer)

**Formats** BMP, GIF (including animated), JPEG, MBM, PNG,

**WBMP** 

Sharing via Infrared, Bluetooth wireless technology, MMS

message, e-mail, PC file transfer, Memory Stick

Video player

MP4 (MPEG4), 3GP (3GPP PSS)

Streaming RTSP according to 3GPP

transport

File Format

Music player

File Format MP3, MP4, M4A, WAV, AAC, AU, AMR and

G-MIDI level 1 with 24 voices polyphony, RMF,

iMelody

Integrated browser

Markup languages HTML 3.2 (excluding features not relevant to a

small screen device)

WML 1.3 WBXML xHTML Basic

xHTML Mobile Profile

cHTML

WAP version 2.0

Scripting Compiled WML scripts

Style sheets WCSS

Images BMP, WBMP, GIF (including animated), JPEG,

PNG

Security WTLS Class 1, 2, 3

WTLS Cipher RC5 with key length 128

TLS/SSL

TLS Cipher RC4 with key length 128

SignText

WIM WIM interface including SIM-WIM (SWIM)

Cache 15 - 120kbyte user-configurable; 30kbyte default.

Content download OMA Download OTA ver 1.0

SMS

Bearer GSM and GPRS
Concatenated Up to 255 messages

**MMS** 

Image formats BMP, GIF (including animated), JPG, WBMP,

PNG

Audio formats 3GPP, AMR, AU, iMelody, MIDI, MP3, RMF,

WAV

Video formats 3GP (3GPP PSS), MP4 (receive only), Packet

video, SDP

**EMS** 

Supported items Sounds, Melodies, Pictures, Animations

#### **Email**

Incoming mail server support POP3, IMAP4

Outgoing mail server support SMTP

Content coding MIME compliant

Security SMTP authentication, SSL encrypted

IMAP4 and SMTP

Attachments Receiving and sending

#### **Document viewer and editor**

Microsoft® Word Microsoft® Excel Adobe® Acrobat® (PDF)

**Note** The installed viewer for Microsoft Word documents cannot be used to view files in Rich Text format (.RTF)

### Index

- inserting 12 Calls Chess 89 Α Chinese characters 34 Accepted callers 60 - removing 12 - answering 47, 49 - conference 51 Accessories 25 Bluetooth wireless technolo-Chinese key mapping 35 Add to contacts 59 gy 144, 161 - diverting 59 Chinese punctuation 41 Alarm tones 154 - bluetooth share 147 - emergency 47 Chinese punctuations 35 Alarms 127 - headphone 146 - flip closed 45 Communicorder ALS - recording video clips 64 - pairing 145 - flip open 48 - settings 63 - passcodes 146 - incoming 49 Conference calls 51 Bookmarks 85 - international 46 Connecting - support 56 Antenna 192 Browser view 82 - making 45, 48 - via Bluetooth wireless AoC - Call meter settings 62 Browsing the internet 81 - options 48, 50 technology 144 Application shortcuts 152 - preferences 58 - via infrared port 144 C **Applications** - rejecting 47, 50 - via SyncStation 143 Cable 162 - flip closed 15 - restricting 60 Connection type 179 Calculator 124 - installing 140 Connectivity software 143 - retrying automatically Calendar 113 - overview 26 49 Contacts 105 - creating entries 113 - removing 142, 177 - speed dialling 49 - adding images 153 - managing entries 114 Area information 172 - two or more 50 - creating and managing - preferences 115 Attachments 99 - voice control 58 contacts 108 - sending and receiving Camera - to add a contact 107 В entries 115 - settings 67 - to delete a contact 107 Backgrounds 152, 156 Calibrate 156 Care instructions 192 Content and Application 139 Backing up data 150 Call costs 62 Cell information 172 Control panel 155 Battery Call list 52 Certificate 174 Corporate phone services 56 - charging 13 Call waiting 60 Certificate manager 174 - set up 61 - information 193 Calling cards 61

| D                                                                                                    | E-mail 91, 98, 168                                                                                                    | Formatting disks 174                                                                                                    | International settings 157                                                                                                    |
|----------------------------------------------------------------------------------------------------|----------------------------------------------------------------------------------------------------|----------------------------------------------------------------------------------------------------|----------------------------------------------------------------------------------------------------|
| Data backup 150 Data restore 151                                                                                                    | Emergency calls 47<br>EMS 93                                                                                                    | G                                                                                                    | Internet 81 - accounts 163                                                                                                    |
| Data storage 32 Date settings 125 Demo application 26 Device lock 43, 187 Dial-Up Networking Wizard                                                                                                    | Entering text  - Chinese characters 34  - Chinese punctuation 35  - chinese punctuation 41  - flip closed 32                                                                                              | Games 89 General functions 28 Getting help 32 GPRS 179, 184 GSM 162                                                                                                    | - bookmarks 85 - browser view 82 - browsing 81 - signing documents 85 - user authentication re-                                                                                                   |
| 183                                                                                                    | - flip keyboard 41                                                                                                    | Н                                                                                                    | quest 85                                                                                                    |
| Dictionary 135                                                                                                    | - flip open 35                                                                                                    | Handsfree 59                                                                                                    | Introduction to P910i 9                                                                                                    |
| - database 137 - history record and bookmarks 136 - wildcards 136 Disk formatting 174 Display 155 Disposing of the battery 194 Diverting calls 59 Drawing pictures 121 Driving 192 DTMF 54 - turning on 48 E Editing | - handwriting 37 - latin characters 38 - numeric characters 39, 41 Extended characters - handwriting 41 F File manager 132 Find 30 First time start-up 14 Flight mode 53 Flip - virtual 17 Flip closed 15 | Handwriting recognition 37 - extended characters 41  I Icons 21 Image editor 71 Image status 67 Importing phone book entries 14 Incoming call picture 58 Incoming calls 49 Increasing ring 158 Indicator light 187 Indicators 21 | IP security manager 174  J Jog Dial 19 Jotter 120 - creating and editing notes 120 - drawing pictures 121 - managing notes 121 - sending and receiving notes 121  K Key functions 124 Key lock 44 |
| - spreadsheets 129 - Word documents 129 Efficient use 192                                                                                                    | Filip open 16 Folders 29 Folders in Messages 92                                                                                                    | Infrared 144, 163 Inserting symbols 35 Installing applications 140 International calls 46                                                                                                    | Keyboard 35 - flip keyboard 41 Keypad functions 20                                                                                                    |

| L Languages 175 Latin characters 38 Light intensity 152 Local synchronization 148 Locations 126 Lock problems 186 Locks 42 - device 43 - key lock 44 - SIM card 43  M Making a call 106 Media buffer 76 Medical Devices 193 Memory Stick 22 - adapter 23 - formatting 174 Messages - accounts 93, 167 - attachments 99 - e-mail 98 - MMS 94 - multimedia messages 94 - SMS 93 - text messages 93 | Messaging - accounts 93, 167 MMS 91, 171 Mobile music 77 Modem 182 Multimedia messages 91, 94 Music player 77 N Navigation 17 Networks 162 Notes 120 - creating and editing 120 - managing 121 - sending and receiving 121 Numbers - formats 126 Numeric characters 39, 41 O Off 14 On 14 Online services 134 On-screen keyboard 35 Options menu 16 Owner card 111 | P P910i Locks 42 P910i overview 11 P910i package 10 PC connectivity software 143 PC Suite for P910i 138 Pdf documents 128 Personalizing your P910i 152 Phone book - importing entries 14 Pictures 69 - drawing 121 - sending and receiving 70 - taking 66 - viewing 69 PIN 43 PIN2 43 PUK 43 R Radio Frequency 192 Recording sounds 122 Remote synchronization 149 Removing applications 142 Restoring data 151 | Restricting calls 60 Retry to call 49 Ring signals 153 Ring volume 158 S SAR 192 Screen areas 18 Screen saver 153 Secure tokens 176 Security information 174 Self timer - picture 66 Self timer - video 65 Send as 31 Sending notes 121 Service provider 179 Services 25 Settings 32 Setup Wizard 14 Silent mode 53 SIM card 12 SIM card lock 43 SMS 91, 93, 170 Solitaire 89 Sony Ericsson Update Service 142 Sound files - loop 78 |
|----------------------------------------------------------------------------------------------------|----------------------------------------------------------------------------------------------------|----------------------------------------------------------------------------------------------------|----------------------------------------------------------------------------------------------------|
|----------------------------------------------------------------------------------------------------|----------------------------------------------------------------------------------------------------|----------------------------------------------------------------------------------------------------|----------------------------------------------------------------------------------------------------|

- managing 78 - playing 77 Tasks 117 Sound notification 154 Technical data 204 Sound recorder 122 Text entry types 32 Sound recordings 122 Text input 157 Video 64 - sending and receiving Text messages 93 Video clips Themes 152 123 Time 125 - using as ring signals 122 - alarms 127 Sounds and alerts 157 - locations 126 Speakerphone 52 - number formats 126 Speed dial - settings 125 75 - making a call 49 - workdays 126 - set-up 53 Time & date settings 125 Viewing Spreadsheets To input Chinese characters - editing 129 39 - viewing 128 Tone based services 54 Standby view 15 Touchscreen lock 44 Start-up 14 Transfer items with Send As 31 Storage Manager 190 Storage manager 177 Troubleshooting 186 Storage Wizard 190 TTY settings 62 Volume Storing data 32 TTY support 55 Streaming 75 Turning on and off 14 Symbols 35 W U Synchronization Uninstalling applications - local 148 142, 177 - remote 149 **WIM 178** 

Updating the software 142 WIM management 178 Word documents 128 User greeting 160 -editing 129 Vibrating alert 50 Zoom the screen 32. Zooming 30 - downloading 76 - managing 74 - playing 73 - saving 75 - sending and receiving Video status 65 - pdf documents 128 - spreadsheets 128 - Word documents 128 Virtual flip 17 Voice control 58 - making a call 46 Voice mail 60 - changing 48 WAP accounts 173 Warranty 194

Free Manuals Download Website

http://myh66.com

http://usermanuals.us

http://www.somanuals.com

http://www.4manuals.cc

http://www.manual-lib.com

http://www.404manual.com

http://www.luxmanual.com

http://aubethermostatmanual.com

Golf course search by state

http://golfingnear.com

Email search by domain

http://emailbydomain.com

Auto manuals search

http://auto.somanuals.com

TV manuals search

http://tv.somanuals.com